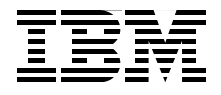

# **WebSphere MQ V6, WebSphere Message Broker V6, and SSL**

**WebSphere MQ SSL channels on Windows**

**WebSphere MQ V6 and WebSphere Message Broker V6 (the Toolkit)**

**Connecting WebSphere MQ and Message Broker using SSL**

> **Saida Davies Emir Garza Vicente Suarez**

**[ibm.com](http://www.redbooks.ibm.com/)**[/redbooks](http://www.redbooks.ibm.com/) **Redpaper**

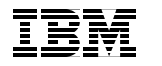

International Technical Support Organization

## **WebSphere MQ V6, WebSphere Message Broker V6, and SSL**

November 2006

**Note:** Before using this information and the product it supports, read the information in ["Notices" on page vii.](#page-8-0)

#### **First Edition (November 2006)**

This edition applies to Version 6 of IBM WebSphere MQ and Version 6 of IBM WebSphere Message Broker.

**© Copyright International Business Machines Corporation 2006. All rights reserved.** Note to U.S. Government Users Restricted Rights -- Use, duplication or disclosure restricted by GSA ADP Schedule Contract with IBM Corp.

# **Contents**

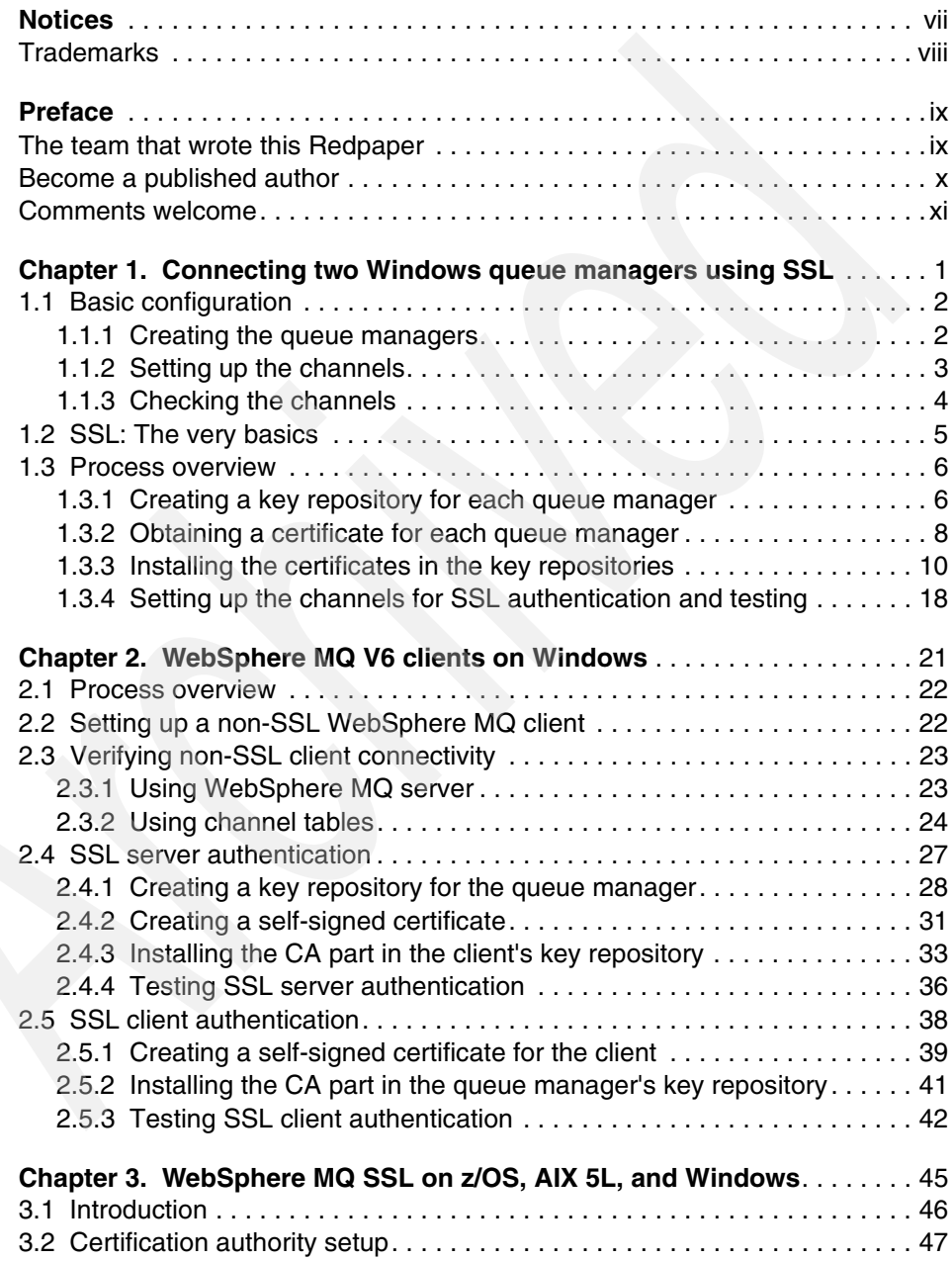

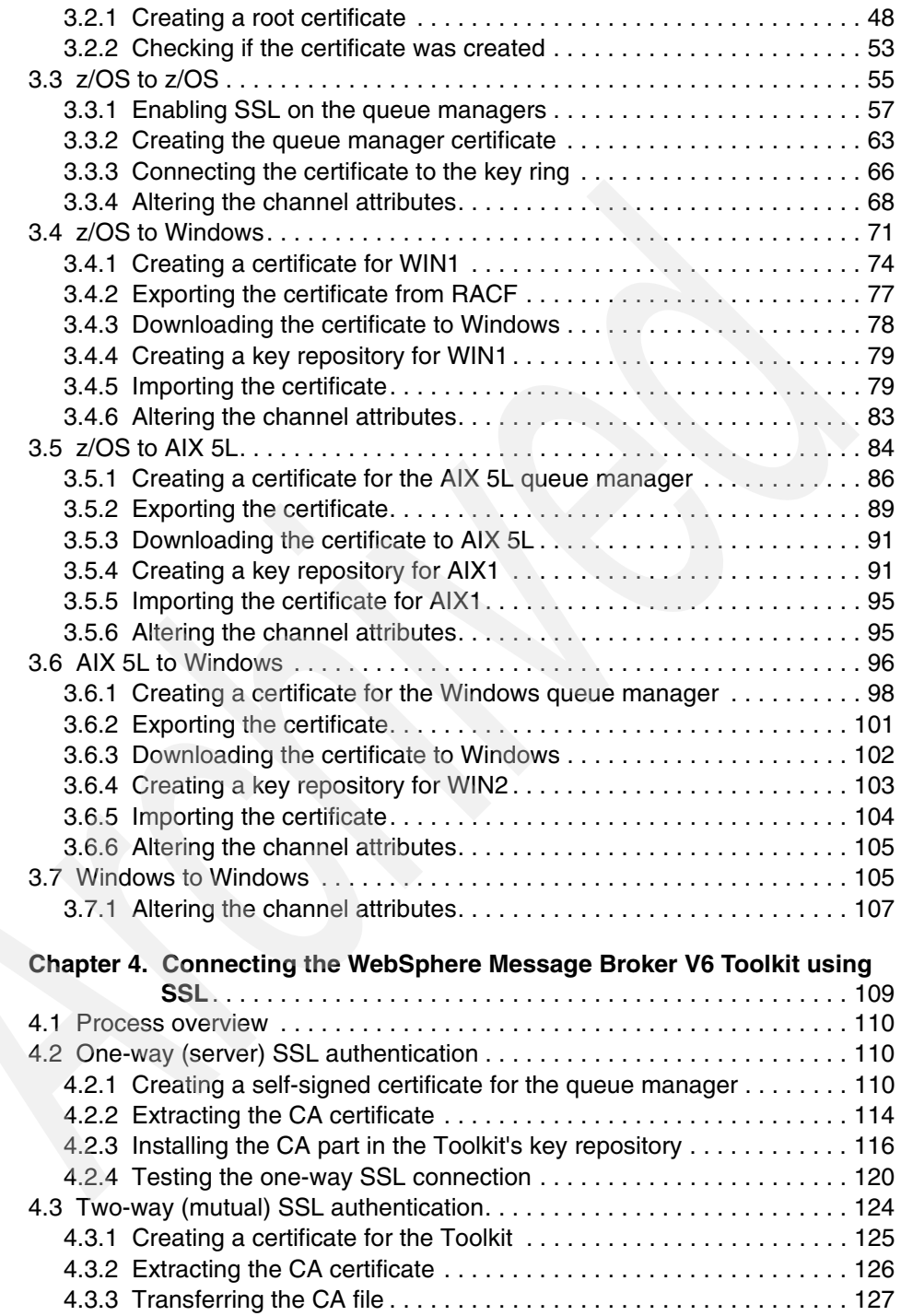

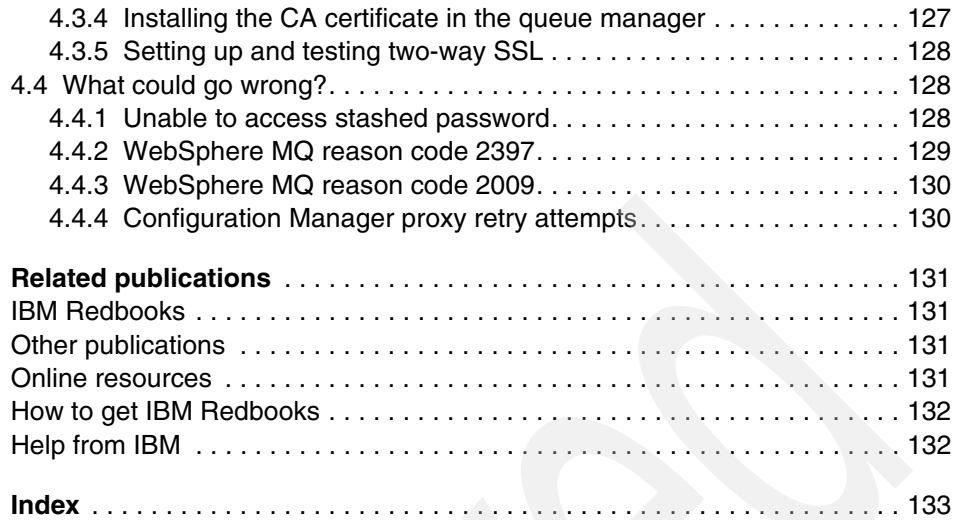

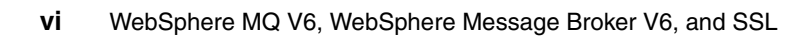

# <span id="page-8-1"></span><span id="page-8-0"></span>**Notices**

This information was developed for products and services offered in the U.S.A.

IBM may not offer the products, services, or features discussed in this document in other countries. Consult your local IBM representative for information on the products and services currently available in your area. Any reference to an IBM product, program, or service is not intended to state or imply that only that IBM product, program, or service may be used. Any functionally equivalent product, program, or service that does not infringe any IBM intellectual property right may be used instead. However, it is the user's responsibility to evaluate and verify the operation of any non-IBM product, program, or service.

IBM may have patents or pending patent applications covering subject matter described in this document. The furnishing of this document does not give you any license to these patents. You can send license inquiries, in writing, to:

*IBM Director of Licensing, IBM Corporation, North Castle Drive, Armonk, NY 10504-1785 U.S.A.*

**The following paragraph does not apply to the United Kingdom or any other country where such provisions are inconsistent with local law:** INTERNATIONAL BUSINESS MACHINES CORPORATION PROVIDES THIS PUBLICATION "AS IS" WITHOUT WARRANTY OF ANY KIND, EITHER EXPRESS OR IMPLIED, INCLUDING, BUT NOT LIMITED TO, THE IMPLIED WARRANTIES OF NON-INFRINGEMENT, MERCHANTABILITY OR FITNESS FOR A PARTICULAR PURPOSE. Some states do not allow disclaimer of express or implied warranties in certain transactions, therefore, this statement may not apply to you.

This information could include technical inaccuracies or typographical errors. Changes are periodically made to the information herein; these changes will be incorporated in new editions of the publication. IBM may make improvements and/or changes in the product(s) and/or the program(s) described in this publication at any time without notice.

Any references in this information to non-IBM Web sites are provided for convenience only and do not in any manner serve as an endorsement of those Web sites. The materials at those Web sites are not part of the materials for this IBM product and use of those Web sites is at your own risk.

IBM may use or distribute any of the information you supply in any way it believes appropriate without incurring any obligation to you.

Information concerning non-IBM products was obtained from the suppliers of those products, their published announcements or other publicly available sources. IBM has not tested those products and cannot confirm the accuracy of performance, compatibility or any other claims related to non-IBM products. Questions on the capabilities of non-IBM products should be addressed to the suppliers of those products.

This information contains examples of data and reports used in daily business operations. To illustrate them as completely as possible, the examples include the names of individuals, companies, brands, and products. All of these names are fictitious and any similarity to the names and addresses used by an actual business enterprise is entirely coincidental.

#### COPYRIGHT LICENSE:

This information contains sample application programs in source language, which illustrate programming techniques on various operating platforms. You may copy, modify, and distribute these sample programs in any form without payment to IBM, for the purposes of developing, using, marketing or distributing application programs conforming to the application programming interface for the operating platform for which the sample programs are written. These examples have not been thoroughly tested under all conditions. IBM, therefore, cannot guarantee or imply reliability, serviceability, or function of these programs.

# <span id="page-9-0"></span>**Trademarks**

The following terms are trademarks of the International Business Machines Corporation in the United States, other countries, or both:

AIX 5L™ AIX® ibm.com® IBM®

Parallel Sysplex® RACF® Redbooks (logo) ™ Redbooks™

SupportPac™ WebSphere® z/OS®

The following terms are trademarks of other companies:

Java, JVM, and all Java-based trademarks are trademarks of Sun Microsystems, Inc. in the United States, other countries, or both.

Internet Explorer, Microsoft, Windows, and the Windows logo are trademarks of Microsoft Corporation in the United States, other countries, or both.

UNIX is a registered trademark of The Open Group in the United States and other countries.

Other company, product, or service names may be trademarks or service marks of others.

# <span id="page-10-0"></span>**Preface**

This IBM® Redpaper provides step-by-step guides to implement IBM WebSphere® MQ Secure Sockets Layer (SSL) channels in a variety of configurations:

- ► Microsoft® Windows® to and from Windows
- ► WebSphere MQ clients to WebSphere MQ queue managers (both on Windows)
- Any-to-any WebSphere MQ channel connections on IBM z/OS®, AIX® 5L™, and Windows, using RACF® as the certification authority
- ► WebSphere Message Broker Toolkit

The aim is for you to learn the basics of WebSphere MQ SSL using simple connectivity examples.

# <span id="page-10-1"></span>**The team that wrote this Redpaper**

This Redpaper was produced by a team of specialists from IBM Hursley working with the International Technical Support Organization, Hursley Center.

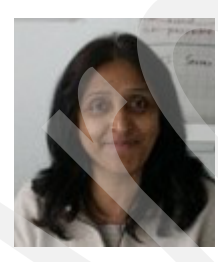

**Saida Davies** is a Project Leader for the ITSO and is an experienced IBM Senior IT Specialist. She has published several Redbooks™ on WebSphere Business Integration topics for multiple platforms. Saida has experience in the architecture and design of WebSphere MQ solutions, extensive knowledge of z/OS operating system and a detailed working knowledge of both IBM and independent software vendors' operating system software. In a client-facing role as a senior IT specialist with IBM Global Services, her responsibilities included the development of services for WebSphere MQ within the z/OS and Windows platforms. This covered the architecture, scope, design, project management, and implementation of the software on stand-alone systems or on systems in a Parallel Sysplex® environment. She has received Bravo Awards for her project contributions. Saida has a degree in Computer Studies and her background includes z/OS systems programming. Saida supports Women in Technology activities and contributes and participates in the their meetings.

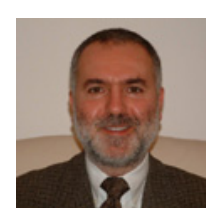

**Emir Garza** is an IT Specialist from IBM Hursley, in the U.K. He has seven years of experience in the business integration field. His areas of expertise include WebSphere MQ and WebSphere Message Broker.

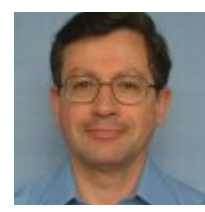

**Vicente Suarez** is an IT Specialist from IBM Hursley, in the U.K. He has five years of experience in the business integration field. His areas of expertise include WebSphere MQ and WebSphere Message Broker.

The team thanks the following people for their invaluable technical advice to this Redpaper:

#### Morag Hughson

Software Engineer, IBM Software Group, Application and Integration Middleware Software, IBM Hursley

#### Hazel Fix

Software Engineer, IBM Software Group, Application and Integration Middleware Software, IBM Hursley

#### Ian Vanstone

WebSphere MQ Developer, IBM Software Group, Application and Integration Middleware Software, IBM Hursley

Don Graminske Technical Sales, IBM Software Group, Application and Integration Middleware Software, IBM Phoenix Don co-authored an earlier version of the chapter about clients.

## <span id="page-11-0"></span>**Become a published author**

Join us for a two- to six-week residency program! Help write an IBM Redbook dealing with specific products or solutions, while getting hands-on experience with leading-edge technologies. You'll have the opportunity to team with IBM technical professionals, Business Partners, and Clients.

Your efforts will help increase product acceptance and customer satisfaction. As a bonus, you'll develop a network of contacts in IBM development labs, and increase your productivity and marketability.

Find out more about the residency program, browse the residency index, and apply online at:

**[ibm.com](http://www.redbooks.ibm.com/residencies.html)**[/redbooks/residencies.html](http://www.redbooks.ibm.com/residencies.html)

## <span id="page-12-0"></span>**Comments welcome**

Your comments are important to us!

We want our papers to be as helpful as possible. Send us your comments about this Redpaper or other Redbooks in one of the following ways:

- Use the online **Contact us** review redbook form found at:

**[ibm.com](http://www.redbooks.ibm.com/)**[/redbooks](http://www.redbooks.ibm.com/)

- Send your comments in an email to:

[redbooks@us.ibm.com](http://www.redbooks.ibm.com/contacts.html)

- Mail your comments to:

IBM Corporation, International Technical Support Organization Dept. HYTD Mail Station P099 2455 South Road Poughkeepsie, NY 12601-5400

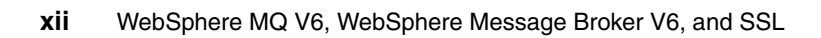

# <span id="page-14-0"></span>**Connecting two Windows queue managers using SSL**

This section presents a step-by-step guide to configuring two WebSphere MQ Version 6 queue managers on Microsoft Windows for communication using Secure Sockets Layer (SSL) channels.

We assume that you are familiar with SSL in general and know how to set up non-SSL sender/receiver channels between two queue managers.

For more information about SSL with WebSphere MQ, refer to *WebSphere MQ V6 Security*, SC34-6588. Download the PDF from:

<http://www.ibm.com/software/integration/wmq/library/>

**1**

# <span id="page-15-0"></span>**1.1 Basic configuration**

Two queue managers are needed with a working connection (sender/receiver channel pairs in both directions). [Table 1-1](#page-15-2) shows the names and attributes used. You can create queue managers with the same names, or adjust the following instructions to match your configuration.

| Queue manager name                                                                        | QM <sub>1</sub> | QM <sub>2</sub> |
|-------------------------------------------------------------------------------------------|-----------------|-----------------|
| IP address                                                                                | 192.168.1.65    | 192.168.1.64    |
| Listener port                                                                             | 11111           | 22222           |
| Transmit queue                                                                            | QM <sub>2</sub> | QM1             |
| Sender channel                                                                            | QM1.QM2         | QM2.QM1         |
| Receiver channel                                                                          | QM2.QM1         | QM1.QM2         |
| Local queue (for testing)                                                                 | Q <sub>1</sub>  | Q2              |
| Remote queue definition (for testing)                                                     | QM2.Q2          | QM1.Q1          |
| WebSphere MQ installation directory (throughout<br>this document, $\langle MQdir \rangle$ | C:\MQV6         | C:\MOV6         |

<span id="page-15-2"></span>*Table 1-1 Basic configuration*

If you create the two queue managers as in [Table 1-1](#page-15-2), the only change you need to make is the IP address. You can create the two queue managers on the same, or on separate, Windows systems. Skip to [1.1.3, "Checking the channels" on](#page-17-0)  [page 4,](#page-17-0) if you already have two interconnected queue managers.

#### <span id="page-15-1"></span>**1.1.1 Creating the queue managers**

Use Version 6 WebSphere MQ Explorer or a command script to create the queue managers. [Example 1-1](#page-15-3) shows how to create a queue manager called QM1 with a listener on port 11111.

<span id="page-15-3"></span>*Example 1-1 Create queue manager QM1*

@echo Create queue manager crtmqm -u QM1.DLQ QM1

@echo Start queue manager and associated services amqmdain qmgr start QM1

@echo Create and start listener

```
@echo def listener('LISTENER.TCP') trptype(tcp) port(11111) 
control(qmgr) | runmqsc QM1
@echo START LISTENER('LISTENER.TCP') | runmqsc QM1
@echo Create dead letter queue
```
@echo def ql(QM1.DLQ) replace | runmqsc QM1

[Example 1-1 on page 2](#page-15-3) shows how to create QM1. It can also be adapted to create QM2.

#### <span id="page-16-0"></span>**1.1.2 Setting up the channels**

The following commands [\(Example 1-2](#page-16-1)), when run from a command prompt on the machine where QM1 is running, create the necessary WebSphere MQ objects for QM1 to communicate with QM2.

<span id="page-16-1"></span>*Example 1-2 Create objects for QM1*

```
echo def ql(QM2) replace usage(xmitq) trigger trigdata(QM1.QM2) 
initq(SYSTEM.CHANNEL.INITQ) | runmqsc QM1
echo def chl(QM1.QM2) chltype(sdr) replace xmitq(QM2) 
conname('192.168.1.64(22222)') | runmqsc QM1
echo def chl(QM2.QM1) chltype(rcvr) replace | runmqsc QM1
@rem Create queues for test
echo def ql(Q1) replace | runmqsc QM1
echo def qr(QM2.Q2) replace rname(Q2) rqmname(OM2) | runmqsc OM1
```
Similarly, the commands shown in [Example 1-3](#page-16-2), when run from a command prompt on the machine where QM2 is running, create the objects that QM2 needs to communicate with QM1.

<span id="page-16-2"></span>*Example 1-3 Create objects for QM2*

```
echo def ql(QM1) replace usage(xmitq) trigger trigdata(QM2.QM1) 
initq(SYSTEM.CHANNEL.INITQ) | runmqsc QM2
echo def chl(QM2.QM1) chltype(sdr) replace xmitq(QM1) 
conname('192.168.1.65(11111)') | runmqsc QM2
echo def chl(QM1.QM2) chltype(rcvr) replace | runmqsc QM2
@rem Create queues for test
```
### <span id="page-17-0"></span>**1.1.3 Checking the channels**

Before proceeding, open a command prompt and check that the channels you intend to use with SSL (in the configuration example QM1.QM2 and QM2.QM1) run correctly [\(Table 1-2](#page-17-1)). The following example assumes that the channels are already running, or the transmission queue is triggered.

| <b>Test</b> | <b>Machine</b> | <b>Run</b>                                                                                                    |
|-------------|----------------|----------------------------------------------------------------------------------------------------|
| QM1 to QM2  | Same as OM1    | $C:\$ > amqsput QM2.02 QM1<br>Sample AMQSPUTO start target queue is QM2.Q2<br>test msg 1<br>[Press ENTER]<br>Sample AMQSPUTO end<br>$C$ : \>                                                 |
|             | Same as QM2    | $C:\$ > amqsget Q2 QM2<br>Sample AMQSGETO start<br>message <test 1="" msg=""><br/>[wait 15 seconds]<br/>no more messages<br/>Sample AMQSGETO end<br/><math>C</math>: <math>\ge</math></test> |
| QM2 to QM1  | Same as QM2    | $C:\$ > amqsput QM1.Q1 QM2<br>Sample AMQSPUTO start<br>target queue is QM1.Q1<br>test msg 2<br>Sample AMQSPUTO end<br>$C$ : \>                                                               |
|             | Same as QM1    | $C:\$ > amqsget Q1 QM1<br>Sample AMQSGETO start<br>message <test 2="" msg=""><br/>no more messages<br/>Sample AMQSGETO end<br/><math>C</math>: \&gt;</test>                                  |

<span id="page-17-1"></span>*Table 1-2 Channel test*

With both queue managers and their channels up and running, you are ready to set up the SSL connection.

# <span id="page-18-0"></span>**1.2 SSL: The very basics**

In the SSL protocol, the party that starts a conversation (in this case, the WebSphere MQ sender channel) is the *SSL client*. The other party (WebSphere MQ receiver channel) is the *SSL server*.

The SSL client (sender channel) authenticates the server by requesting the server's certificate. This is sometimes called *one-way authentication*. Optionally, the server (receiver channel) might require client authentication (this is mutual, or two-way, authentication).

In WebSphere MQ, most customers using SSL channels set them up to request mutual authentication. In this example, one-way authentication is set up first, and then mutual authentication.

Incidentally, one-way authentication is what happens when you shop online. Your browser, an SSL client, receives a certificate from the online shop, so you know it is safe to give them your credit card, but the shop does not request a certificate from you.

When a sender channel is started (for example, QM2.QM1), this is what happens; it is called the SSL handshake:

- 1. QM2 starts the connection and requests a certificate.
- 2. QM1 sends its certificate. This is encrypted (*signed*) using the certification authority certificate (we describe this more later).
- 3. QM2 verifies QM1's digital signature in the certificate. QM2 now knows QM1 is who it claims to be.
- 4. If mutual authentication is required, QM2 sends its certificate to QM1.

The handshake continues with the selection of a secret key that both parties can use to sign and encrypt messages.

From the previous steps, it follows that:

- The party being authenticated must have a certificate. This is called a *personal certificate*.
- ► The authenticating party must be able to decipher the certificate's signature: It must have the *certification authority certificate* used to sign the other party's personal certificate.

# <span id="page-19-0"></span>**1.3 Process overview**

To establish an SSL connection between QM1 and QM2, use the following process:

- 1. Create a key repository for each queue manager.
- 2. Obtain a certificate for each queue manager.
- 3. Install the certificates in the key repositories.
- 4. Set up the channels for SSL authentication and test.

#### <span id="page-19-1"></span>**1.3.1 Creating a key repository for each queue manager**

To create a key repository for queue manager QM1, perform the following steps. Repeat these steps for QM2.

- 1. Open a Windows command prompt and enter **strmqikm**. This starts the IBM Key Management (iKeyman) GUI.
- 2. Create a key repository for the queue manager. Select **Key Database File**  $\rightarrow$ **New**.
- 3. Create a repository as follows:
	- Key database type: **CMS** (Certificate Management System)
	- File name: key.kdb
	- Location: <*MQdir*>\Qmgrs\QM1\ssl In this example: C:\MQV6\Qmgrs\QM1\ssl

[Figure 1-1](#page-19-2) illustrates these options. Click **OK**.

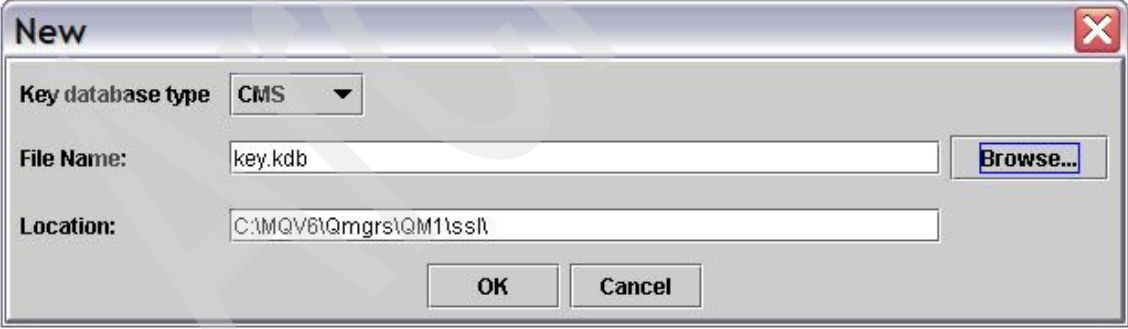

<span id="page-19-2"></span>*Figure 1-1 Create key repository*

4. Enter a password (remember it because it is required later) and select **Stash the password to a file?**, as shown in [Figure 1-2.](#page-20-0) Click **OK**.

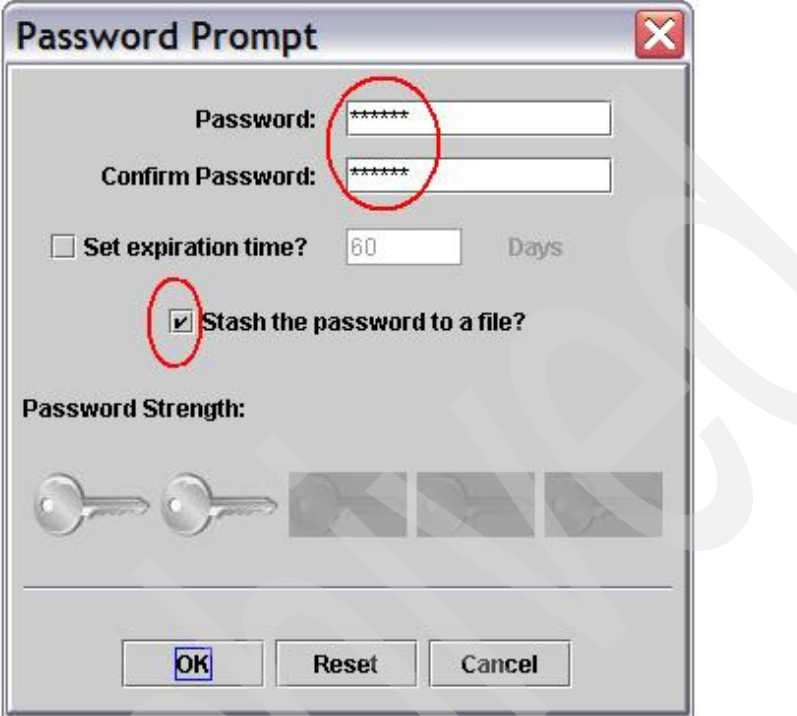

<span id="page-20-0"></span>*Figure 1-2 Key repository password*

5. The message shown in [Figure 1-3](#page-20-1) opens. Click **OK**.

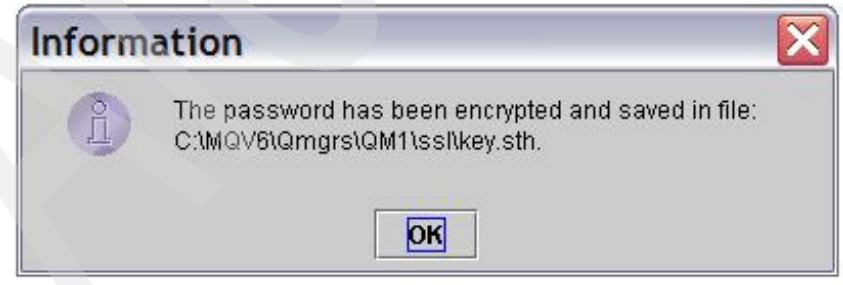

*Figure 1-3 Password confirmation*

<span id="page-20-1"></span>A key repository for queue manager QM1 is created.

6. After creating the key repository, the GUI shows the installed certification authority certificates provided with iKeyman. Use the drop-down menu (top right) to switch to viewing **Personal Certificates**, as shown in [Example 1-4.](#page-21-1)

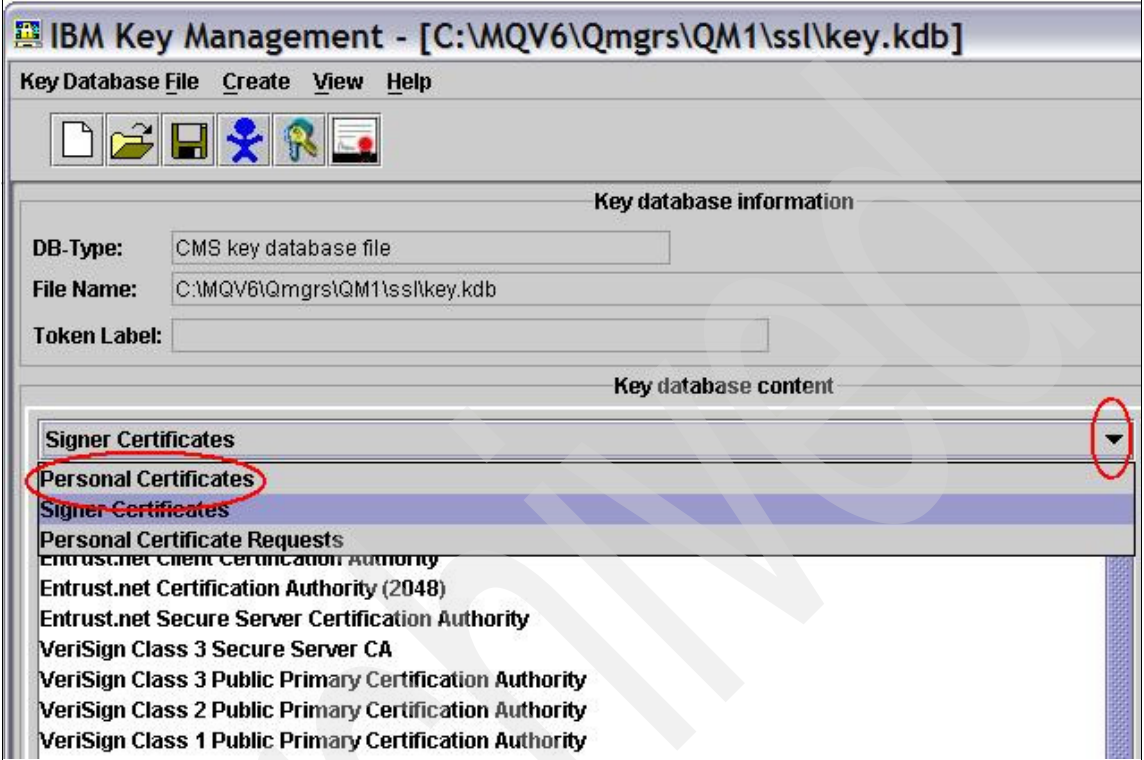

<span id="page-21-1"></span>*Figure 1-4 Switch to Personal Certificates view*

Keep the iKeyman GUI open, because you need to come back to it shortly.

Repeat the previous steps for QM2 on the machine where *queue manager QM2* is running.

#### <span id="page-21-0"></span>**1.3.2 Obtaining a certificate for each queue manager**

The following instructions show how to obtain a certificate for queue manager QM1. Repeat these steps for QM2.

There are a number of ways to obtain a certificate for your queue manager:

- ► You can create self-signed certificates.
- You can have an in-house certification authority.
- ► You can request a certificate from a certification authority.

The following instructions are for obtaining a demo (valid for 30 days) personal certificate from GlobalSign. There are other sites for requesting certificates, which you can easily find by performing an Internet search.

GlobalSign is convenient because it does not require registration.

**Note:** Certificates for purposes other than a demo do incur a cost (dispensing certificates is what certification authorities do for a living).

To obtain a certificate:

1. Open Microsoft Internet Explorer and go to the following Web site:

<http://www.globalsign.com>

- 2. Select **Buy Certificates**. This opens a list. From the list, select **Personal Certificates**.
- 3. This opens:

[http://www.globalsign.com/digital\\_certificate/personalsign/index.cfm](http://www.globalsign.com/digital_certificate/personalsign/index.cfm)

Select PersonalSign Demo Certificate (click the **Get Yours Now!** button).

4. This takes you to a page showing an 8-step process (see [Table 1-3](#page-22-0)) for obtaining your certificate.

<span id="page-22-0"></span>*Table 1-3 Obtaining a personal certificate*

| Step <sup>a</sup>                                                                                                    | <b>Comments</b>                                                                                                    |
|----------------------------------------------------------------------------------------------------|----------------------------------------------------------------------------------------------------|
| Step 1. CHECK ROOT<br>First, you need to install GlobalSign's Root<br>Certificate.                                                                         | This is installed already.                                                                                                    |
| Step 2. SUBMIT YOUR E-MAIL ADDRESS<br>Submit your e-mail address and provide a<br>password.                                                                | Your Internet e-mail address is required (for<br>example, emir_garza@uk.ibm.com) and a<br>password that is used in step 4. After selecting Go<br>to step 3, GlobalSign sends you an e-mail.      |
| Step 3. CHECK YOUR MAILBOX<br>You will receive an e-mail from GlobalSign in your<br>mailbox. You have to check your mailbox and click<br>on the hyperlink. | You receive the e-mail, from ca@globalsign.net,<br>within a minute. It contains a hyperlink. Click it<br>(ensure that clicking the hyperlink invokes the same<br>browser you were using before). |
| Step 4. ENTER YOUR PASSWORD<br>Enter the password you provided in step 2.                                                                                  | Enter the password you chose in step 2.                                                                                                    |
| Step 5. PROVIDE PERSONAL DATA<br>Enter some personal information.                                                                                          | Click <b>Go to step 6</b> without making any changes. In<br>particular, leave Protect private key set to No.                                                                                     |

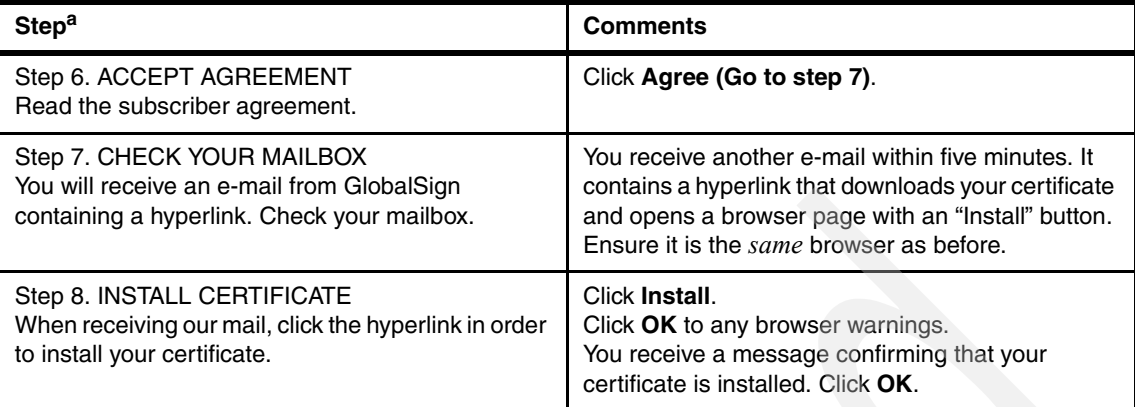

a. Steps reprinted from the GlobalSign Web site.

Verify that the certificate is installed. The following text is from the final confirmation window:

#### **Note for Microsoft Internet Explorer® Users**:

After having installed your certificate, now verify that you OWN a Globalsign Certificate.

Go to the "Tools" menu, select "Internet options", click on the "Content" tab and finally click on "Certificates".

By doing so, you have opened the certificate manager, where you see a GlobalSign Certificate "issued to" your e-mail address.

Repeat these steps for queue manager QM2 (on the machine where QM2 runs).

#### <span id="page-23-0"></span>**1.3.3 Installing the certificates in the key repositories**

The following instructions show how to install the certificate just obtained for queue manager QM1. Repeat these steps for QM2.

The certificate you just obtained is accessible from Internet Explorer. To install it for QM1, you need to:

- 1. Export the certificate from Internet Explorer.
- 2. Import the certificate into QM1's key repository.

#### **Exporting the certificate from Internet Explorer**

To export the certificate from Internet Explorer:

1. Open Internet Explorer and select **Tools** → **Internet Options** → **Content** → **Certificates**.

2. You see the certificate you just obtained and installed, as shown in [Figure 1-5.](#page-24-0) Select (click) the certificate and then click **Export**.

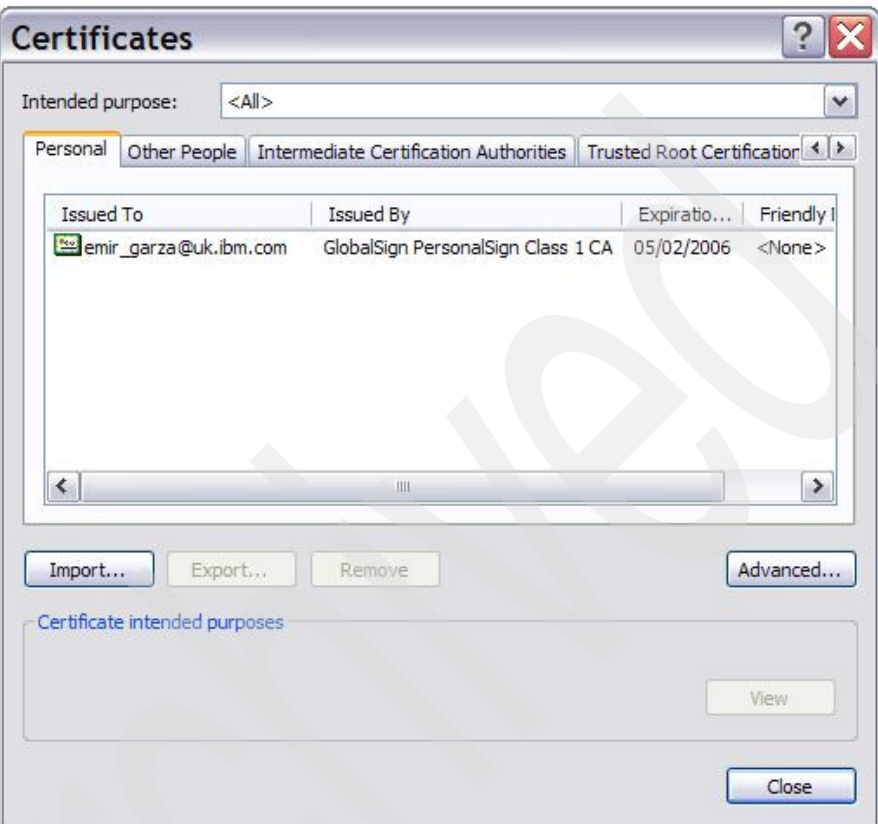

<span id="page-24-0"></span>*Figure 1-5 Internet Explorer Certificates*

- 3. The Certificate Export Wizard opens. At the Welcome window, click **Next**.
- 4. At the Export Private Key dialog, select **Yes**.

5. At the Export File Format window, select **Include all certificates in the certification path if possible** and **Enable strong protection**, as shown in [Figure 1-6](#page-25-0). Click **Next**.

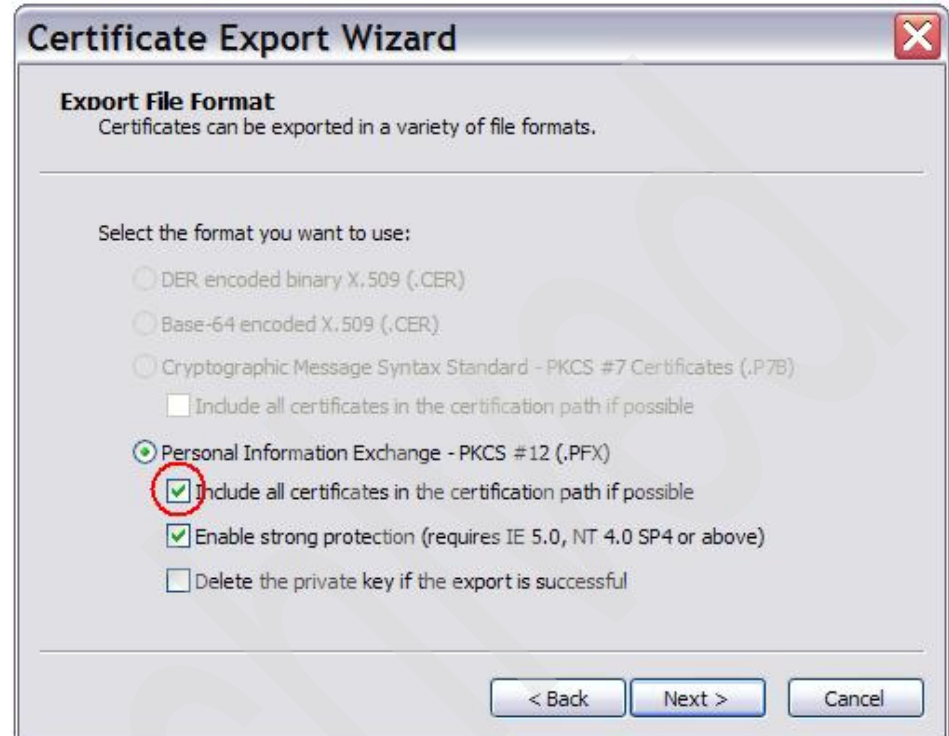

<span id="page-25-0"></span>*Figure 1-6 Export Certificate*

- 6. At the Password window, enter a password to protect the exported certificate (remember it, because it is required when importing).
- 7. At the File to Export window, enter (or navigate to) <*MQdir*>\Qmgrs\QM1\ssl\QM1.pfx (in this example, C:\MQV6\Qmgrs\QM1\ssl\QM1.pfx). Click **Next**.
- 8. At the completion window, verify the settings. The settings *must* be as shown in [Figure 1-7 on page 13](#page-26-0):
	- File Name: C:\MQV6\Qmgrs\QM1\ssl\QM1.pfx
	- Export Keys: Yes
	- Include all certificates in the certification path: Yes
	- File Format: Personal Information Exchange (\*.pfx)

#### Click **Finish**.

## Certificate Export Wizard

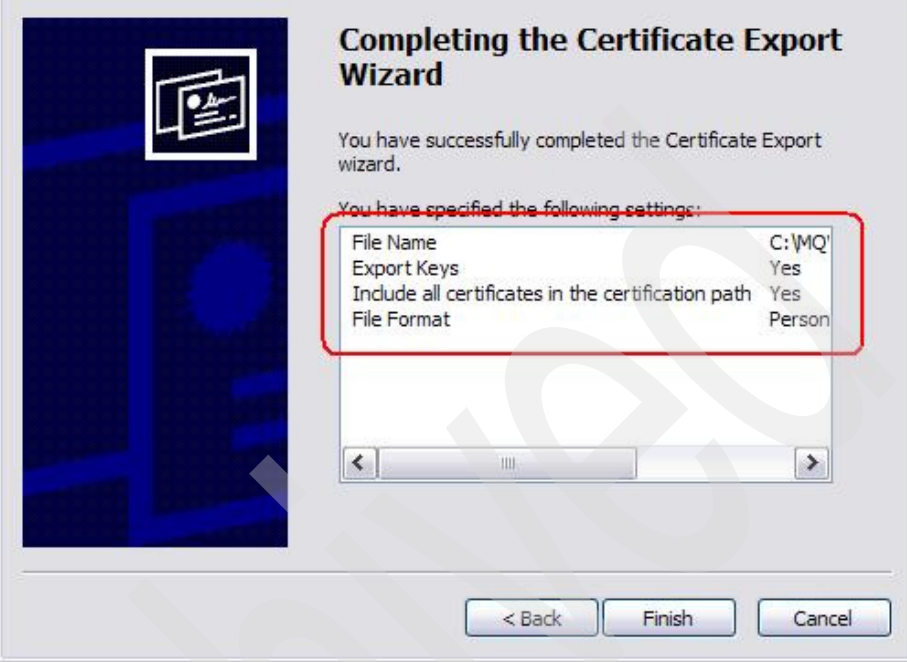

<span id="page-26-0"></span>*Figure 1-7 Export Certificate settings*

You see the message:

The export was successful.

The next step imports the certificate into QM1's key repository.

#### **Importing the certificate**

To import the certificate:

1. Switch to the iKeyman GUI, which was left open at the end of [1.3.1, "Creating](#page-19-1)  [a key repository for each queue manager" on page 6.](#page-19-1)

If iKeyman is closed:

- a. Enter **strmqikm** from a command prompt.
- b. Select **Key Database File** → **Open** → *<MQdir>*\Qmgrs\QM1\ssl\key.kdb.
- c. Enter the password.
- d. Select **Personal Certificates**.

2. The Personal Certificates pane is empty. Click **Import**, as shown in [Figure 1-8](#page-27-0).

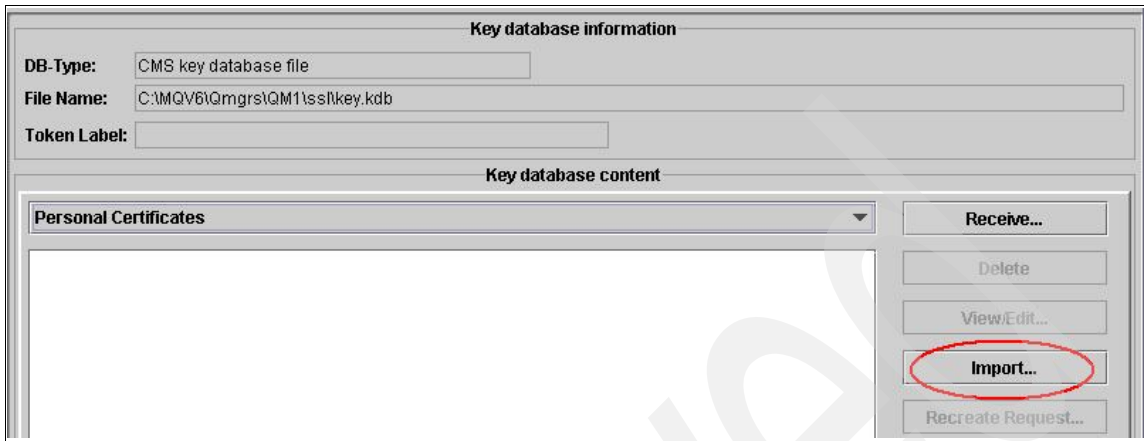

<span id="page-27-0"></span>*Figure 1-8 Import certificate*

3. This opens the Import Key window [\(Figure 1-9\)](#page-27-1). Select **PKCS12** for the Key file type.

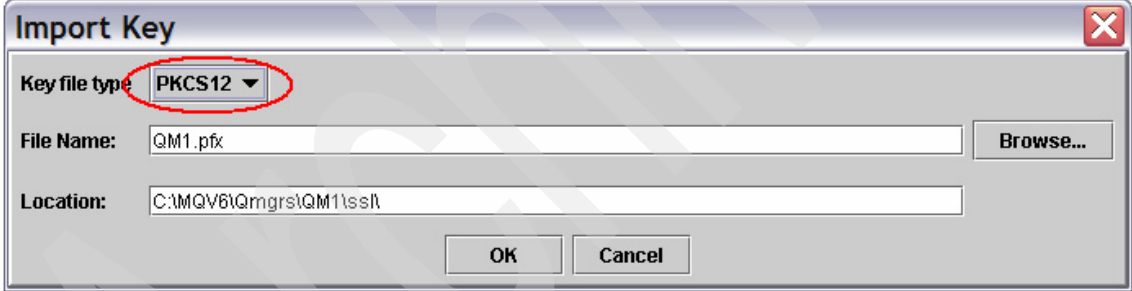

<span id="page-27-1"></span>*Figure 1-9 Import Key*

#### Click **Browse**:

- a. Navigate to <*MQdir*>\Qmgrs\QM1\ssl\.
- b. Select **All Files** (see [Figure 1-10\)](#page-28-0).
- c. Select **QM1.pfx** (the certificate exported from Internet Explorer).

Click **Open**.

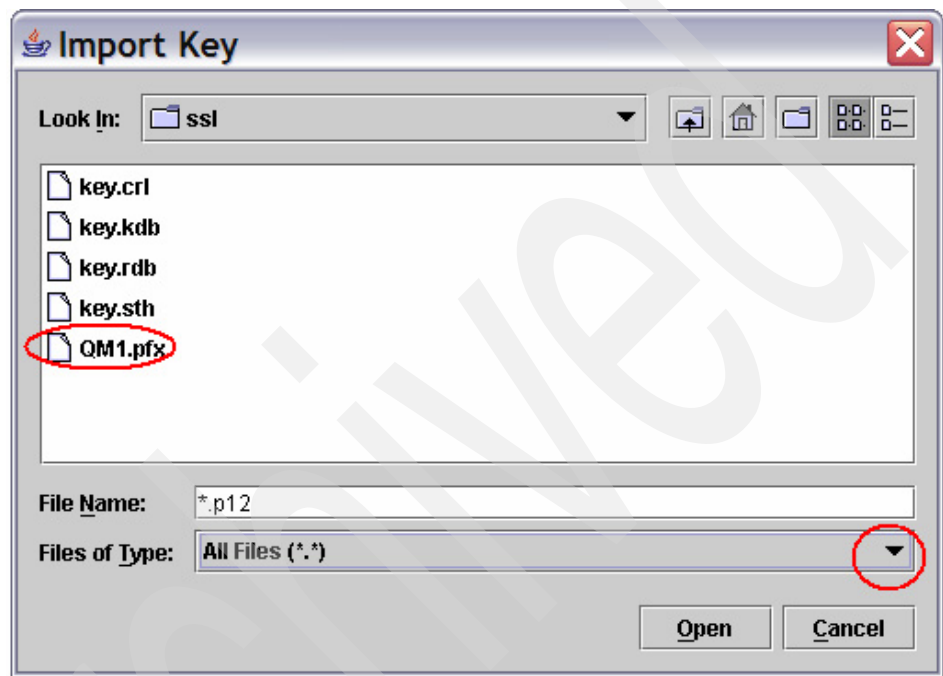

<span id="page-28-0"></span>*Figure 1-10 Select exported certificate*

- 4. This returns you to the Import Key window. Click **OK**.
- 5. Enter the password you gave when exporting the certificate from Internet Explorer. Click **OK**.
- 6. The Change Labels window ([Figure 1-11 on page 16](#page-29-0)) asks "Would you like to change any of these labels before completing the import process?" and shows four certificates<sup>1</sup>: Three are for the certification authority (they all have globalsign somewhere in the label) and one is the personal certificate (the label is a hexadecimal string).

Select the personal certificate (this enables the new label field, at the bottom).

<sup>1</sup> If you see only one certificate, it is because you did not select **Include all certificates** when exporting the certificate from Internet Explorer. The import might work, but if it does not, repeat the export process, this time including all certificates.

Enter the label. This must be ibmwebspheremq followed by the queue manager name, all in lowercase, ibmwebspheremqqm1. Click **Apply**. Click **OK**.

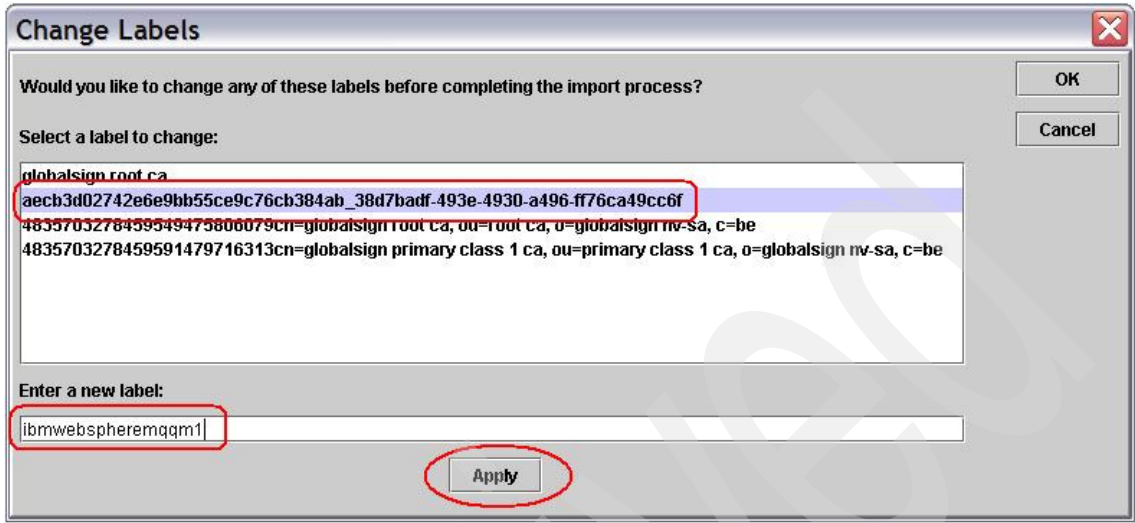

<span id="page-29-0"></span>*Figure 1-11 Change Labels*

You see the certificate listed under Personal Certificates ([Figure 1-12](#page-29-1)).

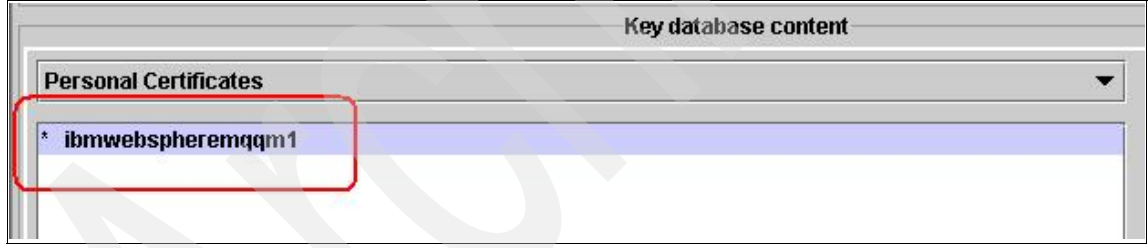

<span id="page-29-1"></span>*Figure 1-12 Queue manager personal certificate*

You also see the certification authority certificates listed under Signer Certificates [\(Figure 1-13](#page-30-0)).

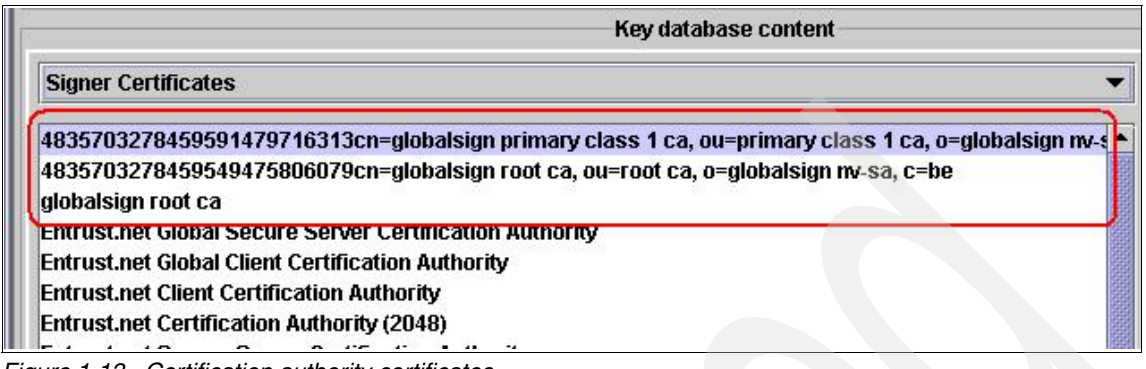

<span id="page-30-0"></span>*Figure 1-13 Certification authority certificates*

7. Close the repository (select **Key Database File** → **Close**), as shown in [Figure 1-14.](#page-30-1)

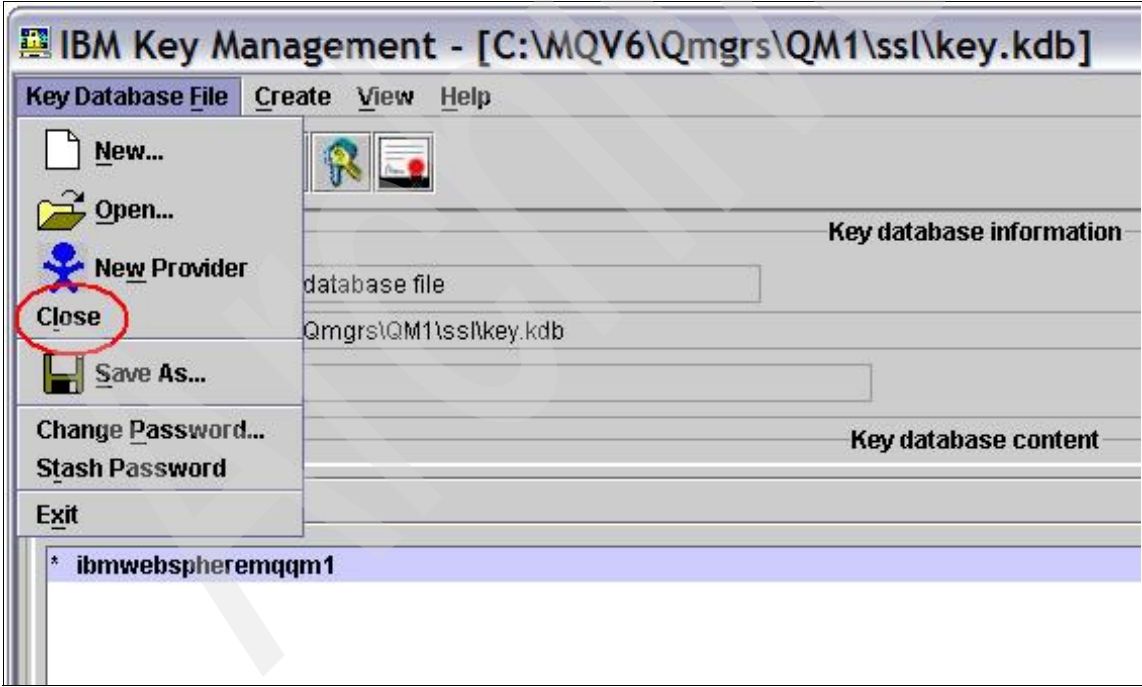

<span id="page-30-1"></span>*Figure 1-14 Close key repository*

8. Close the iKeyman GUI.

Repeat these steps for queue manager QM2 (on the machine where *QM2* is running).

#### <span id="page-31-0"></span>**1.3.4 Setting up the channels for SSL authentication and testing**

Open WebSphere MQ Explorer on both machines, and start the queue managers.

#### **Setting up channels on QM1**

To set up channels on QM1:

- 1. Select **Channels** (under Advanced).
- 2. Right-click **QM1.QM2** and select **Properties** → **SSL**.

Set the SSL CipherSpec to **NULL\_MD5** (any other cipherspec works, as long as it matches that of the receiver channel in QM2), as shown in Figure 1-15. Click **Apply**. Click **OK**.

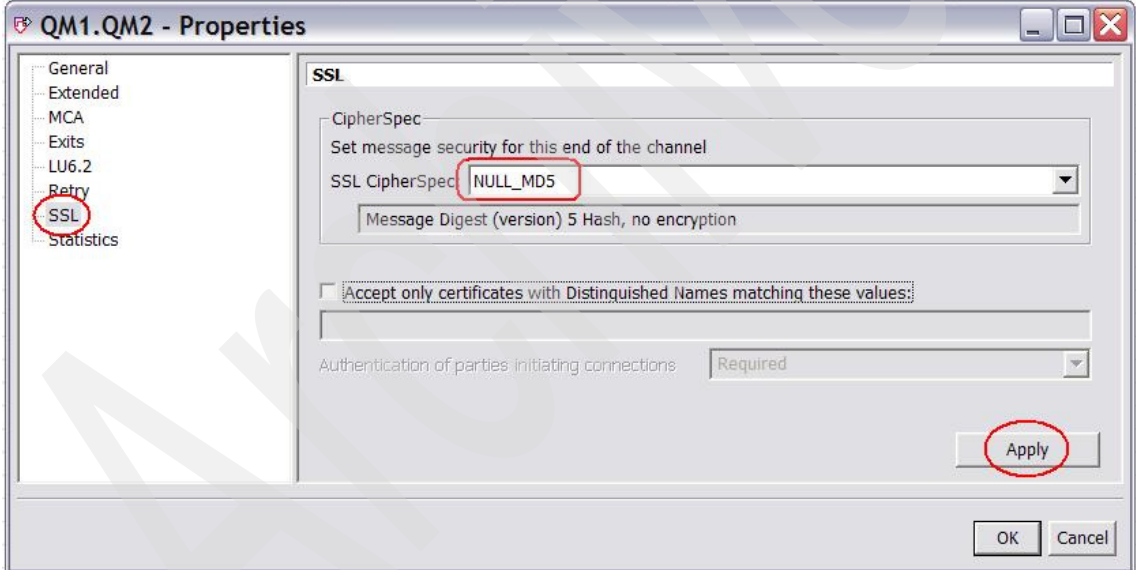

*Figure 1-15 Sender channel SSL attributes*

3. Right-click **QM2.QM1** and select **Properties** → **SSL**.

Set the SSL CipherSpec to **NULL\_MD5** (again, any cipherspec works, as long as it matches that of the sender channel in QM2).

Leave Authentication of parties initiating connections as **Required**, as shown in [Figure 1-16](#page-32-0). Click **Apply**. Click **OK**.

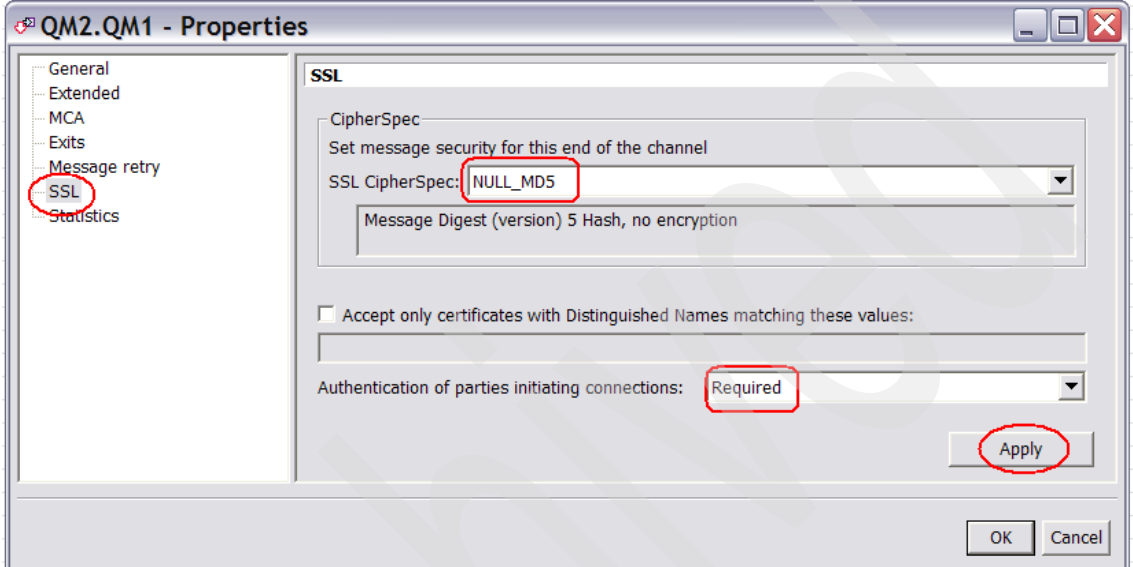

<span id="page-32-0"></span>*Figure 1-16 Receiver channel SSL properties*

#### **Setting up channels on QM2**

To set up channels on QM2:

- 1. Select **Channels** (under Advanced).
- 2. Right-click **QM2.QM1** and select **Properties** → **SSL**.

Set the SSL Cipherspec to **NULL\_MD5**. Click **Apply**. Click **OK**.

3. Right-click **QM1.QM2** and select **Properties** → **SSL**. Set the SSL Cipherspec to **NULL\_MD5**. Leave Authentication of parties initiating connections as **Required**. Click **Apply**. Click **OK**.

#### **Verifying the key repository location**

From WebSphere MQ Explorer, right-click queue manager **QM1** and select **Properties** → **SSL**.

Check that the key repository matches the location and name of the key repository you created. In our example, this is <*MQdir*>\qmgrs\QM1\ssl\key; see [Figure 1-17](#page-33-0). Note that the key repository file extension, .kdb, *must* be omitted.

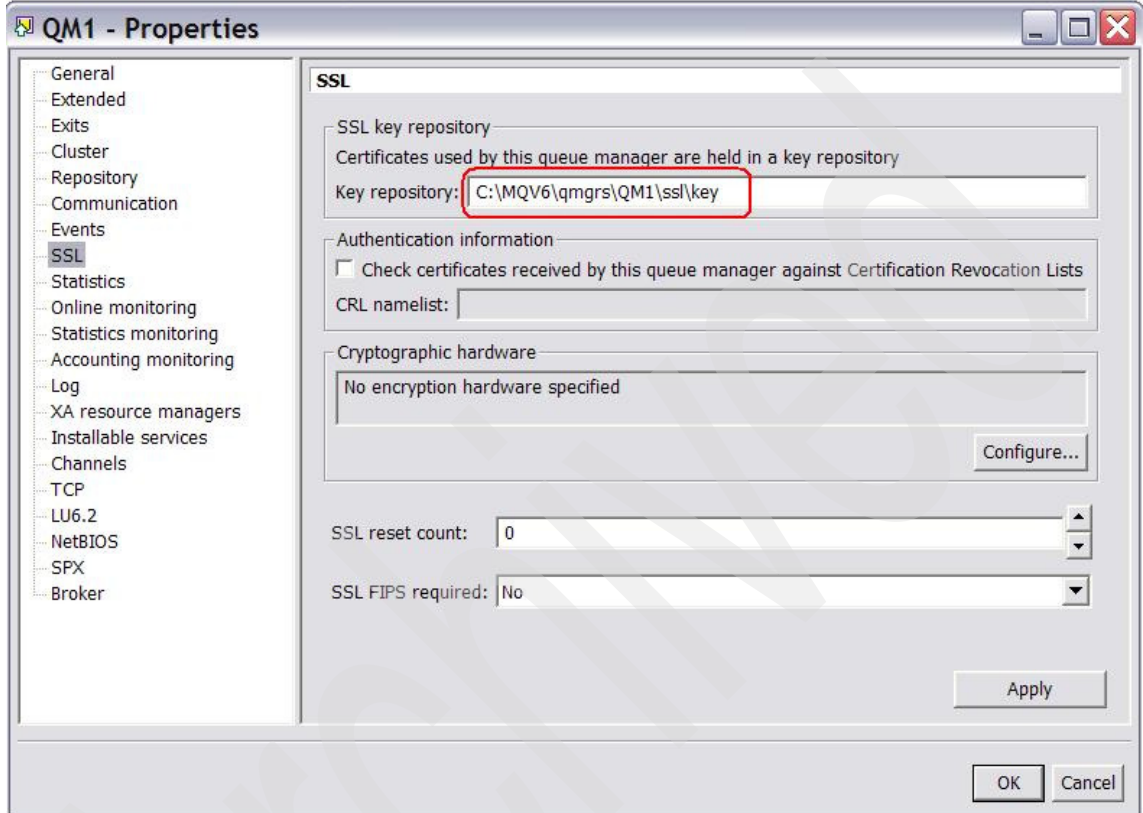

<span id="page-33-0"></span>*Figure 1-17 Verify the key repository location*

Repeat the check for queue manager QM2.

#### **Starting the channels**

From the QM1 machine, start the sender channel QM1.QM2.

From the QM2 machine, start the sender channel QM2.QM1.

The channels start, meaning they have successfully exchanged their SSL certificates.

This concludes the SSL setup for two Windows queue managers using an external certification authority.

# **2**

# <span id="page-34-0"></span>**WebSphere MQ V6 clients on Windows**

This chapter provides a step-by-step guide for configuring WebSphere MQ clients to use Secure Sockets Layer (SSL). We assume that you are familiar with the basic operation of WebSphere MQ V6 Explorer.

# <span id="page-35-0"></span>**2.1 Process overview**

Perform the following steps to set up a WebSphere MQ client to use SSL:

- 1. Set up a non-SSL WebSphere MQ client.
- 2. Verify the non-SSL client connectivity.
- 3. Set up a one-way SSL channel connection. One-way means that only the queue manager (in SSL terms, the server) presents a certificate, which the client authenticates.
- 4. Convert the SSL connection to two-way (that is, mutual authentication between the client and queue manager).

The instructions that follow assume that there are two machines, one for the queue manager and one for the client; the instructions also work if both the client and queue manager run in the same machine.

## <span id="page-35-1"></span>**2.2 Setting up a non-SSL WebSphere MQ client**

As an optional step, create and start a queue manager, called SSLQM, listening on port 33333. This is to ensure that we start with a "clean" queue manager, *with no certificates assigned*.

You can use an existing queue manager if you prefer. The instructions in this chapter assume that you have the configuration listed in [Table 2-1](#page-35-2).

| Queue manager name                                                                 | <b>SSLOM</b>       |
|------------------------------------------------------------------------------------|--------------------|
| <b>IP</b> address                                                                  | 192.168.1.64       |
| Listener port                                                                      | 33333              |
| Server connection channel                                                          | <b>SSL.CLIENTS</b> |
| Local queue (for testing)                                                          | Q1                 |
| WebSphere MQ installation directory (throughout this document,<br><mqdir>)</mqdir> | C:\MQV6            |

<span id="page-35-2"></span>*Table 2-1 Queue manager configuration*
To create a queue manager and associated objects as listed in [Table 2-1 on](#page-35-0)  [page 22](#page-35-0), either use WebSphere MQ Explorer, or open a Windows command prompt and enter the commands<sup>1</sup> shown in [Example 2-1](#page-36-0).

<span id="page-36-0"></span>*Example 2-1 Create queue manager*

```
@echo Create queue manager
crtmqm -u SSLQM.DLQ SSLQM
@echo Start queue manager
amqmdain qmgr start SSLQM
@echo Create listener
@echo DEFINE LISTENER('LISTENER.TCP') TRPTYPE(TCP) PORT(33333) 
CONTROL(QMGR) | runmqsc SSLQM
@echo def ql(SSLQM.DLQ) | runmqsc SSLQM
@echo def ql(Q1) | runmqsc SSLQM
@echo def chl(SSL.CLIENTS) chltype(SVRCONN) | runmqsc SSLQM
@echo START LISTENER('LISTENER.TCP') | runmqsc SSLQM
```
## **2.3 Verifying non-SSL client connectivity**

This section explains how to use and test non-SSL connectivity.

#### **2.3.1 Using WebSphere MQ server**

First, check basic client connectivity using the MQSERVER environment variable:

1. If not already started, start the queue manager and its listener. Use WebSphere MQ Explorer, or the command:

amqmdain qmgr start SSLQM

2. On the client machine<sup>2</sup>, open a command prompt and set the MQSERVER environment variable:

set MQSERVER=SSL.CLIENTS/TCP/192.168.1.64(33333)

 $1$  You can also place the commands in a Windows command (.cmd) script.

 $2$  You can use the queue manager machine if you do not have a separate machine for the client.

3. Run the sample programs **amqsputc** and **amqsgetc** to put and get messages from the test queue, Q1, as shown in [Example 2-2](#page-37-0).

<span id="page-37-0"></span>*Example 2-2 Test the client connection*

```
C:\>set MQSERVER=SSL.CLIENTS/TCP/192.168.1.64(33333)
C:\>amqsputc Q1
Sample AMQSPUT0 start
target queue is Q1
7777
[Press ENTER to end amqsputc]
Sample AMQSPUT0 end
C:\>amqsgetc Q1
Sample AMQSGET0 start
message <7777>
[Wait 15 seconds]
no more messages
Sample AMQSGET0 end
```
#### $C$ :  $\>$

You cannot use the MQSERVER environment variable to set up SSL channels; you need to create a channel table, which will be pointed to by the environment variables MQCHLLIB and MQCHLTAB. The next section explains how to set up the channel table.

#### **2.3.2 Using channel tables**

The instructions that follow are for setting up a WebSphere MQ client to use a channel table. This is a summary of the necessary steps:

- 1. Create a client connection channel on the queue manager machine (this creates the channel table).
- 2. Transfer the channel table file to the client machine.
- 3. Set up the appropriate environment variables on the client machine.
- 4. Test the WebSphere MQ client with channel tables.

#### **Creating a client connection channel**

Perform the following steps on the queue manager machine:

1. First, check that you do not have the channel table environment variables set.

Open a command prompt. Enter **set mqchl**, as shown in [Example 2-3.](#page-38-1) There should be no variables defined.

<span id="page-38-1"></span>*Example 2-3 Check the environment variables*

C:\>**set mqchl** Environment variable mqchl not defined

2. Define a client connection channel with a connection name that points to the queue manager's host and listener port. You can use the WebSphere MQ Explorer, or the MQSC command as shown in [Example 2-4](#page-38-0).

<span id="page-38-0"></span>*Example 2-4 Create a client connection channel*

```
C:\>runmqsc SSLQM
5724-H72 (C) Copyright IBM Corp. 1994, 2004. ALL RIGHTS RESERVED.
Starting MQSC for queue manager SSLQM.
def chl(SSL.CLIENTS) chltype(CLNTCONN) replace
```

```
conname('192.168.1.64(33333)')
      1 : def chl(SSL.CLIENTS) chltype(CLNTCONN) replace 
conname('192.168.1.64(33333)')
AMQ8014: WebSphere MQ channel created.
end
      2 : end
One MQSC command read.
No commands have a syntax error.
All valid MQSC commands were processed.
```
As a result, you see a file called AMQCLCHL.TAB in your queue manager's @ipcc directory, as shown in [Example 2-5.](#page-38-2)

<span id="page-38-2"></span>*Example 2-5 Channel table*

```
C:\<MQdir>\Qmgrs\SSLQM\@ipcc>dir
  Volume in drive C is IBM_PRELOAD
  Volume Serial Number is DCC1-463F
  Directory of C:\ <MQdir>\Qmgrs\SSLQM\@ipcc
27/06/2006 09:40 <DIR> .
```
Next, you need to transfer the channel table file to the client machine.

#### **Transferring the channel table file**

You need a directory in the client machine to place the channel table. In this example, we use C:\MQCLIENT. To transfer the channel table file:

- 1. On the client machine, create a directory called C:\MQCLIENT.
- 2. Copy (or FTP binary) the AMQCLCHL.TAB file from the queue manager's @ipcc directory to the C:\MQCLIENT directory on the client machine.

#### **Setting up the environment variables**

Open a command prompt on the client machine. Set the MQCHLLIB and MQCHLTAB environment variables, as shown in [Example 2-6](#page-39-0).

<span id="page-39-0"></span>*Example 2-6 Set the environment variables*

```
C:\MQCLIENT>set mqchllib=C:\MQCLIENT
C:\MQCLIENT>set mqchltab=AMQCLCHL.TAB
C:\MQCLIENT>set mqchl
mqchllib=C:\MQCLIENT
mqchltab=AMQCLCHL.TAB
C:\MQCLIENT>set mqserver
Environment variable mqserver not defined
```
Where:

- $\blacktriangleright$  C:\MQCLIENT is the directory to contain the client channel table.
- AMQCLCHL.TAB is the default file name for the channel table.

The last command is to ensure that the MQSERVER variable is not set by accident.

**Note:** You can also set the environment variable for the whole system, but, if you do so, this might interfere with other WebSphere MQ client work on your machine. In particular, you do not set these environment variables for the whole system if you use a single machine for both client and server.

Keep the command prompt window open. If you close it, remember to set the environment variables again.

#### **Testing the WebSphere MQ client with channel tables**

At this point, you are ready to put and get messages from the client machine, using the **amqsputc** and **amqsgetc** commands (remember to use the same command prompt window, because a new window will not have the necessary environment variables), as shown in [Example 2-7.](#page-40-0)

<span id="page-40-0"></span>*Example 2-7 Test the client connection with channel tables*

```
C:\MQCLIENT>amqsputc Q1
Sample AMQSPUT0 start
target queue is Q1
7777
Sample AMQSPUT0 end
C:\MQCLIENT>amqsgetc Q1
Sample AMQSGET0 start
message <7777>
no more messages
Sample AMQSGET0 end
```
After we know that the WebSphere MQ client works, we are ready to add SSL support. First, we implement server authentication only (one-way), and then mutual authentication.

# **2.4 SSL server authentication**

With SSL server authentication, the queue manager must have a certificate, which it presents to the client, so that the client knows it is connecting to the right server. This is what happens when you shop online and your URL starts with https:. The browser asks for a certificate, so you know you are giving your credit card details to the right company, but the server (the online shop) does not ask for a certificate from you.

There are a number of ways to obtain a certificate for your queue manager:

- You can create self-signed certificates.
- You can have an in-house certification authority.
- You can request a certificate from a certification authority.

In this example, we create self-signed certificates<sup>3</sup>.

 $3$  [Chapter 1, "Connecting two Windows queue managers using SSL" on page 1,](#page-14-0) shows how to obtain a certificate from an external authority. [Chapter 3, "WebSphere MQ SSL on z/OS, AIX 5L, and](#page-58-0)  [Windows" on page 45,](#page-58-0) shows how to act as an in-house certification authority.

The steps to implement SSL server authentication are:

- 1. Create a key repository for the queue manager.
- 2. Create a self-signed certificate for the queue manager.
- 3. Add the certification authority certificate to the client. (The client needs this to decode the queue manager's certificate.)
- 4. Test the SSL server authentication.

#### **2.4.1 Creating a key repository for the queue manager**

To create a key repository for queue manager SSLQM:

- 1. On the queue manager machine, open a Windows command prompt and enter **strmqikm**. This starts the IBM Key Management (iKeyman) GUI.
- 2. Create a key repository for the queue manager. Select **Key Database File** → **New**.
- 3. Create a repository as shown in [Figure 2-1:](#page-41-0)
	- Key database type: **CMS**
	- File Name: key.kdb
	- Location: <*MQdir*>\Qmgrs\SSLQM\ssl In this example: C:\MQV6\Qmgrs\SSLQM\ssl

Click **OK**.

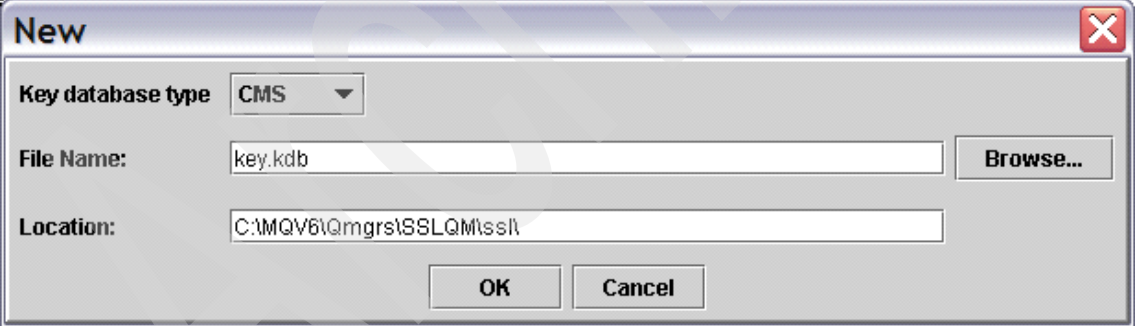

<span id="page-41-0"></span>*Figure 2-1 Create a key repository*

4. Enter a password (remember it, because you need it to open this key repository). Select **Stash the password to a file?**, as shown in [Figure 2-2](#page-42-1). Click **OK**.

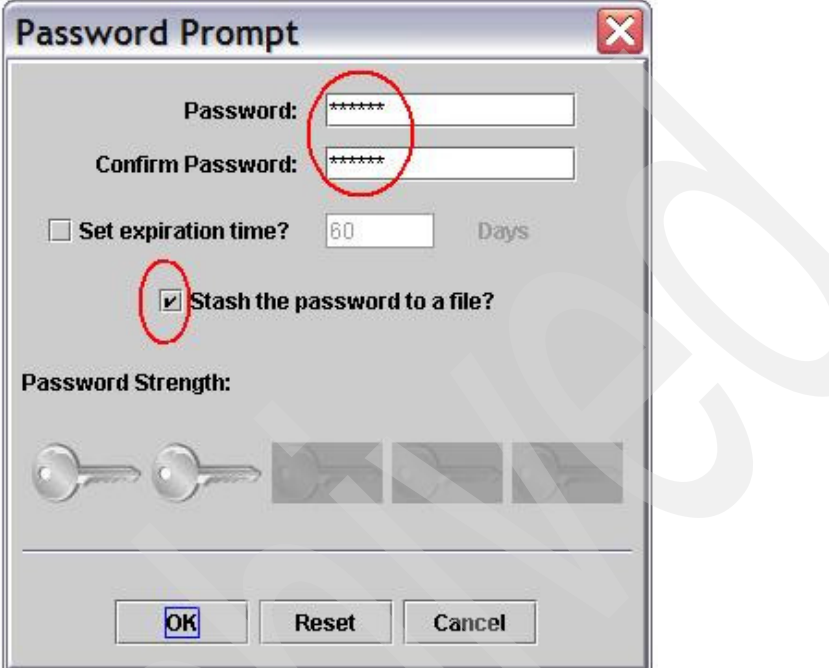

<span id="page-42-1"></span>*Figure 2-2 Key Repository password*

5. The message shown in [Figure 2-3](#page-42-0) opens. Click **OK**.

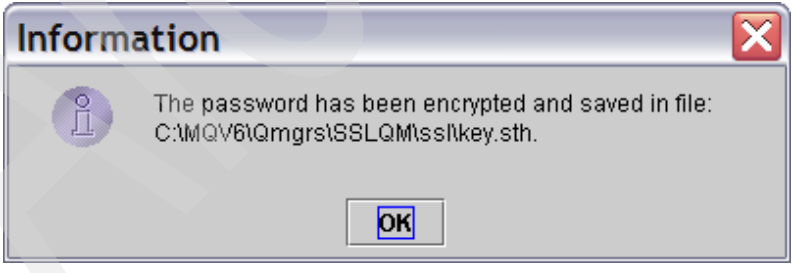

*Figure 2-3 Key repository password confirmation*

<span id="page-42-0"></span>You have created a key repository for queue manager SSLQM.

6. After creating the key repository, the GUI shows the installed certification authority certificates provided with iKeyman. Use the menu (top right) to switch to viewing **Personal Certificates**, as shown in [Figure 2-4](#page-43-0).

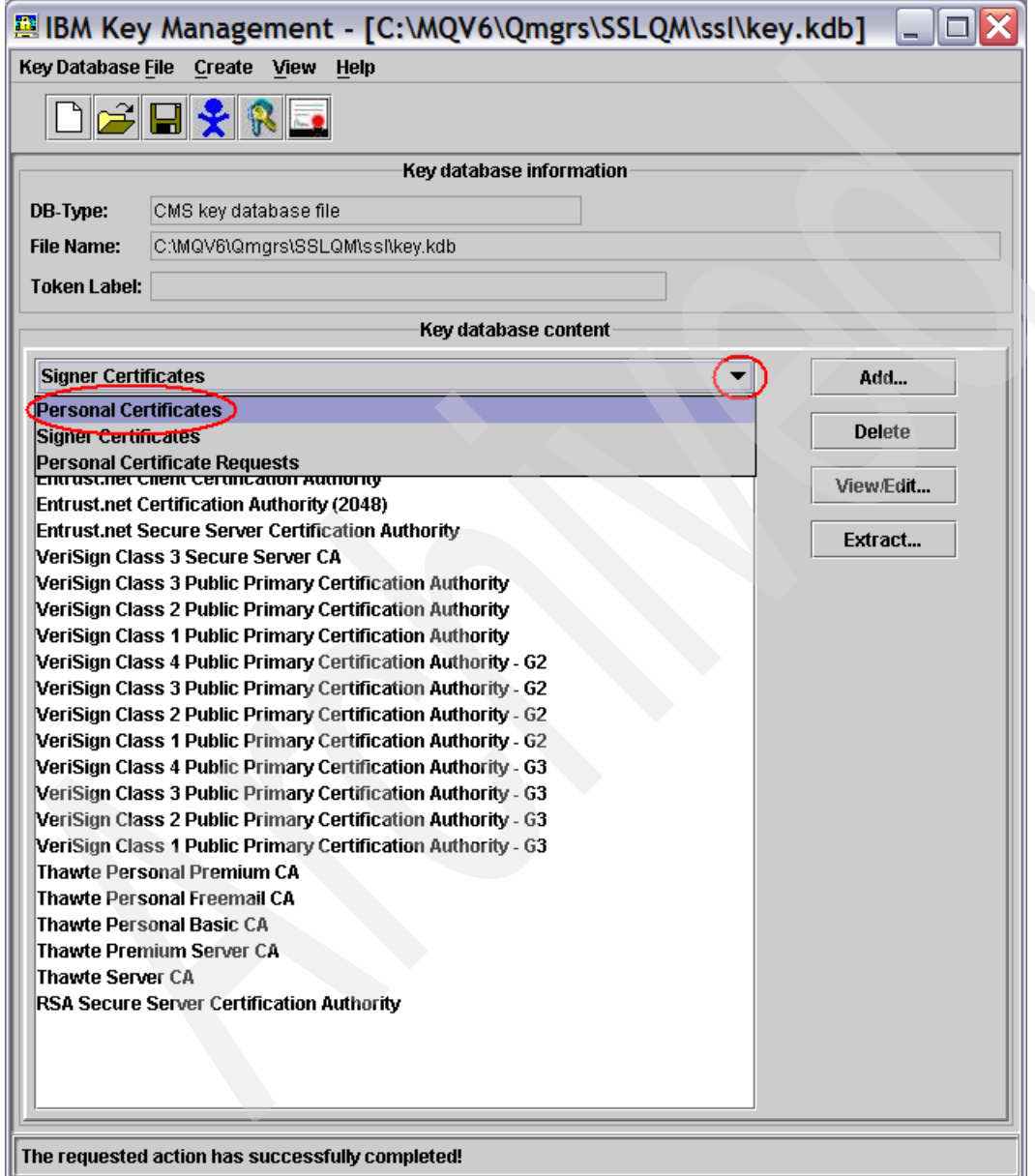

<span id="page-43-0"></span>*Figure 2-4 Personal Certificates*

#### **2.4.2 Creating a self-signed certificate**

To create a self-signed certificate:

- 1. Click **New Self-Signed Certificate** (bottom-right corner<sup>4</sup>).
- 2. Fill in the certificate attributes, as shown in [Figure 2-5:](#page-44-0)
	- Key Label (must be ibmwebspheremq followed by the queue manager name in *lowercase*): ibmwebspheremqsslqm
	- Common Name: sslqm (You can have a different naming convention for the common name; feel free to enter any other value.)
	- Organization: ibm (or your company's name)

Leave all other fields unchanged. Click **OK**.

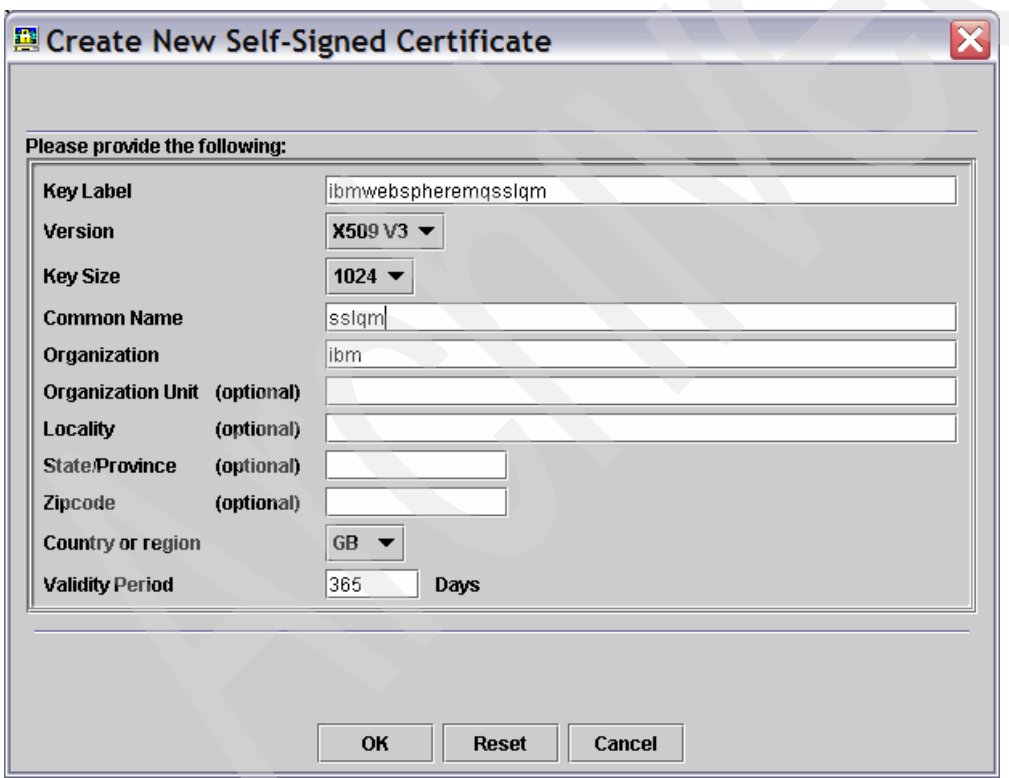

<span id="page-44-0"></span>*Figure 2-5 Create New Self-Signed Certificate*

<sup>&</sup>lt;sup>4</sup> If you cannot see the New Self-Signed button on the bottom-right corner, it is because you have not yet switched to the Personal Certificates view (see the previous step).

You see the certificate listed, with an asterisk to the left of the name (the asterisk means that this is the default certificate for the key repository).

Now the queue manager has a certificate. The queue manager presents this certificate to the WebSphere MQ client when the client connects. To validate the queue manager's certificate, the client needs the certification authority (CA) certificate.

To extract the CA certificate:

- 1. Click **Extract Certificate** (bottom-right corner).
- 2. Enter the following values:
	- File Name: sslqm.arm
	- Location: C:\*<MQDir>*\Qmgrs\SSLQM\ssl\

Click **OK**.

This creates a file called sslqm.arm in C:\*<MQDir>*\Qmgrs\SSLQM\ssl. If you open the file with Notepad, you see something like [Example 2-8](#page-45-0).

#### <span id="page-45-0"></span>*Example 2-8 Exported certificate*

```
-----BEGIN CERTIFICATE-----
```

```
MIIByzCCATSgAwIBAgIEQ1kcEDANBgkqhkiG9w0BAQQFADAqMQswCQYDVQQGE…
ChMDaWJtMQ0wCwYDVQQDEwRtYnY2MB4XDTA1MTAyMDE2NDkyMFoXDTA2MTAyMT…
MAkGA1UEBhMCR0IxDDAKBgNVBAoTA2libTENMAsGA1UEAxMEbWJ2NjCBnzANBg…
AAOBjQAwgYkCgYEA0KzAGeurDcg6J7kTCZcm5M3xtkaiNZO6Kq2KLPqaQH8cKC…
E29GBAQ4rW9FmVu6iUJUZi4Z8p7oaXw5Y6Y6JGdJNBSonaEwdKE3hIHNnoygpJ…
k1kbgTUDmVSG8fKsutWftbqJmKDXPDaBjRkCAwEAATANBgkqhkiG9w0BAQQFAA…
oGkiATOI9TxkP31qZV6ZQmoIZ/UCm9FT7V8gMuux7CssV/CghlzsBmf6vVBjrn…
in5Y/Zq7ySx4Y1H2Fnv133cvyRXroujE9bInUSwzmicCg71tys4vEnNl1Dm/md…
KKVCZ4oHYg==
```
-----END CERTIFICATE-----

You now must transfer the CA Certificate file to the client's key repository. Before that, close the repository with which you were working, as shown in [Figure 2-6](#page-46-0).

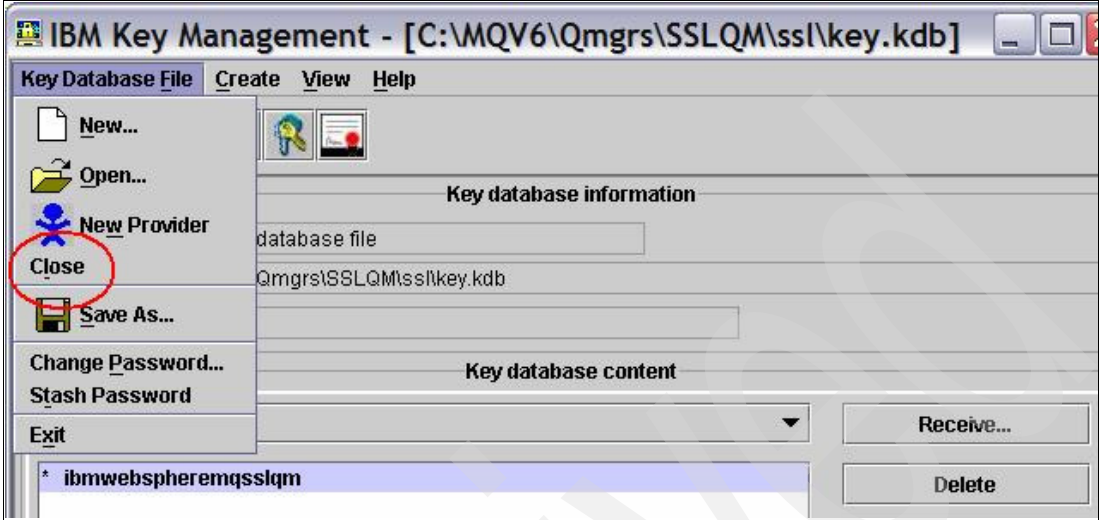

<span id="page-46-0"></span>*Figure 2-6 Close key repository*

Close the iKeyman GUI.

#### **2.4.3 Installing the CA part in the client's key repository**

This task consists of the following steps, executed on the client machine (again, this can be the same as the queue manager machine):

- 1. Create a key repository for the client.
- 2. Copy or transfer the CA (sslqm.arm) file to the client.
- 3. Add the CA file to the client's key repository.

We place the client's key repository in C:\MQCLIENT, the same directory we use for the channel table.

Perform the following steps:

- 1. Copy (or FTP ASCII) the CA certificate file (sslqm.arm) from the queue manager's ssl directory to the C:\MQCLIENT directory on the client machine.
- 2. On the client machine, switch to the command prompt window you opened earlier <sup>5</sup>.

Enter **strmqikm**.

- 3. Create a key repository for the client. This is the same as creating a key repository for the queue manager; the only difference is the key repository location. Select **Key Database File** → **New**.
- 4. Create a repository as follows:
	- Key database type: **CMS**
	- File Name: key.kdb
	- Location: C:\MQCLIENT

Click **OK**.

- 5. At the password prompt, enter the password for this repository (twice), and then click **OK**.
- 6. As before, you see a list of CA certificates provided by default.

Click **Add** (top-right corner).

- 7. In the next window ([Figure 2-7\)](#page-47-0), enter:
	- Certificate file name: sslqm.arm
	- Location: C:\MQCLIENT\

Click **OK**.

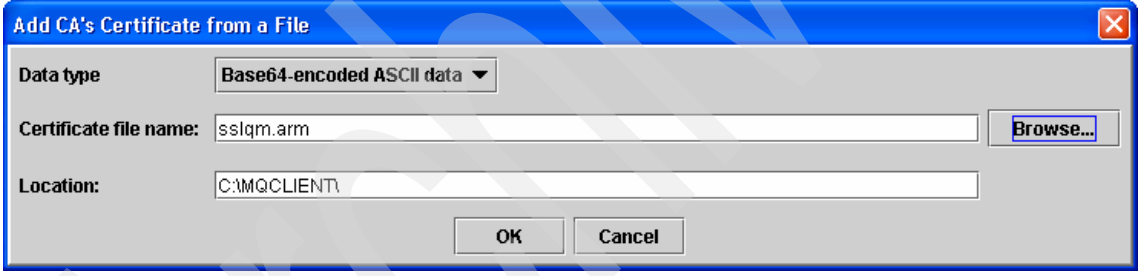

<span id="page-47-0"></span>*Figure 2-7 Add CA's Certificate*

<sup>5</sup> If you closed it, remember to reenter these commands before trying to connect to the queue manager: set mqchllib=C:\MQCLIENT set mqchltab=AMQCLCHL.TAB

8. When prompted to enter a label for the certificate, enter sslqm. (You can enter any name you want; just make sure it lets you identify the CA certificate as belonging to the queue manager.) Click **OK**.

The certificate now appears in the Signer Certificates repository, as shown in [Figure 2-8](#page-48-0).

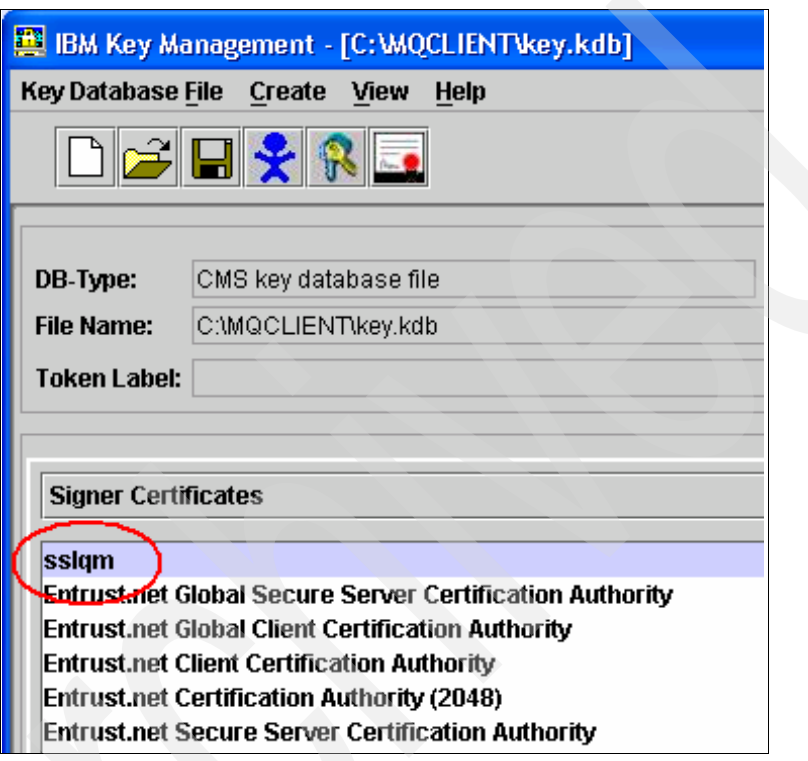

<span id="page-48-0"></span>*Figure 2-8 Certification authority certificate*

- 9. Close the file (Key Database File → Close).
- 10.Close the iKeyman GUI.
- 11.Return to the command prompt window.

We created a certificate store for the WebSphere MQ client in C:\MQCLIENT, but we have not *told* the client where to find it. To do this, set the MQSSLKEYR environment variable, as shown in [Example 2-9](#page-49-0).

<span id="page-49-0"></span>*Example 2-9 Key repository environment variable*

```
C:\MQCLIENT>set mqsslkeyr=C:\MQCLIENT\key
C:\MQCLIENT>set mq
mqchllib=C:\MQCLIENT
mqchltab=AMQCLCHL.TAB
mqsslkeyr=C:\MQCLIENT\key
```
**Note:** You must not put the file extension (.kdb) in the MQSSLKEYR environment variable. This is often overlooked and is the source of most problems.

Do *not* close the command prompt window.

You might want to write a command file (called, for example SSL.cmd) to reestablish the environment variables when you open a new command prompt window, as shown in [Example 2-10](#page-49-1).

<span id="page-49-1"></span>*Example 2-10 Resetting environment variables*

```
set mqchllib=C:\MQCLIENT
set mqchltab=AMQCLCHL.TAB
set mqsslkeyr=C:\MQCLIENT\key
set mq
```
At this point, the queue manager has a certificate and the client has the corresponding CA certificate. We are ready to set up server SSL (one-way) authentication.

#### **2.4.4 Testing SSL server authentication**

Change the client connection and server connection channel definitions for SSL.

Both channels need to specify the same cipherspec. In this example, we use TRIPLE DES SHA US, although anything other than none will do.

Because we are only interested in server authentication (one-way SSL), the server connection channel must specify SSLCAUTH(OPTIONAL).

To alter the client and server connection definitions, use the **runmqsc** command (or WebSphere MQ Explorer) on the queue manager machine, as shown in [Example 2-11.](#page-50-0)

<span id="page-50-0"></span>*Example 2-11 Setting channels for SSL server authentication*

```
C:\>runmqsc SSLQM
5724-H72 (C) Copyright IBM Corp. 1994, 2004. ALL RIGHTS RESERVED.
Starting MQSC for queue manager SSLQM.
alter chl(SSL.CLIENTS) chltype(svrconn) sslciph(triple_des_sha_us) 
sslcauth(optional)
      1 : alter chl(SSL.CLIENTS) chltype(svrconn) 
sslciph(triple des sha us) sslcauth(optional)
AMQ8016: WebSphere MQ channel changed.
alter chl(SSL.CLIENTS) chltype(clntconn) sslciph(triple_des_sha_us)
      2 : alter chl(SSL.CLIENTS) chltype(clntconn) 
sslciph(triple des sha us)
AMQ8016: WebSphere MQ channel changed.
end
      3 : end
2 MQSC commands read.
No commands have a syntax error.
All valid MQSC commands were processed.
```
Note that the **runmqsc** command folds to uppercase any string entered without quotation marks (it can be confusing that it does not show the echoed command folded). This is what we want in this case. If you use quotation marks for the cipherspec, you must enter the string in uppercase: sslciph(TRIPLE\_DES\_SHA\_US).

If using WebSphere MQ Explorer instead of the **runmqsc** command, remember to set Authentication of parties initiating connections to **Optional** in the server connection channel's SSL tab.

The change to the client connection channel updates the channel table (file AMQCLCHL.TAB) in your queue manager's @ipcc directory.

Copy the channel table (or FTP binary) to the client directory (C:\MQCLIENT) in the client machine.

We are ready to test the client with SSL server authentication. Perform the following steps:

1. On the client machine, switch to the command prompt window. Verify that the necessary environment variables are set, as shown in [Example 2-12](#page-51-0).

<span id="page-51-0"></span>*Example 2-12 Checking the environment variables*

```
C:\MQCLIENT>set mq
mqchllib=C:\MQCLIENT
mqchltab=AMQCLCHL.TAB
mqsslkeyr=C:\MQCLIENT\key
```
2. Run **amqsputc** and **amqsgetc** to test the SSL connection, as shown in [Example 2-13](#page-51-1).

<span id="page-51-1"></span>*Example 2-13 Testing the SSL server authentication*

```
C:\MQCLIENT>amqsputc Q1
Sample AMQSPUT0 start
target queue is Q1
test msg 1
```
Sample AMQSPUT0 end

```
C:\MQCLIENT>amqsgetc Q1
Sample AMQSGET0 start
message <test msg 1>
no more messages
Sample AMQSGET0 end
```
If the programs run successfully, it means that the client channel works with SSL.

We are now ready to set up client authentication (two-way SSL).

### **2.5 SSL client authentication**

SSL client authentication means that the client has a certificate assigned, which it presents to the server when the channel starts.

To set up client authentication, we need to perform the following steps:

- 1. Create a self-signed certificate for the client.
- 2. Add the certification authority certificate to the queue manager.
- 3. Change the server connection channel to request client authentication.
- 4. Re-test.

#### **2.5.1 Creating a self-signed certificate for the client**

This is the same as creating a self-signed certificate for the queue manager. The only difference is that we run it from the client machine. To create a self-signed certificate for the client:

- 1. On the client machine, open a Windows command prompt and enter **strmqikm**.
- 2. Click the **Open** icon (or select **Key Database File** → **Open**).
- 3. Provide the following values ([Figure 2-9](#page-52-0)):
	- Key database type: **CMS**
	- File Name: key.kdb
	- Location: C:\MQCLIENT

Click **OK**.

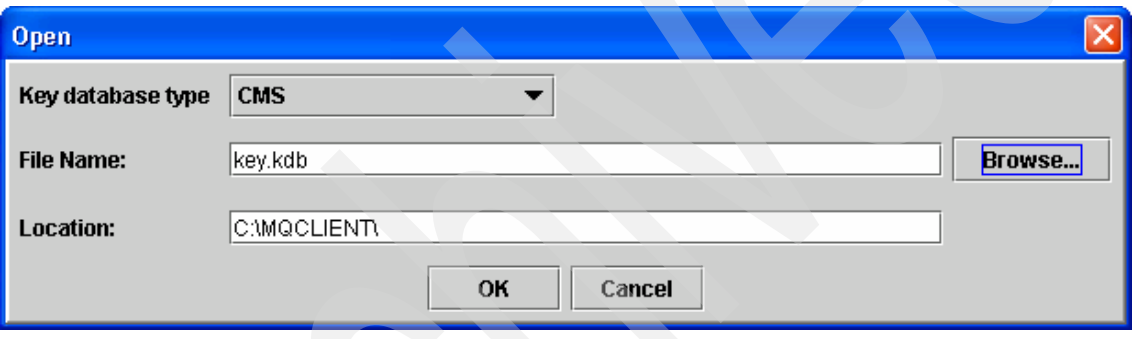

<span id="page-52-0"></span>*Figure 2-9 Open key repository*

- 4. Enter the password when prompted. Click **OK**.
- 5. If the GUI shows the certification authority certificates, use the top-right menu to switch to viewing **Personal Certificates**. Click **New Self-Signed Certificate** (bottom-right corner).
- 6. Fill in the certificate attributes:
	- Key Label: ibmwebspheremq followed by the *lowercase* user ID In our case: ibmwebspheremqemir
	- Common Name: emir (You might have a different naming convention for the common name; feel free to enter any other value.)
	- Organization: ibm (or your company's name)

Leave all other fields unchanged. Click **OK**.

You see the certificate listed, with an asterisk to the left of the name (the asterisk means that this is the default certificate for the key repository).

Now the WebSphere MQ client has a certificate, which it presents to the queue manager when the client connects. To validate the client's certificate, the queue manager needs the certification authority (CA) certificate.

To extract the CA certificate:

- 1. Click **Extract Certificate** (bottom-right corner).
- 2. Enter the following values:
	- File Name: <*user ID*>.arm

In our case: emir.arm

– Location: C:\MQCLIENT\

Click **OK**.

This creates a file called <*user ID*>.arm in C:\MQCLIENT, as shown in [Example 2-14](#page-53-0).

```
Example 2-14 Extracted certification authority certificate
```

```
C:\MQCLIENT>dir
  Volume in drive C is IBM_PRELOAD
  Volume Serial Number is F48A-0639
```
Directory of C:\MQCLIENT

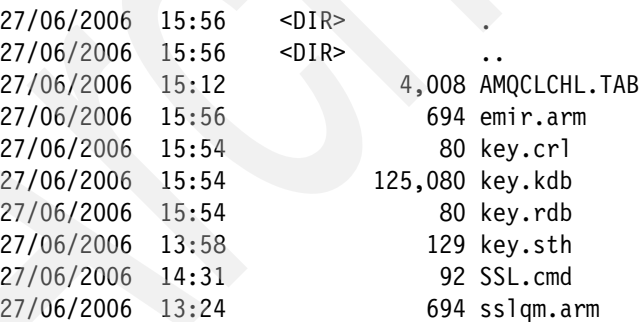

3. Close the repository (**Key Database File** → **Close**).

4. Close the iKeyman GUI.

Now, you must transfer the CA Certificate file to the queue manager's key repository.

#### **2.5.2 Installing the CA part in the queue manager's key repository**

This task consists of the following steps, executed on the queue manager machine:

- 1. Copy or transfer the CA (<*user ID*>.arm) file to the client.
- 2. Add the CA file to the queue manager's key repository.

Perform the following steps:

- 1. Copy (or FTP ASCII) the CA certificate file (<*user ID*>.arm) from the client's C:\MQCLIENT directory to the queue manager's ssl directory. This is <*MQdir*>\Qmgrs\SSLQM\ssl.
- 2. On the queue manager machine, open a command prompt window.

Enter **strmqikm**.

- 3. Click the **Open** icon (or select **Key Database File** → **Open**).
- 4. Open the key.kdb file in <*MQdir*>\Qmgrs\SSLQM\ssl. Click **OK**.
- 5. Enter the password when prompted. Click **OK**.
- 6. After opening the key repository, the GUI shows the Personal Certificates. Switch to viewing **Signer Certificates**.

Click **Add** (top-right corner).

- 7. In the next window, enter:
	- Certificate file name: <*user ID*>.arm
	- Location: <*MQdir*>\Qmgrs\SSLQM\ssl

Click **OK**.

8. When prompted to enter a label for the certificate, enter the client's user ID. (You can enter any name you want; just make sure it lets you identify the CA certificate as belonging to the client.) Click **OK**.

The certificate now appears in the Signer Certificates repository, as shown in [Figure 2-10.](#page-55-0)

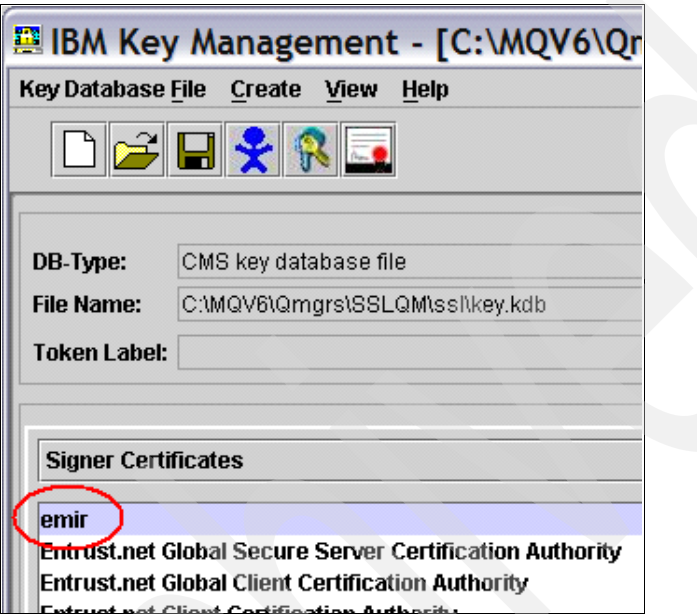

<span id="page-55-0"></span>*Figure 2-10 Certification authority certificate*

9. Close the file (**Key Database File** → **Close**).

10.Close the iKeyman GUI.

At this point, the client has a certificate and the queue manager has the corresponding CA certificate. We are ready to set up client SSL (two-way) authentication.

#### **2.5.3 Testing SSL client authentication**

To enable client authentication, the server connection channel must specify SSLCAUTH(REQUIRED).

Start **runmqsc** (or the WebSphere MQ Explorer) on the queue manager machine, as shown in [Example 2-15](#page-56-1).

<span id="page-56-1"></span>*Example 2-15 Setting channels for SSL client authentication*

```
C:\>runmqsc SSLQM
5724-H72 (C) Copyright IBM Corp. 1994, 2004. ALL RIGHTS RESERVED.
Starting MQSC for queue manager SSLQM.
alter chl(SSL.CLIENTS) chltype(svrconn) sslcauth(required)
      1 : alter chl(SSL.CLIENTS) chltype(svrconn) sslcauth(required)
AMQ8016: WebSphere MQ channel changed.
end
      2 : end
One MQSC command read.
No commands have a syntax error.
All valid MQSC commands were processed.
```
We are ready to test the client again:

- 1. On the client machine, switch to the command prompt window.
- 2. Verify that the necessary environment variables are set, as shown in [Example 2-16](#page-56-2).

<span id="page-56-2"></span>*Example 2-16 Checking the environment variables*

```
C:\MQCLIENT>set mq
mqchllib=C:\MQCLIENT
mqchltab=AMQCLCHL.TAB
mqsslkeyr=C:\MQCLIENT\key
```
3. Run **amqsputc** and **amqsgetc** to test the SSL connection, as shown in [Example 2-17](#page-56-0).

If **amqsputc** fails with MQCONN ended with reason code 2393 or MQCONN ended with reason code 2059, stop and start the queue manager.

<span id="page-56-0"></span>*Example 2-17 Testing the SSL client authentication*

```
C:\MQCLIENT>amqsputc Q1
Sample AMQSPUT0 start
target queue is Q1
test two-way auth
```

```
Sample AMQSPUT0 end
```

```
C:\MQCLIENT>amqsgetc Q1
```
Sample AMQSGET0 start message <test two-way auth> no more messages Sample AMQSGET0 end

If the programs run successfully, it means that the client channel works with SSL.

This concludes the setup of a WebSphere MQ SSL Windows client with mutual authentication.

# **3**

# <span id="page-58-0"></span>**WebSphere MQ SSL on z/OS, AIX 5L, and Windows**

When users set up WebSphere MQ SSL channels that do not cross company boundaries, the company can act as its own certification authority and create and dispense certificates for its queue managers.

z/OS installations that act as certificate authorities typically use RACF to generate and sign certificates.

This chapter provides a step-by-step guide to setting up a WebSphere MQ SSL configuration that uses RACF on z/OS to create certificates for z/OS, AIX 5L, and Windows queue managers.

# **3.1 Introduction**

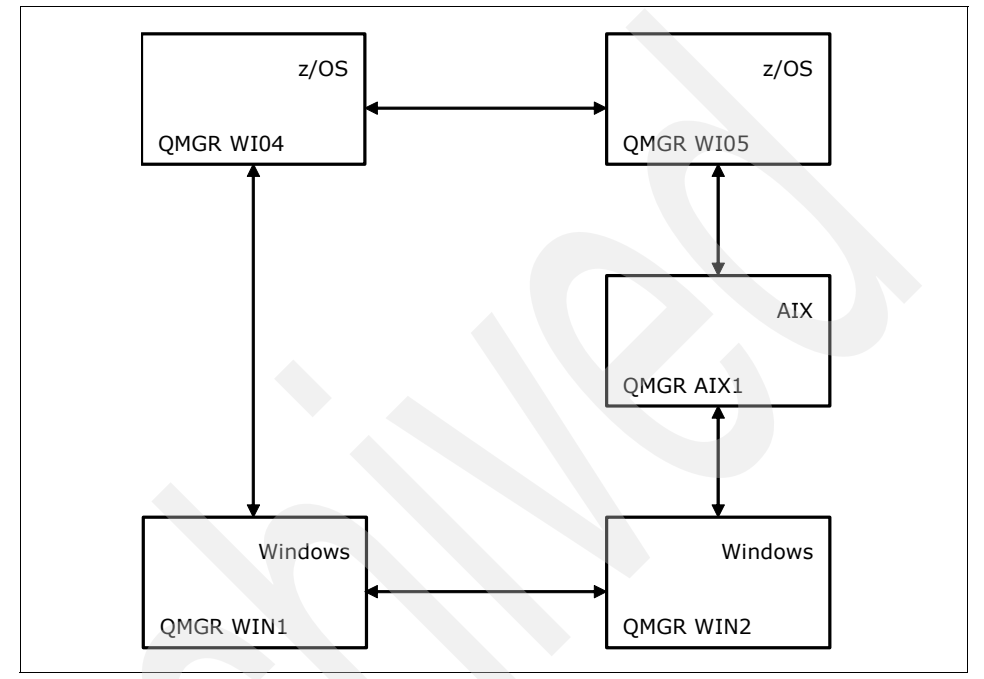

[Figure 3-1](#page-59-0) shows a diagram of the WebSphere MQ SSL configuration we want to create.

<span id="page-59-0"></span>*Figure 3-1 Queue manager configuration*

We build the configuration in the following order:

- 1. Create certification authority certificates. See [3.2, "Certification authority](#page-60-0)  [setup" on page 47](#page-60-0).
- 2. Set up SSL channels between two z/OS queue managers. See [3.3, "z/OS to](#page-68-0)  [z/OS" on page 55.](#page-68-0)
- 3. Set up SSL channels between a z/OS queue manager and a Windows queue manager. See [3.4, "z/OS to Windows" on page 71](#page-84-0).
- 4. Set up SSL channels between a z/OS queue manager and an AIX 5L queue manager. See [3.5, "z/OS to AIX 5L" on page 84](#page-97-0).
- 5. Set up SSL channels between an AIX 5L queue manager and a Windows queue manager. See [3.6, "AIX 5L to Windows" on page 96](#page-109-0).
- 6. Set up SSL channels between two Windows queue managers. See [3.7,](#page-118-0)  ["Windows to Windows" on page 105](#page-118-0).

# <span id="page-60-0"></span>**3.2 Certification authority setup**

This section explains how to set up a certification authority using RACF.

#### **Certification paths and naming conventions**

Before we can create certificates for a queue manager, we must have a certification authority certificate that we use to sign, that is, authenticate, the queue manager certificates.

Each certificate has a unique label. In this example, we use the certificate labels listed in [Table 3-1.](#page-60-1) (You probably want to use labels that better suit your organization.)

<span id="page-60-1"></span>*Table 3-1 Certificate naming convention*

| <b>Type</b>                                                    | Label                   | <b>Description</b>                                                                                                    |
|----------------------------------------------------------------|-------------------------|----------------------------------------------------------------------------------------------------|
| Root                                                           | <b>MO Root CA</b>       | Self-signed certificate. All other<br>certificates are signed with this.                                                   |
| Personal (for z/OS queue<br>managers)                          | ibmWebSphereMQqmgr_name | Certificate for a z/OS queue manager.<br>Note that the label must follow the<br>format shown.                              |
| Personal (for Windows and<br>UNIX <sup>®</sup> queue managers) | ibmwebspheremqqmgr_name | Certificate for Windows and UNIX<br>queue managers. The label is similar<br>to that of z/OS, but must be all<br>lowercase. |

Each certificate has an associated distinguished name: an X.509-format name that uniquely identifies the certificate owner.

An example of an X.509 distinguished name is:

- **Common name: Emir Garza**
- Title: IT Specialist
- Organizational unit: Software Group Services
- **•** Organization: IBM
- **Exercity: Hursley**
- State or province: Hampshire
- ► Country: UK

Only the common name and organization are required for SSL certificates; all other fields are optional. Our naming convention for distinguished name is listed in [Table 3-2.](#page-61-0) (Again, you might prefer to follow conventions that better suit your organization.)

<span id="page-61-0"></span>*Table 3-2 Naming convention used here*

|              | Root       | Personal           |
|--------------|------------|--------------------|
| Common name  | SWGS WMQ   | queue manager name |
| Organization | <b>IBM</b> | <b>IBM</b>         |

#### **3.2.1 Creating a root certificate**

To create a root certificate:

- 1. Log in to z/OS. Go to **ISPF option 6** (TSO commands).
- 2. Enter **racdcert** (without arguments) to check whether you are authorized to work with certificates. You get one of these two replies:

No certificate information was found for user userid

Digital certificate information for user <*your TSO userid*>: [list of certificates follows]

If you are not authorized, you get the following message:

You are not authorized to issue the RACDCERT command.

RACDCERT also gives the following information on SYSLOG:

```
ICH408I USER(userid) GROUP(TSOUSER ) NAME(GARZA, E (EMIR) )
FULL VIOLATION ON COMMAND RACDCERT
```
Ask your systems programmer to give you authority to **racdcert**. If that is not possible, ask your system programmer to create the certificates for you.

3. Go to the RACF ISPF panel. (How you do that is different in each system. Ask your system programmer if it is not obvious from the ISPF main menu.) You get the panel shown in Example 3-1. What you need to type is in **bold** in the examples. Type 7. Press Enter.

*Example 3-1 Main RACF menu*

RACF - SERVICES OPTION MENU OPTION ===> **7** SELECT ONE OF THE FOLLOWING: 1 DATA SET PROFILES

2 GENERAL RESOURCE PROFILES

3 GROUP PROFILES AND USER-TO-GROUP CONNECTIONS

- 4 USER PROFILES AND YOUR OWN PASSWORD
- 5 SYSTEM OPTIONS
- 6 REMOTE SHARING FACILITY
- 7 DIGITAL CERTIFICATES AND KEY RINGS
- 99 EXIT
- 4. You see the panel shown in [Example 3-2.](#page-62-0) Type 1. Press Enter.

<span id="page-62-0"></span>*Example 3-2 Digital Certificates and Related Services*

RACF - Digital Certificates and Related Services OPTION ===> **1**

Select one of the following:

Digital Certificate Services

- **1. Generate a certificate and a public/private key pair.**
- 2. Create a certificate request.
- 3. Write a certificate to a data set.
- 4. Add, Alter, Delete, or List certificates or check whether a digital certificate has been added to the RACF database and associated with a user ID.
- 5. Renew a certificate.

Key Ring Services

 6. Create, List, or Delete an entire key ring or Connect or Remove a certificate to/from a key ring.

Certificate Name Filtering Services

 7. Add, Alter, Delete, or List certificate name filters associated with a user ID.

5. Fill in the values to generate a digital certificate.

Fill in the values shown in [Example 3-3.](#page-63-0) Press PF8 (down) to scroll to the next panel.

<span id="page-63-0"></span>*Example 3-3 Generate a Digital Certificate* RACF - Generate a Digital Certificate  $COMMAND$  ===> Personal Certificate (user ID) or Site or Authority Certificate Type =>  $\frac{2}{x}$  =>  $\frac{1}{x}$  =>  $\frac{x}{x}$  Enter the name of the data set which contains the PKCS10 request data: More:  $+$  Enter the following information about the Signing Authority: (Required if a PKCS10 data set name was entered above) (default) Certificate Signing Personal or Site or Authority Certificate Type:  $\qquad \qquad \Rightarrow \qquad \Rightarrow$  and  $Label (in \text{ quotes}):$  Enter the Subject's X.509 Distinguished Name: Common Name(in quotes): (ex: 'John Q. Public' ) **'SWGS WMQ'** Title(in quotes): (ex: 'Systems Programmer' ) Fill in the values shown in [Example 3-4.](#page-63-1) Press PF8 to scroll down. *Example 3-4 Generate a Digital Certificate* RACF - Generate a Digital Certificate  $COMMAND ===>$  Personal Certificate (user ID) or Site or Authority Certificate Type =>  $\longrightarrow$   $\longrightarrow$   $\longrightarrow$  **X** 

<span id="page-63-1"></span>Enter the name of the data set which contains the PKCS10 request data:

Organizational Unit(in quotes): (ex: 'S390','MVS' )

 $\mathcal{L}_\text{max}$  , and the contribution of the contribution of the contribution of the contribution of the contribution of the contribution of the contribution of the contribution of the contribution of the contribution of t

 $\mathcal{L}_\text{max}$  and  $\mathcal{L}_\text{max}$  and  $\mathcal{L}_\text{max}$  and  $\mathcal{L}_\text{max}$  and  $\mathcal{L}_\text{max}$ 

 $\mathcal{L}_\text{max}$  , and the set of the set of the set of the set of the set of the set of the set of the set of the set of

 $\mathcal{L}_\text{max}$  and  $\mathcal{L}_\text{max}$  and  $\mathcal{L}_\text{max}$  and  $\mathcal{L}_\text{max}$  and  $\mathcal{L}_\text{max}$ 

 $\mathcal{L}_\text{max} = \frac{1}{2} \sum_{i=1}^{n} \frac{1}{2} \sum_{i=1}^{n} \frac{1}{2} \sum_{i=1}^{n} \frac{1}{2} \sum_{i=1}^{n} \frac{1}{2} \sum_{i=1}^{n} \frac{1}{2} \sum_{i=1}^{n} \frac{1}{2} \sum_{i=1}^{n} \frac{1}{2} \sum_{i=1}^{n} \frac{1}{2} \sum_{i=1}^{n} \frac{1}{2} \sum_{i=1}^{n} \frac{1}{2} \sum_{i=1}^{n} \frac{1}{2} \sum_{i=1}^{n} \frac{1$ 

```
 Organization(in quotes): (ex: 'IBM' ) 
 'IBM'
```

```
 Locality(in quotes): (ex: 'Poughkeepsie' )
```

```
State/Province(in quotes): (ex: 'New York')
```
There is nothing to enter in the next panel, as shown in [Example 3-5.](#page-64-0) Press PF8 (down) to scroll to the next panel.

<span id="page-64-0"></span>*Example 3-5 Generate a Digital Certificate*

RACF - Generate a Digital Certificate

 $COMMAND == =$ 

Personal Certificate (user ID) or Site or Authority Certificate Type =>  $\_\_\_\_\_\_\_\_\_\_\_\_\_\_\_$  =>  $\mathsf{X}$ 

 $\mathcal{L}=\mathcal{L}=\mathcal{$ 

Enter the name of the data set which contains the PKCS10 request data:

\_\_\_\_\_\_\_\_\_\_\_\_\_\_\_\_\_\_\_\_\_\_\_\_\_\_\_\_\_\_\_\_\_\_\_\_\_\_\_\_\_\_\_\_\_\_\_\_\_\_\_\_\_\_\_\_\_\_\_\_\_

 $\mathcal{L}=\mathcal{L}$  , where  $\mathcal{L}=\mathcal{L}$  , we have the set of the set of the set of the set of the set of the set of the set of the set of the set of the set of the set of the set of the set of the set of the set of the set

More:  $-$  +

Country(in quotes): (ex: 'US' )

Enter the decimal size of the private key:

\_\_\_\_\_\_ (Default is 1024)

Enter any character to use IBM's crypto service provider:

Integrated Cryptographic Support Facility (ICSF).

Enter when the certificate is valid:

NOTBEFORE Date: YYYY-MM-DD (Default is current local date)

Fill in the values shown in Example 3-6.

By default, certificates are valid for one year from creation. We gave the CA certificates an arbitrarily long life. Usage is Certsign; we only use this certificate to sign others.

Press Enter to create the certificate.

*Example 3-6 Generate a Digital Certificate*

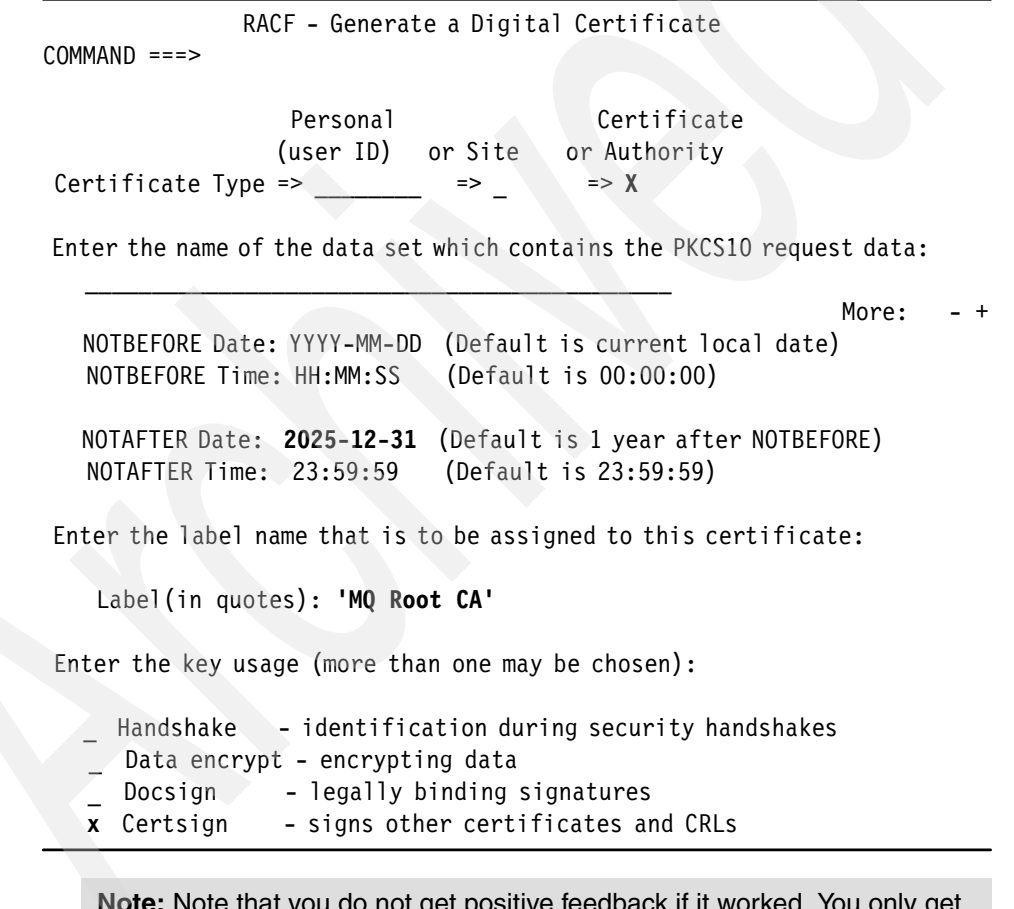

**Note:** Note that you do not get positive feedback if it worked. You only get a message if there is an error.

#### **3.2.2 Checking if the certificate was created**

To check if the certificate was created:

1. From the RACF main certificates panel, select option 4, as shown in [Example 3-7.](#page-66-0) Press Enter.

<span id="page-66-0"></span>*Example 3-7 Digital Certificates and Related Services*

```
RACF - Digital Certificates and Related Services 
OPTION == => 4 Select one of the following: 
      Digital Certificate Services 
         1. Generate a certificate and a public/private key pair.
         2. Create a certificate request. 
         3. Write a certificate to a data set. 
         4. Add, Alter, Delete, or List certificates or 
            check whether a digital certificate has been added to
            the RACF database and associated with a user ID. 
         5. Renew a certificate. 
      Key Ring Services 
         6. Create, List, or Delete an entire key ring or 
            Connect or Remove a certificate to/from a key ring. 
      Certificate Name Filtering Services 
         7. Add, Alter, Delete, or List certificate name filters 
            associated with a user ID. 
2. In the panel shown in Example 3-8, select 3. Press Enter. 
Example 3-8 Digital Certificate Services Main Panel
           RACF - Digital Certificate Services Main Panel 
OPTION ===> 3 
                      Personal Certificate 
                      (user ID) Site Authority 
 For Certificate Type b or x or x
                                                          More: +
   Select one of the following options: 
   1. Add a digital certificate to the RACF database. 
   2. List information for certificates and be given the 
      opportunity to change or delete them.
```
- 3. List a certificate using a filter and be given the opportunity to change the trust status, label, or delete it.
- 4. Check whether a digital certificate has been added to the RACF database and associated with a user ID, by entering a data set name:

 Password for PKCS12 format data set(in quotes):  $\Rightarrow$   $\Leftarrow$  $\Rightarrow$   $\Leftarrow$  $\Rightarrow$   $\Leftarrow$  $\Rightarrow$   $\Leftarrow$ 

3. In the next panel [\(Example 3-9](#page-67-0)), enter the label of the certificate you just created. Press Enter.

<span id="page-67-0"></span>*Example 3-9 Digital Certificate List Filtering Panel*

```
RACF - Digital Certificate List Filtering Panel 
COMMAND ===> 1 
      For: CERTAUTH 
      Select one of the following to filter the certificates 
1. List by Label(in quotes):==> 'MQ Root CA' <==
2. List by Serial Number:==> 
\mathcal{L} = \mathcal{L} \mathcal{L} = \mathcal{L} \mathcal{L} = \mathcal{L} \mathcal{L} = \mathcal{L} \mathcal{L} = \mathcal{L} \mathcal{L} = \mathcal{L} \mathcal{L} = \mathcal{L} \mathcal{L} = \mathcal{L} \mathcal{L} = \mathcal{L} \mathcal{L}
```
Issuers Distinguished Name:(in quotes) ==>

 $\epsilon$  and  $\epsilon$  and  $\epsilon$  and  $\epsilon$  and  $\epsilon$  and  $\epsilon$  and  $\epsilon$  and  $\epsilon$  and  $\epsilon$  and  $\epsilon$ 

You see a panel similar to the one shown in [Example 3-10.](#page-68-1)

RACF - Change Status/Delete Digital Certificate  $COMMAND == =$ Digital certificate information for: CERTAUTH Enter A to Alter, D to Delete, next to the Label field, then press PF3 to process. More:  $+$ Action Certificate information ------ ----------------------- \_ Label:MQ Root CA Certificate ID:2QiJmZmDhZmjgdTYQNmWlqNAw8FA Status:TRUST Start Date:2006/06/28 00:00:00 End Date: 2025/12/31 23:59:59

<span id="page-68-1"></span>*Example 3-10 Change Status/Delete Digital Certificate*

Issuer's Name:CN=SWGS WMQ.O=IBM

Serial Number:00

Subject's Name:CN=SWGS WMQ.O=IBM

This concludes the creation of the root CA certificate.

# <span id="page-68-0"></span>**3.3 z/OS to z/OS**

This section explains how to set up SSL channels between two z/OS queue managers.

#### **Assumptions**

The instructions that follow assume the configuration listed in [Table 3-3.](#page-69-0)

<span id="page-69-0"></span>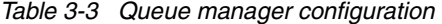

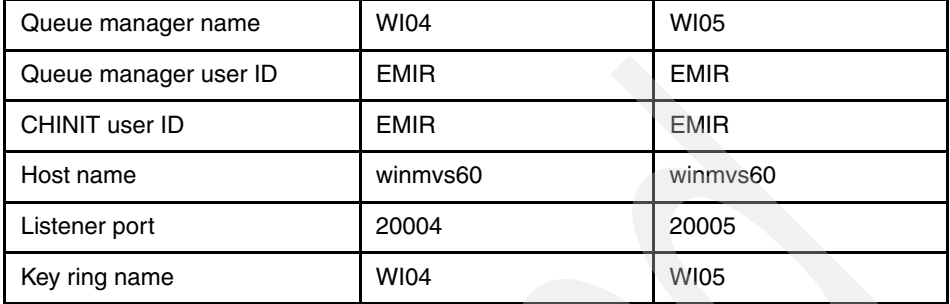

Ensure that you have a working sender/receiver channel pair between the two queue managers.

#### **Example CSQUTIL JCL to set up channels**

This section provides example CSQUTIL JCL to set up the channels.

[Example 3-11](#page-69-1) provides an example for queue manager WI04.

<span id="page-69-1"></span>*Example 3-11 JCL for WI04*

```
//CSQUTIL EXEC PGM=CSQUTIL,PARM=WI04 
//STEPLIB DD DISP=SHR,DSN=MQM.V600.SCSQANLE 
// DD DISP=SHR,DSN=MQM.V600.SCSQAUTH 
// DD DISP=SHR,DSN=MQM.V600.SCSQLOAD 
//CSQUCMD DD * 
DEF QL(WI05) REPLACE USAGE(XMITQ) TRIGGER + 
     INITQ(SYSTEM.CHANNEL.INITQ) TRIGDATA(WI04.WI05)
DEF CHL(WI04.WI05) CHLTYPE(SDR) REPLACE + 
     CONNAME('WINMVS60(20005)') XMITQ(WI05) 
DEF CHL(WI05.WI04) CHLTYPE(RCVR) REPLACE 
DEF QL(WI04.Q1) REPLACE 
DEF QR(WI05.Q1) REPLACE + 
     RNAME(WI05.Q1) RQMNAME(WI05) 
//SYSIN DD * 
  COMMAND TGTQMGR(WI04) DDNAME(CSQUCMD) 
//SYSPRINT DD SYSOUT=*
```
[Example 3-12](#page-70-0) provides an example for queue manager WI05.

<span id="page-70-0"></span>*Example 3-12 JCL for WI05*

```
//CSQUTIL EXEC PGM=CSQUTIL,PARM=WI05 
//STEPLIB DD DISP=SHR,DSN=MQM.V600.SCSQANLE 
// DD DISP=SHR,DSN=MQM.V600.SCSQAUTH 
// DD DISP=SHR,DSN=MQM.V600.SCSQLOAD 
//CSQUCMD DD * 
DEF QL(WI04) REPLACE USAGE(XMITQ) TRIGGER + 
     INITQ(SYSTEM.CHANNEL.INITQ) TRIGDATA(WI05.WI04)
DEF CHL(WI05.WI04) CHLTYPE(SDR) REPLACE + 
     CONNAME('WINMVS60(20004)') XMITQ(WI04) 
DEF CHL(WI04.WI05) CHLTYPE(RCVR) REPLACE 
DEF QL(WI05.Q1) REPLACE 
DEF QR(WI04.Q1) REPLACE + 
     RNAME(WI04.Q1) RQMNAME(WI04) 
//SYSIN DD * 
  COMMAND TGTQMGR(WI05) DDNAME(CSQUCMD) 
//SYSPRINT DD SYSOUT=*
```
#### **Task summary**

To set up SSL channels between two z/OS queue managers:

- 1. Enable SSL on the queue managers.
- 2. Create certificates and assign them to each queue manager.
- 3. Alter the channel definitions to activate SSL.

The following instructions apply to both queue managers. You might prefer to do the complete setup for one queue manager and then come back to this point and repeat these instructions for the other.

#### **3.3.1 Enabling SSL on the queue managers**

This section describes how to enable SSL on the queue managers.

#### **Creating a key repository ("key ring") for the queue manager**

Key rings contain the certificates that queue managers use. Perform the following steps:

1. Using the RACF panels, select option 7 (DIGITAL CERTIFICATES AND KEY RINGS), and then option 6 (Create, List, or Delete an entire key ring), as shown in [Example 3-13](#page-71-0). Press Enter.

<span id="page-71-0"></span>*Example 3-13 Digital Certificates and Related Services*

```
RACF - Digital Certificates and Related Services 
OPTION ===> 6 
   Select one of the following:
```
Digital Certificate Services

- 1. Generate a certificate and a public/private key pair.
- 2. Create a certificate request.
- 3. Write a certificate to a data set.
- 4. Add, Alter, Delete, or List certificates or check whether a digital certificate has been added to the RACF database and associated with a user ID.
- 5. Renew a certificate.

Key Ring Services

- **6. Create, List, or Delete an entire key ring** or Connect or Remove a certificate to/from a key ring.
- 

…

2. You see the panel shown in [Example 3-14.](#page-71-1) Select 1. EMIR is the user ID of the channel initiator address space. Press Enter.

<span id="page-71-1"></span>*Example 3-14 Digital Certificate Key Ring Services*

```
RACF - Digital Certificate Key Ring Services
OPTION == => 1
```
For user: **EMIR**

Enter one of the following at the OPTION line:

```
 1 Create a new key ring 
 2 Delete an existing key ring 
 3 List existing key ring(s) 
 4 Connect a digital certificate to a key ring 
 5 Remove a digital certificate from a key ring
```
3. Enter the key ring name in the next panel, as shown in [Example 3-15.](#page-72-0) We use the queue manager name as the key ring name; you can use a different convention. Press Enter.

<span id="page-72-0"></span>*Example 3-15 Digital Certificate Key Ring Name*

```
RACF - Digital Certificate Key Ring Name 
COMMAND == = Enter a ring name: 
                  WI04______________________________________________
 \mathcal{L}_\mathcal{L} = \mathcal{L}_\mathcal{L} = \mathcal{L}_\mathcal{L}\mathcal{L}_\text{max} = \mathcal{L}_\text{max} = \mathcal{\mathcal{L}_\mathcal{L} = \{ \mathcal{L}_\mathcal{L} \mid \mathcal{L}_\mathcal{L} \in \mathcal{L}_\mathcal{L} \} A ring name may not be a single asterisk * and 
               blanks are not allowed.
```
You see this ISPF message:

Key Ring WI04 has been successfully added

### **Connecting the CA certificate to the key ring**

To connect the CA certificate to the key ring:

1. From the Key Ring Services panel ([Example 3-16](#page-72-1)), select 4 (Connect a digital certificate to a key ring). Press Enter.

<span id="page-72-1"></span>*Example 3-16 Digital Certificate Key Ring Services*

```
RACF - Digital Certificate Key Ring Services
OPTION ===> 4 
    For user: EMIR 
Enter one of the following at the OPTION line: 
    1 Create a new key ring 
     2 Delete an existing key ring 
     3 List existing key ring(s) 
     4 Connect a digital certificate to a key ring 
     5 Remove a digital certificate from a key ring
```
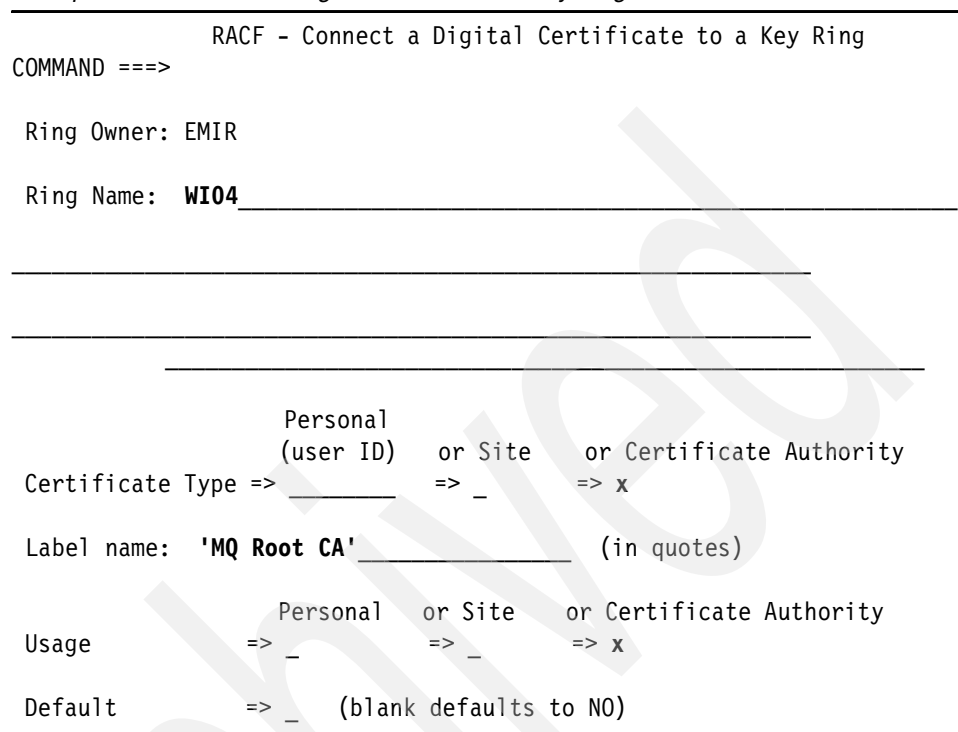

2. In the next panel [\(Example 3-17\)](#page-73-0), enter the Ring Name. Press Enter.

<span id="page-73-0"></span>*Example 3-17 Connect a Digital Certificate to a Key Ring*

You get this message:

Certificate successfully connected to key ring.

#### **Assigning the key ring and enabling the SSL tasks**

To assign the key ring and enable SSL tasks:

- 1. Using the WebSphere MQ ISPF panels, select action 3 (Alter), object type manager. Press Enter.
- 2. Then press PF8 until you see the panel shown in [Example 3-18.](#page-73-1) Enter the values shown. Press Enter to make the change.

<span id="page-73-1"></span>*Example 3-18 Alter a Queue Manager*

Alter a Queue Manager - 3

 $Command ===$ 

Press F7 or F8 to see other fields, or Enter to alter queue manager.

```
More: - +
```

```
Queue manager name . . . . : WI04
SSL authentication namelist 
name . . . . . . . . . . . .
SSL key repository 
    . . . . . WI04 
SSL server tasks . . . . . . 5 0 - 9999
```
**Important:** These changes are not permanent. Depending on your CSQINP2 setup, your queue manager might revert to no key ring and zero SSL tasks at the next restart.

#### *Making these changes permanent*

To make these changes permanent:

1. From the SDSF DA panel, enter ? next to the queue manager job, as shown in [Example 3-19.](#page-74-0)

<span id="page-74-0"></span>*Example 3-19 SDSF display active*

|                         | SDSF DA MV60 MV60               |                                          | PAG | 0.510 | 3 CPU | $\overline{2}$ |
|-------------------------|---------------------------------|------------------------------------------|-----|-------|-------|----------------|
|                         | $COMMAND$ $INPUT ==$            |                                          |     |       |       |                |
| NP.                     | JOBNAME StepName ProcStep JobID |                                          |     |       | Owner |                |
| $\overline{\mathbf{z}}$ |                                 | WIO4MSTR WIO4MSTR PROCSTEP STC01815 EMIR |     |       |       |                |
|                         |                                 | WIO4CHIN WIO4CHIN PROCSTEP STCO1816 EMIR |     |       |       |                |
|                         |                                 |                                          |     |       |       |                |

2. Press Enter and select JES2JCL, as shown in [Example 3-20.](#page-74-1)

<span id="page-74-1"></span>*Example 3-20 Queue manager JES2 files*

|   |                        | SDSF JOB DATA SET DISPLAY - JOB WIO4MSTR (STCO1815) |  |          |    |  |
|---|------------------------|-----------------------------------------------------|--|----------|----|--|
|   | $COMMAND$ $INPUT$ ===> |                                                     |  |          |    |  |
|   |                        | NP DDNAME StepName ProcStep DSID Owner C Dest       |  |          |    |  |
|   | JESMSGLG JES2          |                                                     |  | 2 EMIR   | C  |  |
| S | JESJCL JES2            |                                                     |  | 3 EMIR   | C  |  |
|   | JESYSMSG JES2          |                                                     |  | 4 EMIR   | C. |  |
|   | CSQOUT1 WI04MSTR       |                                                     |  | 101 EMIR | А  |  |
|   | CSQOUT2 WI04MSTR       |                                                     |  | 102 EMIR | А  |  |

3. Locate the xxxxINYG member of the CSQINP2 concatenation, as shown in [Example 3-21](#page-75-0).

<span id="page-75-0"></span>*Example 3-21 Queue manager JES2 JCL*

| XXCSQINP2 | DD DSN=WI04BRK.MQSI.JCL(WI04INSG),DISP=SHR  |
|-----------|---------------------------------------------|
| XX        | DD DSN=WI04BRK.MQSI.JCL(WI04INSX),DISP=SHR  |
| XX        | DD DSN=WI04BRK.MQSI.JCL(WI04INSS), DISP=SHR |
| XX        | DD DSN=WI04BRK.MQSI.JCL(WI04INYG),DISP=SHR  |
| $XX*$     | DD DSN=WI04BRK.MQSI.JCL(WI04INYC),DISP=SHR  |
| $XX^*$    | DD DSN=WI04BRK.MQSI.JCL(WI04INYD),DISP=SHR  |
| XX        | DD DSN=WI04BRK.MQSI.JCL(WI04DISP),DISP=SHR  |

4. Edit the INYG member. It contains the ALTER QMGR statement shown in [Example 3-22](#page-75-1).

<span id="page-75-1"></span>*Example 3-22 INYG member*

```
ALTER QMGR + 
            ...
          SSLKEYR( ' ' ) +
            ...
           SSLTASKS( 0 ) + 
            ...
```
5. Change the SSLKEYR and SSLTASKS attributes as shown in [Example 3-23.](#page-75-2)

<span id="page-75-2"></span>*Example 3-23 INYG member (updated)*

```
ALTER QMGR + 
            ...
           SSLKEYR( 'WI04' ) + 
            ...
           SSLTASKS( 5 ) + 
            ...
```
6. Give the CHINIT user ID RACF access to the key ring.

You *must* do this (or ask your system programmer to do it for you), even if your CHINIT user ID has the RACF SPECIAL attribute. See [Example 3-2 on](#page-62-0)  [page 49.](#page-62-0)

*Example 3-24 RACF access to key ring*

```
rdef FACILITY IRR.DIGTCERT.** UACC(NONE) 
PE IRR.DIGTCERT.** CL(FACILITY) ID(EMIR) ACC(CONTROL) 
SETROPTS RACLIST(FACILITY) REFRESH
```
- 7. If *necessary*, update the CHINIT JCL. The channel initiator needs access to the z/OS Cryptographic Services. These are in the SGSKLOAD library (before z/OS 1.6) or SIEALNKE, usually SYS1.SIEALNKE, from z/OS 1.6. Ask your systems programmer if SGSKLOAD (or SIEALNKE) is in LPA. If it is, there is nothing to do. If it is *not*, add it to STEPLIB in the channel initiator JCL.
- 8. Stop and start the channel initiator. You see the following message when the channel initiator restarts:

CSQX151I =WI05 CSQXSSLI 5 SSL server subtasks started, 0 failed

This completes the initial queue manager SSL setup. Repeat these steps for the other queue manager.

#### <span id="page-76-1"></span>**3.3.2 Creating the queue manager certificate**

To create the queue manager certificate:

- 1. From the RACF certificates panel, select 1 (Generate a certificate).
- 2. Fill in the Generate a Digital Certificate panel.

Enter the values shown in [Example 3-25](#page-76-0). Press PF8.

<span id="page-76-0"></span>*Example 3-25 Generate a Digital Certificate*

```
RACF - Generate a Digital Certificate
```
 $COMMAND ===>$ 

Personal Certificate (user ID) or Site or Authority Certificate Type => **emir** => \_ => \_

 $\mathcal{L}_\mathcal{L} = \mathcal{L}_\mathcal{L}$ 

Enter the name of the data set which contains the PKCS10 request data:

More:  $+$ 

 Enter the following information about the Signing Authority: (Required if a PKCS10 data set name was entered above)

(default) Certificate<br>
Signing Personal or Site or Authority Personal or Site or Authority Certificate Type:  $\longrightarrow$  => x and Label(in quotes): **'MQ Root CA'**\_\_\_\_\_\_\_\_\_\_\_\_\_\_\_\_

Enter the Subject's X.509 Distinguished Name:

 Common Name(in quotes): (ex: 'John Q. Public' ) **'WI04'**\_\_\_\_\_\_\_\_\_\_\_\_\_\_\_\_\_\_\_\_\_\_\_\_\_\_\_\_\_\_\_\_\_\_\_\_\_\_\_\_\_\_\_\_\_\_\_\_\_\_\_\_\_\_\_\_\_\_\_\_

```
 Title(in quotes): (ex: 'Systems Programmer' )
```
We are creating a certificate signed with the root certificate we created earlier (that is, the certificate is encrypted with the certification authority private key). Fill in the values shown in [Example 3-26](#page-77-0) and press PF8.

 $\mathcal{L}_\text{max}$  and  $\mathcal{L}_\text{max}$  and  $\mathcal{L}_\text{max}$  and  $\mathcal{L}_\text{max}$  and  $\mathcal{L}_\text{max}$ 

<span id="page-77-0"></span>*Example 3-26 Generate a Digital Certificate*

```
RACF - Generate a Digital Certificate 
COMMAND ===>Personal Certificate
                                       (user ID) or Site or Authority 
 Certificate Type => EMIR => \longrightarrow =>
  Enter the name of the data set which contains the PKCS10 request data: 
\mathcal{L}=\mathcal{L}=\mathcal{More: - +
    \Box Organizational Unit(in quotes): (ex: 'S390','MVS' ) 
    \Box , and the set of the set of the set of the set of the set of the set of the set of the set of the set of the set of the set of the set of the set of the set of the set of the set of the set of the set of the set of t
    \mathcal{L}=\mathcal{L}=\mathcal{\mathcal{L}_\mathcal{L} = \mathcal{L}_\mathcal{L} , where \mathcal{L}_\mathcal{L} = \mathcal{L}_\mathcal{L} , where \mathcal{L}_\mathcal{L} = \mathcal{L}_\mathcal{L} Organization(in quotes): (ex: 'IBM' ) 
    'IBM'____________________________________________________________ 
        Locality(in quotes): (ex: 'Poughkeepsie' ) 
    \mathcal{L}_\mathcal{L} = \mathcal{L}_\mathcal{L} - \mathcal{L}_\mathcal{L} , where \mathcal{L}_\mathcal{L} is the set of the set of the set of the set of the set of the set of the set of the set of the set of the set of the set of the set of the set of the set of 
      State/Province(in quotes): (ex: 'New York')
```
\_\_\_\_\_\_\_\_\_\_\_\_\_\_\_\_\_\_\_\_\_\_\_\_\_\_\_\_\_\_\_\_\_\_\_\_\_\_\_\_\_\_\_\_\_\_\_\_\_\_\_\_\_\_\_\_\_\_\_\_\_\_\_\_\_\_

There is nothing to enter on the next panel, as shown in [Example 3-27](#page-78-0). Press PF8

<span id="page-78-0"></span>*Example 3-27 Generate a Digital Certificate* RACF - Generate a Digital Certificate  $COMMAND$  ===> Personal Certificate (user ID) or Site or Authority Certificate Type =>  $EMIR$  => \_ => \_ Enter the name of the data set which contains the PKCS10 request data:  $\mathcal{L}_\text{max}$  and  $\mathcal{L}_\text{max}$  and  $\mathcal{L}_\text{max}$  and  $\mathcal{L}_\text{max}$ More: - +  $\blacksquare$ Country(in quotes): (ex: 'US')  $\Box$  Enter the decimal size of the private key: (Default is 1024) Enter any character to use IBM's crypto service provider: Integrated Cryptographic Support Facility (ICSF). Enter when the certificate is valid: NOTBEFORE Date: YYYY-MM-DD (Default is current local date) Notice the label. We must use a label of the format ibmWebSphereMQ followed by the queue manager name. The case is significant. Enter the label exactly as shown in [Example 3-28](#page-78-1) (uppercase W, S, MQ, and uppercase queue manager name). Press Enter to create the certificate. *Example 3-28 Generate a Digital Certificate* RACF - Generate a Digital Certificate  $COMMAND == =$ Personal Certificate

<span id="page-78-1"></span> (user ID) or Site or Authority Certificate Type => **EMIR**\_\_\_\_ => \_ => \_

Enter the name of the data set which contains the PKCS10 request data:

 $\mathcal{L}=\mathcal{L}=\mathcal{$ 

More:  $- +$ 

 NOTBEFORE Date: YYYY-MM-DD (Default is current local date) NOTBEFORE Time: HH:MM:SS (Default is 00:00:00) NOTAFTER Date: **2025-12-31** (Default is 1 year after NOTBEFORE) NOTAFTER Time: HH:MM:SS (Default is 23:59:59) Enter the label name that is to be assigned to this certificate: Label(in quotes): **'ibmWebSphereMQWI04'**\_\_\_\_\_\_\_\_\_\_\_\_\_\_ Enter the key usage (more than one may be chosen): **x** Handshake - identification during security handshakes Data encrypt - encrypting data Docsign - legally binding signatures \_ Certsign - signs other certificates and CRLs

You only receive a response if the command fails.

### <span id="page-79-1"></span>**3.3.3 Connecting the certificate to the key ring**

Connect the newly created certificate to the queue manager's key ring:

- 1. From the RACF Certificates panel, select option 6 (Key ring services).
- 2. Fill in the panel as shown in [Example 3-29.](#page-79-0)

<span id="page-79-0"></span>*Example 3-29 Digital Certificate Key Ring Services*

RACF - Digital Certificate Key Ring Services OPTION ===> **4** For user: **emir**\_\_\_\_ Enter one of the following at the OPTION line: 1 Create a new key ring 2 Delete an existing key ring 3 List existing key ring(s) 4 Connect a digital certificate to a key ring 5 Remove a digital certificate from a key ring

3. Emir is the user ID the queue manager and channel initiator run under. Provide the values shown in [Example 3-30.](#page-80-1) Press Enter.

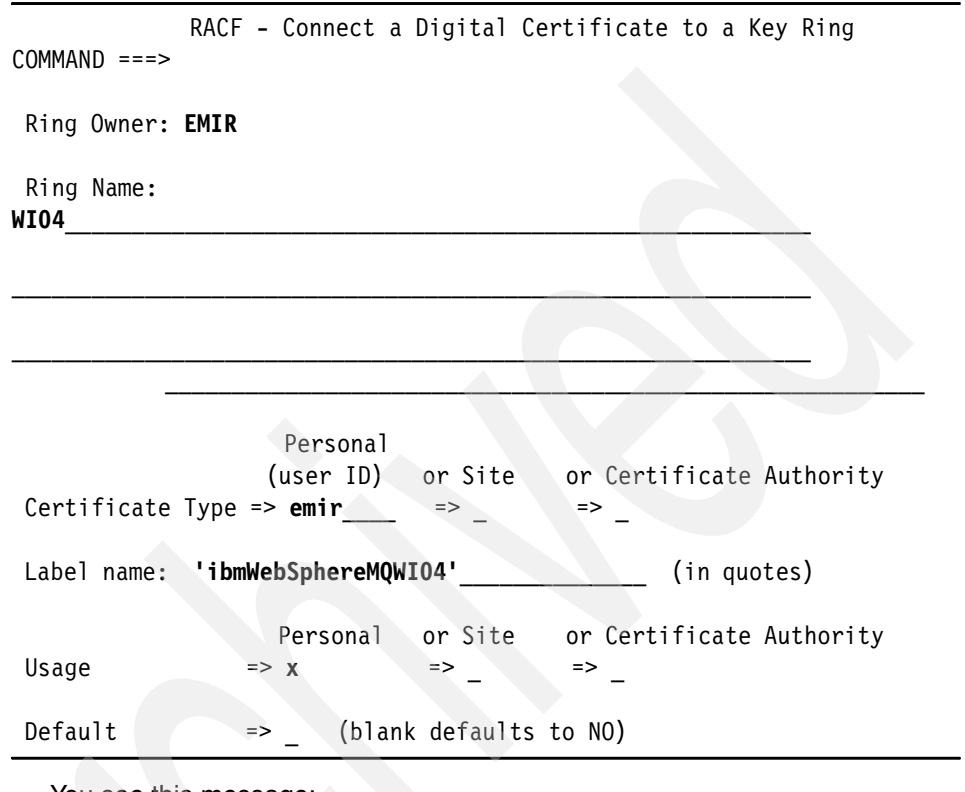

<span id="page-80-1"></span>*Example 3-30 Connect a Digital Certificate to a Key Ring*

You see this message:

Certificate successfully connected to key ring.

4. Restart the channel initiator. Check that the messages shown in [Example 3-31](#page-80-0) appears in the job log.

<span id="page-80-0"></span>*Example 3-31 Restart channel initiator*

|          | +CSQXO8OI =WIO4 CSQXGIP SSLTASKS=5, SSLRKEYC=0                   |  |
|----------|------------------------------------------------------------------|--|
|          | +CSOXO81I =WIO4 CSOXGIP SSLKEYR=WIO4                             |  |
| $\cdots$ |                                                                  |  |
|          | +CSOX151I =WIO4 CSOXSSLI 5 SSL server subtasks started, 0 failed |  |

This concludes the creation and assignment of the certificate to the queue manager. Remember to repeat these instructions for the other queue manager.

### **3.3.4 Altering the channel attributes**

From the WebSphere MQ ISPF panels [\(Example 3-32\)](#page-81-0), alter the sender channel attributes (see ["Using WebSphere MQ Explorer" on page 70](#page-83-0) for doing this using in the WebSphere MQ Explorer).

<span id="page-81-0"></span>*Example 3-32 Alter a Sender Channel*

```
Alter a Sender Channel - 4
Command ===> 
Press F7 or F8 to see other fields, or Enter to alter channel. 
More: - +Channel name . . . . . . . : WI04.WI05 
Disposition . . . . . . . . : QMGR WI04
SSL cipher specification . . NULL MD5
SSL peer name 
    . . . . . 
Header compression . . . . . N and . . . N=None, S=System
Message compression . . . . . N and . . . > N=None, R=RLE,
      and . . . and . . . F=ZlibFast, H=ZlibHigh
```
When the SSL cipher specification (called *cipherspec*) is set to anything other than blank, the receiver channel must present a certificate to the sender (so that the sender authenticates the receiver's identity). Optionally, the receiver channel can request that the sender also presents a certificate (thus achieving mutual authentication).

When the channels establish the SSL session, they exchange a randomly generated key that they use to sign and (optionally) to encrypt the messages.

A NULL\_MD5 cipherspec means no encryption (NULL) and signing with the MD5 algorithm.

Alter the corresponding receiver channel on the other queue manager, as shown in [Example 3-33](#page-82-0).

<span id="page-82-0"></span>*Example 3-33 Alter a Receiver Channel*

```
Alter a Receiver Channel - 3
Command ===> 
Press F7 or F8 to see other fields, or Enter to alter channel. 
                                                          More: - +
Channel name . . . . . . . : WI04.WI05 
Disposition . . . . . . . . : QMGR WI05
SSL cipher specification . . NULL_MD5
SSL peer name 
    . . . . . 
SSL certificate required . . Y Y=Yes, N=No
Header compression . . . . . N and . . . N=None, S=System
Message compression . . . . . N and . . . A=Any, N=None, R=RLE,
                 and . . . and . . . F=ZlibFast, H=ZlibHigh
                   and . . .
```
The SSL certificate required option is Yes by default. That is, the receiver wants to authenticate the sender's identity.

Repeat for the other sender/receiver channel pair (in this example, channel WI05.WI04).

### <span id="page-83-0"></span>**Using WebSphere MQ Explorer**

You can use WebSphere MQ Explorer instead of ISPF panels if you prefer. To use WebSphere MQ Explorer:

1. Connect your WebSphere MQ Explorer to the two queue managers and set the sender channel SSL properties as shown in [Figure 3-2.](#page-83-1)

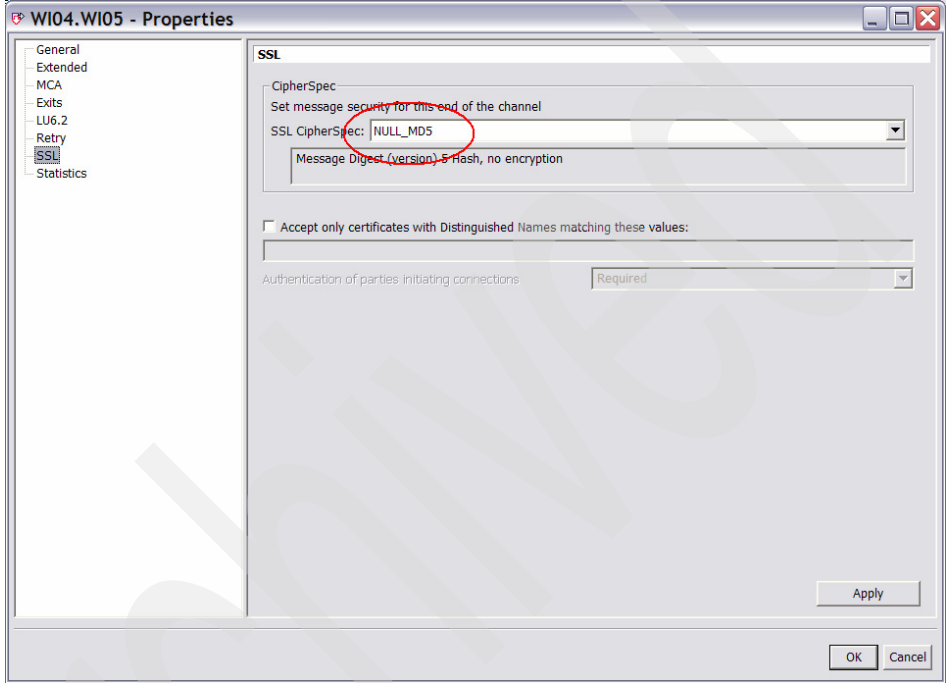

<span id="page-83-1"></span>*Figure 3-2 Sender channel on WI04*

2. Alter the receiver channel SSL attributes as shown in [Figure 3-3.](#page-84-0)

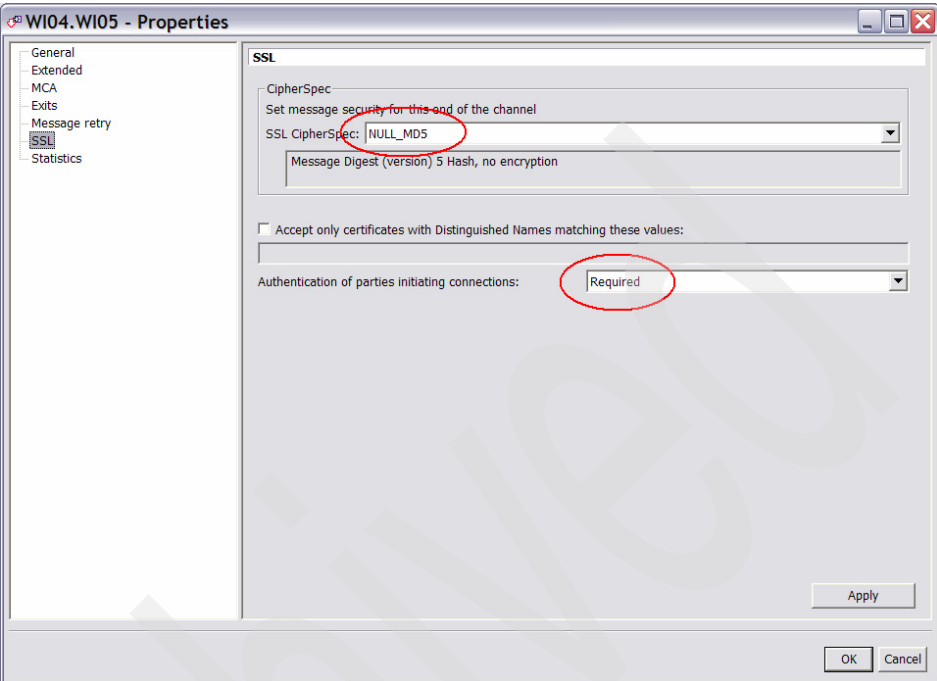

<span id="page-84-0"></span>*Figure 3-3 Receiver channel on WI05*

- 3. Repeat the prior step for the channel WI05.WI04.
- 4. Stop and start the channels.

The channels should start, meaning they have successfully exchanged the SSL certificates.

This concludes the setup of SSL channels between two z/OS queue managers.

# **3.4 z/OS to Windows**

This section describes how to set up SSL channels between a z/OS queue manager and a Windows queue manager.

### **Assumptions**

The instructions that follow assume the configuration listed in [Table 3-4.](#page-85-0)

<span id="page-85-0"></span>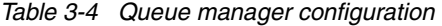

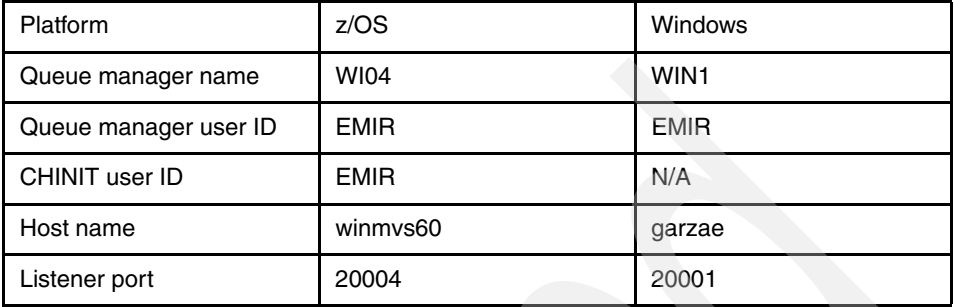

Ensure that you have a working sender/receiver channel pair between the two queue managers.

### **Example CSQUTIL JCL for WI04**

[Example 3-34](#page-85-1) provides example CSQUTIL JCL for WI04.

<span id="page-85-1"></span>*Example 3-34 JCL for WI04*

```
//CSQUTIL EXEC PGM=CSQUTIL,PARM=WI04 
//STEPLIB DD DISP=SHR,DSN=MQM.V600.SCSQANLE 
// DD DISP=SHR,DSN=MQM.V600.SCSQAUTH 
// DD DISP=SHR,DSN=MQM.V600.SCSQLOAD 
//CSQUCMD DD * 
DEF QL(WIN1) REPLACE USAGE(XMITQ) TRIGGER + 
     INITQ(SYSTEM.CHANNEL.INITQ) TRIGDATA(WI04.WIN1)
DEF CHL(WI04.WIN1) CHLTYPE(SDR) REPLACE + 
     CONNAME('GARZAE(20001)') XMITQ(WIN1) 
DEF CHL(WIN1.WI04) CHLTYPE(RCVR) REPLACE 
DEF QL(WI04.Q1) REPLACE 
DEF QR(WIN1.Q1) REPLACE + 
     RNAME(WIN1.Q1) RQMNAME(WIN1) 
//SYSIN DD * 
  COMMAND TGTQMGR(WI04) DDNAME(CSQUCMD) 
//SYSPRINT DD SYSOUT=*
```
### **Example MQSC for WIN1**

[Example 3-35](#page-86-1) provides example MQSC for WIN1.

<span id="page-86-1"></span>*Example 3-35 MQSC for WIN1*

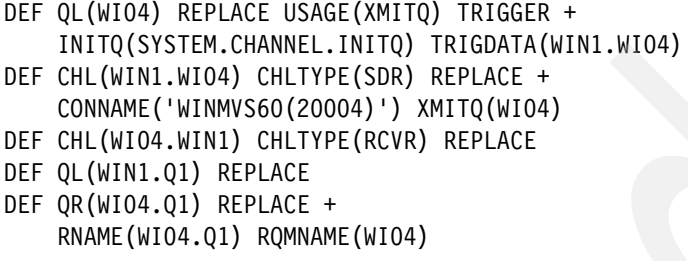

### **Task summary**

To set up SSL channels between a z/OS and a Windows queue manager, we perform the tasks listed in [Table 3-5.](#page-86-0)

<span id="page-86-0"></span>*Table 3-5 Task summary*

| Task |                                                                       | <b>Comments</b>                                                                                                    |  |  |
|------|-----------------------------------------------------------------------|----------------------------------------------------------------------------------------------------|--|--|
|      | 1. Enable SSL on the z/OS queue<br>manager.                           | Already done when setting up SSL between two z/OS queue<br>managers.<br>See 3.3.1, "Enabling SSL on the queue managers" on page 57.                                                                               |  |  |
|      | 2. Create a certificate and assign it<br>to the z/OS queue manager.   | Already done when setting up SSL between two z/OS queue<br>managers.<br>See:<br>3.3.2, "Creating the queue manager certificate" on page 63<br>3.3.3, "Connecting the certificate to the key ring" on page 66<br>▶ |  |  |
|      | 3. Use RACF to create a certificate<br>for the Windows queue manager. | See 3.4.1, "Creating a certificate for WIN1" on page 74.                                                                                                    |  |  |
| 4.   | Export the certificate from RACF.                                     | See 3.4.2, "Exporting the certificate from RACF" on page 77.                                                                                                    |  |  |
| 5.   | Download (FTP) the certificate to<br>Windows.                         | See 3.4.3, "Downloading the certificate to Windows" on page 78.                                                                                                    |  |  |
| 6.   | Create a key repository for the<br>Windows queue manager.             | See 3.4.4, "Creating a key repository for WIN1" on page 79.                                                                                                    |  |  |
| 7.   | Import the certificate in Windows.                                    | See 3.4.5, "Importing the certificate" on page 79.                                                                                                    |  |  |
|      | 8. Alter the channel definitions to<br>start using SSL.               | See 3.4.6, "Altering the channel attributes" on page 83.                                                                                                    |  |  |

### <span id="page-87-0"></span>**3.4.1 Creating a certificate for WIN1**

To create a certificate for WIN1:

- 1. From the RACF certificates panel, select 1 (Generate a certificate).
- 2. Fill in the Generate a Digital Certificate panel.

Enter the values shown in [Example 3-36](#page-87-1). Press PF8.

```
Example 3-36 Generate a Digital Certificate
```

```
RACF - Generate a Digital Certificate 
COMMAND ===> 
                  Personal Certificate
                  (user ID) or Site or Authority 
Certificate Type => \mathsf{emir} => \Box => \Box Enter the name of the data set which contains the PKCS10 request data: 
More: +
 Enter the following information about the Signing Authority: 
    (Required if a PKCS10 data set name was entered above) 
                     (default) Certificate 
   Signing Personal or Site or Authority
   Certificate Type: \qquad => \qquad => \mathbf{x} and 
    Label(in quotes): 'MQ Root CA'________________ 
  Enter the Subject's X.509 Distinguished Name: 
    Common Name(in quotes): (ex: 'John Q. Public' ) 
  'WIN1'____________________________________________________________ 
    Title(in quotes): (ex: 'Systems Programmer' ) 
  Enter the values shown in Example 3-37. Press PF8. 
Example 3-37 Generate a Digital Certificate
              RACF - Generate a Digital Certificate 
COMMAND ===> Personal Certificate 
                  (user ID) or Site or Authority
```
Certificate Type => **EMIR\_**\_\_\_ => \_ => \_

 $\mathcal{L}=\mathcal{L}=\mathcal{$ 

Enter the name of the data set which contains the PKCS10 request data:

\_\_\_\_\_\_\_\_\_\_\_\_\_\_\_\_\_\_\_\_\_\_\_\_\_\_\_\_\_\_\_\_\_\_\_\_\_\_\_\_\_\_\_\_\_\_\_\_\_\_\_\_\_\_\_\_\_\_\_\_\_\_\_\_\_\_

\_\_\_\_\_\_\_\_\_\_\_\_\_\_\_\_\_\_\_\_\_\_\_\_\_\_\_\_\_\_\_\_\_\_\_\_\_\_\_\_\_\_\_\_\_\_\_\_\_\_\_\_\_\_\_\_\_\_\_\_\_\_\_\_\_\_  $\Box$  . The contract of the contract of the contract of the contract of the contract of the contract of the contract of  $\mathcal{L}_\mathcal{L} = \mathcal{L}_\mathcal{L} = \mathcal{L}_\mathcal{L}$ 

 $\mathcal{L}_\text{max}$  and  $\mathcal{L}_\text{max}$  and  $\mathcal{L}_\text{max}$  and  $\mathcal{L}_\text{max}$  and  $\mathcal{L}_\text{max}$ 

More:  $- +$ 

Organizational Unit(in quotes): (ex: 'S390','MVS' )

 Organization(in quotes): (ex: 'IBM' ) **'IBM'**\_\_\_\_\_\_\_\_\_\_\_\_\_\_\_\_\_\_\_\_\_\_\_\_\_\_\_\_\_\_\_\_\_\_\_\_\_\_\_\_\_\_\_\_\_\_\_\_\_\_\_\_\_\_\_\_\_\_\_\_

Locality(in quotes): (ex: 'Poughkeepsie' )

State/Province(in quotes): (ex: 'New York')

There is nothing to enter in the next panel, as shown in Example 3-38. Press PF8.

 $\mathcal{L}_\mathcal{L}$  , and the contribution of the contribution of the contribution of the contribution of the contribution of the contribution of the contribution of the contribution of the contribution of the contribution of

 $\Box$  is the contribution of  $\mathcal{N}$  ,  $\mathcal{N}$  ,  $\mathcal{N$ 

*Example 3-38 Generate a Digital Certificate*

RACF - Generate a Digital Certificate  $COMMAND$  ===> Personal Certificate (user ID) or Site or Authority Certificate Type =>  $EMIR$  => \_ => \_

Enter the name of the data set which contains the PKCS10 request data:

\_\_\_\_\_\_\_\_\_\_\_\_\_\_\_\_\_\_\_\_\_\_\_\_\_\_\_\_\_\_\_\_\_\_\_\_\_\_\_\_\_\_\_\_\_\_\_\_\_\_\_\_\_\_\_\_\_\_\_\_\_\_\_\_\_\_

 $\mathcal{L}_\mathcal{L}$  , where  $\mathcal{L}_\mathcal{L}$  is the set of the set of the set of the set of the set of the set of the set of the set of the set of the set of the set of the set of the set of the set of the set of the set of the

More: - +

Country(in quotes): (ex: 'US' )

Enter the decimal size of the private key:

 $\mathcal{L}=\mathcal{L}=\mathcal{$ 

\_\_\_\_\_\_ (Default is 1024)

Enter any character to use IBM's crypto service provider:

\_ Integrated Cryptographic Support Facility (ICSF).

Enter when the certificate is valid:

NOTBEFORE Date: YYYY-MM-DD (Default is current local date)

Enter the values shown in [Example 3-39](#page-89-0). Press Enter.

<span id="page-89-0"></span>*Example 3-39 Generate a Digital Certificate*

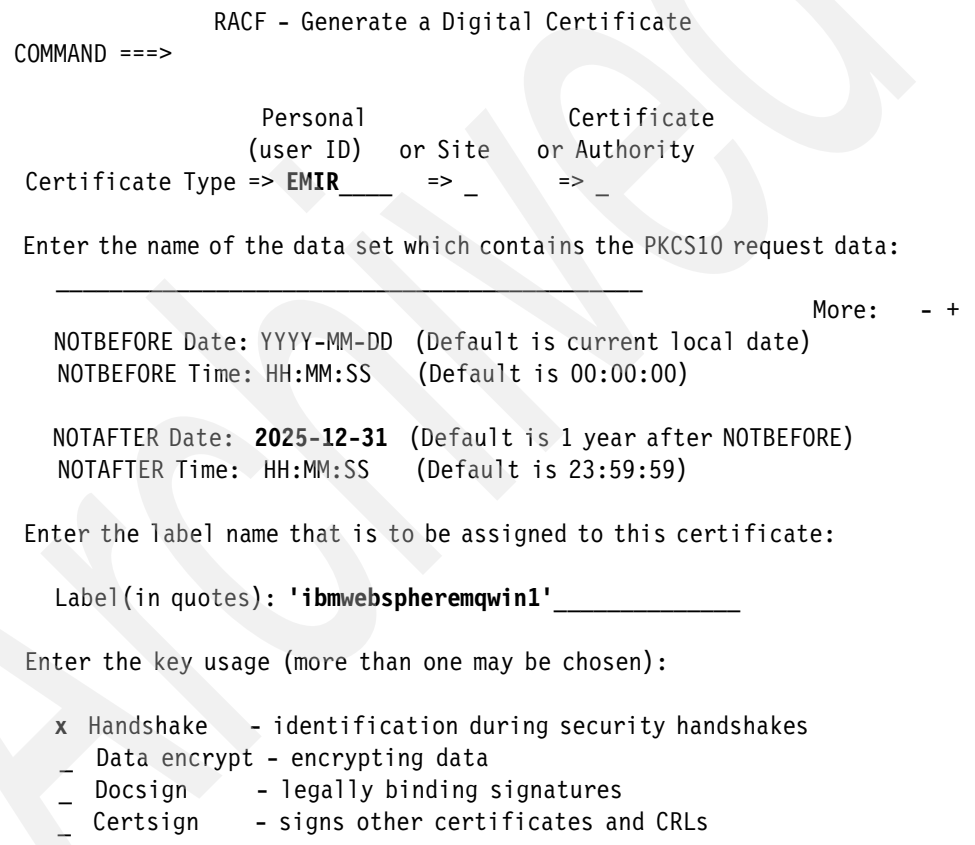

You only receive a response if the command fails.

### <span id="page-90-0"></span>**3.4.2 Exporting the certificate from RACF**

To export the certificate from RACF:

- 1. From the RACF certificates panel, select option 3 (Write a certificate to a data set).
- 2. Fill in the Write a Certificate to a Data Set panel.

Enter the values shown in [Example 3-40.](#page-90-1) RACF exports the key to a data set called userid.SSLKEY.WIN1. Press PF8.

<span id="page-90-1"></span>*Example 3-40 Export a certificate*

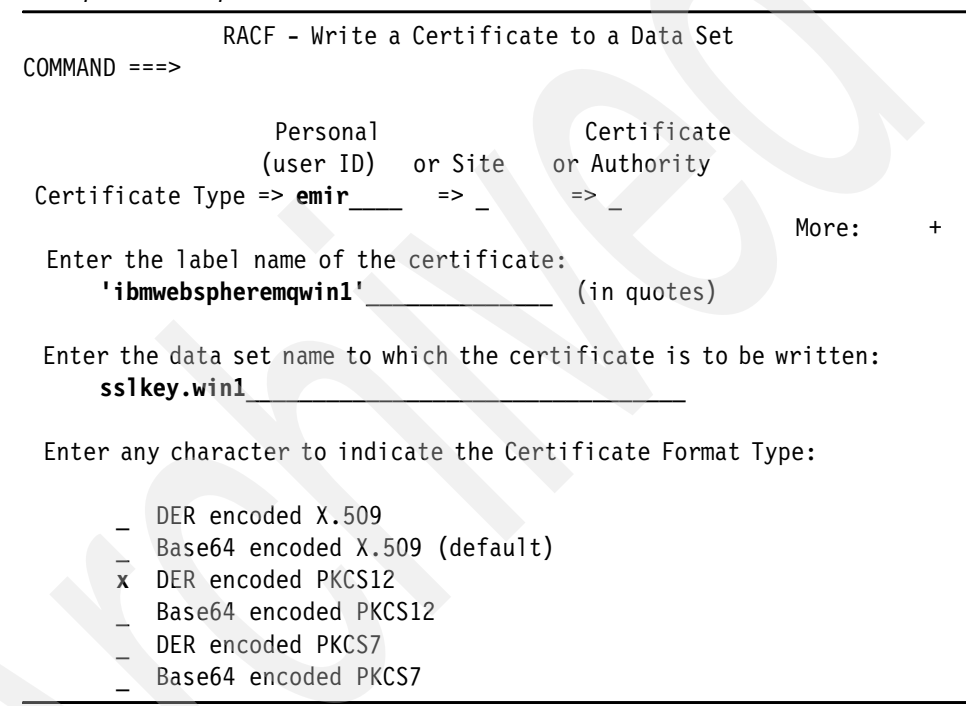

Fill in the values shown in [Example 3-41](#page-90-2). Note that you must enter/reenter a password (in quotation marks). You need the password later when you import the certificate. Press Enter.

<span id="page-90-2"></span>*Example 3-41 Export a certificate*

RACF - Write a Certificate to a Data Set  $COMMAND$  === $>$  Personal Certificate (user ID) or Site or Authority Certificate Type => **EMIR**\_\_\_\_ => \_ => \_

More: -DER encoded X.509 Base64 encoded X.509 (default) **x** DER encoded PKCS12 \_ Base64 encoded PKCS12 DER encoded PKCS7 Base64 encoded PKCS7 Password for PKCS12 format data set (in quotes): => **'password' [not visible]** <= Re-enter password to verify (in quotes): => **'password' [not visible]** <=

If the command worked, you see (ISPF option 3.4) the data set userid.SSLKEY.WIN1.

### <span id="page-91-0"></span>**3.4.3 Downloading the certificate to Windows**

Use FTP to download the exported certificate to Windows ([Example 3-42\)](#page-91-1). We place the exported certificate in the queue manager's ssl directory (<*MQDir*>\Qmgrs\WIN1\ssl).

<span id="page-91-1"></span>*Example 3-42 Download the certificate*

```
C:\MQV6\Qmgrs\WIN1\ssl>ftp winmvs60
Connected to winmvs60.hursley.ibm.com.
220-FTPD1 IBM FTP CS V1R7 at WINMVS60.HURSLEY.IBM.COM, 14:14:50 on 
2006-06-29.
220 Connection will close if idle for more than 5 minutes.
User (winmvs60.hursley.ibm.com:(none)): emir
331 Send password please.
Password:
230 EMIR is logged on. Working directory is "EMIR.".
ftp> cd sslkey
250 "EMIR.SSLKEY." is the working directory name prefix.
ftp> bin
200 Representation type is Image
ftp> get win1 WIN1.p12
200 Port request OK.
125 Sending data set EMIR.SSLKEY.WIN1
250 Transfer completed successfully.
ftp: 2316 bytes received in 0.02Seconds 115.80Kbytes/sec.
ftp> bye
221 Quit command received. Goodbye.
```
Note the binary file transfer and the file extension (p12) of the exported certificate.

# <span id="page-92-0"></span>**3.4.4 Creating a key repository for WIN1**

The following instructions show how to create a key repository for queue manager WIN1.

This is already described in detail in [Chapter 1, "Connecting two Windows queue](#page-14-0)  [managers using SSL" on page 1](#page-14-0), so this section omits the screen captures.

Perform the following steps:

- 1. Open a Windows command prompt and enter **strmqikm**. This starts the IBM Key Management (iKeyman) GUI.
- 2. Create a key repository for the queue manager. Select **Key Database File**  $\rightarrow$ **New** and create a repository as follows:
	- Key database type: **CMS**
	- File Name: key.kdb
	- Location: <*MQdir*>\Qmgrs\WIN1\ssl In this example: C:\MQV6\Qmgrs\WIN1\ssl

Click **OK**.

- 3. Enter a password (and remember it, because you need it later) and select **Stash the password to a file?** Click **OK**.
- 4. You see a message saying that the password was encrypted and saved. Click **OK**.

You created a key repository for queue manager WIN1.

After creating the key repository, the GUI shows the installed certification authority certificates provided with iKeyman. Use the menu (top right) to switch to viewing **Personal Certificates**.

Do *not* close the iKeyman GUI.

### <span id="page-92-1"></span>**3.4.5 Importing the certificate**

We now import the certificate (file WIN1.p12 in <*MQDir*>\Qmgrs\WIN1\ssl). Perform the following steps:

1. Click the **Import** button (to the right of the Personal Certificates pane). This opens the Import Key window [\(Figure 3-4 on page 80\)](#page-93-0).

- 2. Use the following values:
	- Change the Key file type to **PKCS12**.
	- Change the File Name to WIN1.p12
	- Change the Location to the directory where you placed the exported certificate (<*MQDir*>\Qmgrs\WIN1\ssl).

Click **OK**.

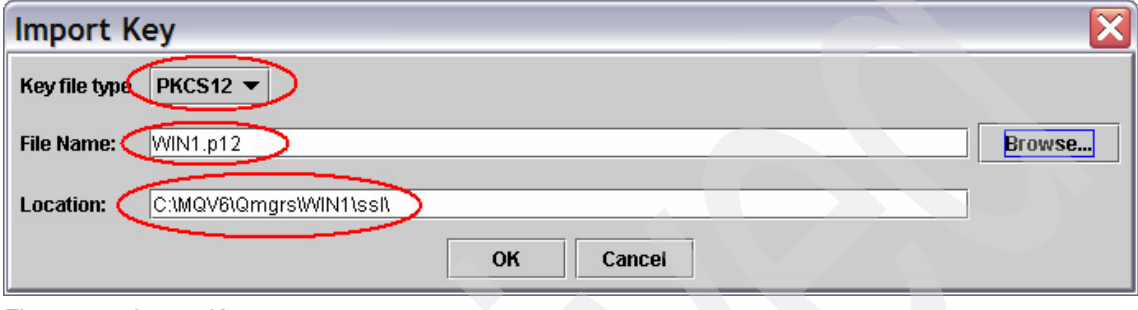

<span id="page-93-0"></span>*Figure 3-4 Import Key*

3. This open the password window. Enter the password you gave when exporting the certificate from z/OS, and then click **OK**.

4. You have the option to change the labels ([Figure 3-5\)](#page-94-0). The queue manager (personal) certificate already has the correct label.

The certification authority certificate (which signs the personal certificate) is the one we created as MQ Root CA on z/OS. It appears with the label 0cn=swgs wmq,o=ibm. It was exported (and will be imported) together with the personal certificate.

There is no need to change either of these labels, so click **OK**.

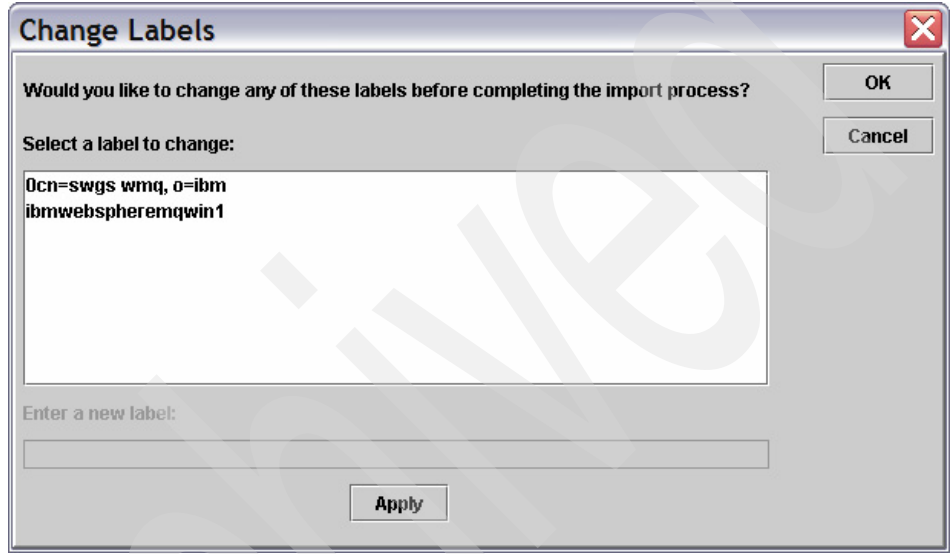

<span id="page-94-0"></span>*Figure 3-5 Change Labels*

You see the queue manager's certificate shown in [Figure 3-6.](#page-95-0)

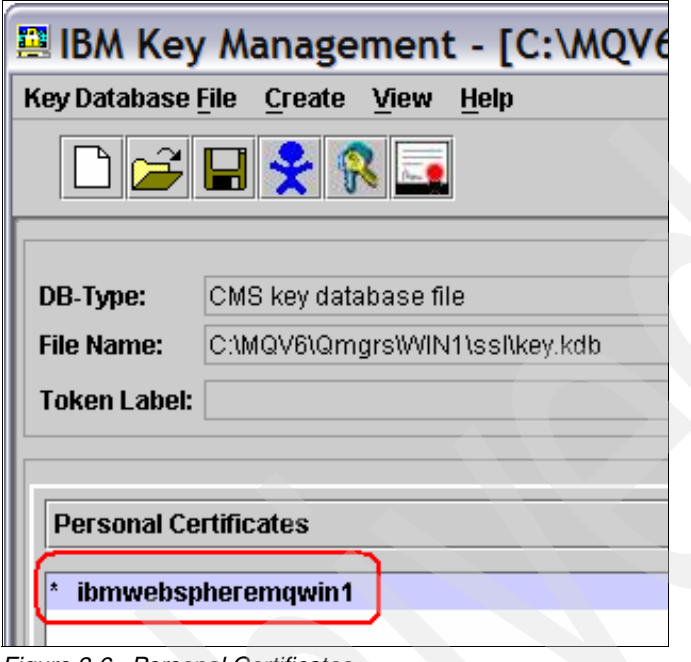

<span id="page-95-0"></span>*Figure 3-6 Personal Certificates*

5. If you switch the view to **Signer Certificates** (top-right corner of main pane), you see the certification authority certificate, as shown in [Figure 3-7](#page-96-1).

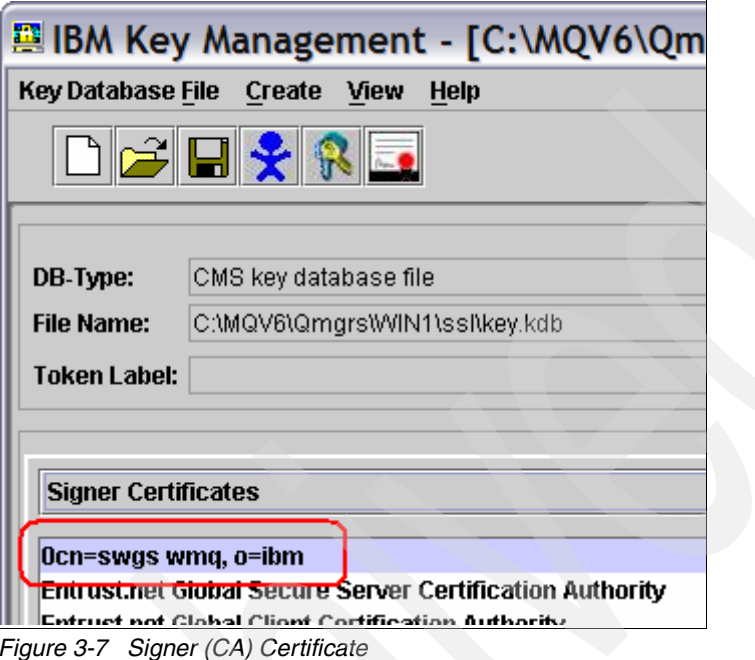

<span id="page-96-1"></span>6. Close the key repository by selecting **Key Database File** → **Close**.

7. Exit the iKeyman GUI.

### <span id="page-96-0"></span>**3.4.6 Altering the channel attributes**

Now both the z/OS and Windows queue managers have their certificates. To use SSL, we need to change the channel attributes:

- 1. Change the cipherspec attribute to NULL\_MD5 on the sender (WI04.WIN1) and receiver (WIN1.WI04) channels on z/OS to NULL\_MD5 (see [3.3, "z/OS to](#page-68-0)  [z/OS" on page 55](#page-68-0) for instructions).
- 2. Using WebSphere MQ Explorer, change the sender (WIN1.WI04) and receiver (WI04.WIN1) channels to use the NULL\_MD5 cipher specification:
	- a. Right-click the sender channel, select **Properties**, and select the **SSL** tab.
	- b. Select **NULL\_MD5** from the Standard Settings menu. Click **OK**.
	- c. Right-click the receiver channel, select **Properties**, and select the **SSL** tab.
- d. Select **NULL\_MD5** from Standard Settings and click **OK**.
- 3. Stop and start the channels. The channels should start, meaning they have successfully exchanged their SSL certificates.

This concludes the setup of SSL WebSphere MQ channels between z/OS and Windows.

# **3.5 z/OS to AIX 5L**

This section describes how to set up SSL channels between a z/OS queue manager and an AIX 5L queue manager.

#### **Assumptions**

The instructions that follow assume the configuration listed in [Table 3-6.](#page-97-0)

| Platform              | z/OS        | AIX <sub>5L</sub> |
|-----------------------|-------------|-------------------|
| Queue manager name    | <b>WI05</b> | AIX1              |
| Queue manager user ID | <b>EMIR</b> | emir              |
| CHINIT user ID        | <b>EMIR</b> | n/a               |
| Host name             | winmys60    | allium            |
| Listener port         | 20005       | 20001             |

<span id="page-97-0"></span>*Table 3-6 Queue manager configuration*

Ensure that you have a working sender/receiver channel pair between the two queue managers.

#### **Sample JCL for queue manager WI05**

[Example 3-43](#page-97-1) shows sample JCL for queue manager WI05.

```
Example 3-43 JCL for WI05
```

```
//CSQUTIL EXEC PGM=CSQUTIL,PARM=WI05 
//STEPLIB DD DISP=SHR,DSN=MQM.V600.SCSQANLE 
// DD DISP=SHR,DSN=MQM.V600.SCSQAUTH 
// DD DISP=SHR,DSN=MQM.V600.SCSQLOAD 
//CSQUCMD DD * 
DEF QL(AIX1) REPLACE USAGE(XMITQ) TRIGGER + 
     INITQ(SYSTEM.CHANNEL.INITQ) TRIGDATA(WI05.AIX1)
DEF CHL(WI05.AIX1) CHLTYPE(SDR) REPLACE + 
     CONNAME('ALLIUM(20001)') XMITQ(AIX1)
```

```
DEF CHL(AIX1.WI05) CHLTYPE(RCVR) REPLACE 
DEF QL(WI05.Q1) REPLACE 
DEF QR(AIX1.Q1) REPLACE + 
     RNAME(AIX1.Q1) RQMNAME(AIX1) 
//SYSIN DD * 
  COMMAND TGTQMGR(WI05) DDNAME(CSQUCMD) 
//SYSPRINT DD SYSOUT=*
```
### **Sample MQSC commands for queue manager AIX1**

[Example 3-44](#page-98-0) shows sample MQSC commands for queue manager AIX1.

<span id="page-98-0"></span>*Example 3-44 MQSC for AIX1*

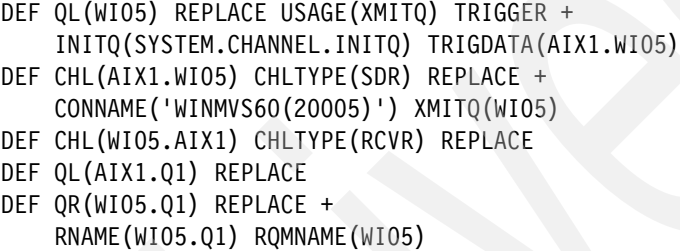

### **Task summary**

[Table 3-7](#page-98-1) provides a task summary.

<span id="page-98-1"></span>*Table 3-7 Task summary*

| Task                                                                 | <b>Comments</b>                                                                                                    |
|----------------------------------------------------------------------|----------------------------------------------------------------------------------------------------|
| Enable SSL on the z/OS queue manager.                                | Already done when setting up SSL between two<br>z/OS queue managers.<br>See 3.3.1, "Enabling SSL on the queue managers"<br>on page 57.                                                                             |
| 2. Create a certificate and assign it to the z/OS<br>queue manager.  | Already done when setting up SSL between two<br>z/OS queue managers.<br>See:<br>3.3.2, "Creating the queue manager certificate"<br>on page 63<br>3.3.3, "Connecting the certificate to the key<br>ring" on page 66 |
| 3. Use RACF to create a certificate for the AIX 5L<br>queue manager. | See 3.5.1, "Creating a certificate for the AIX 5L<br>queue manager" on page 86.                                                                                                    |
| Export the certificate from RACF.<br>4.                              | See 3.5.2, "Exporting the certificate" on page 89.                                                                                                    |

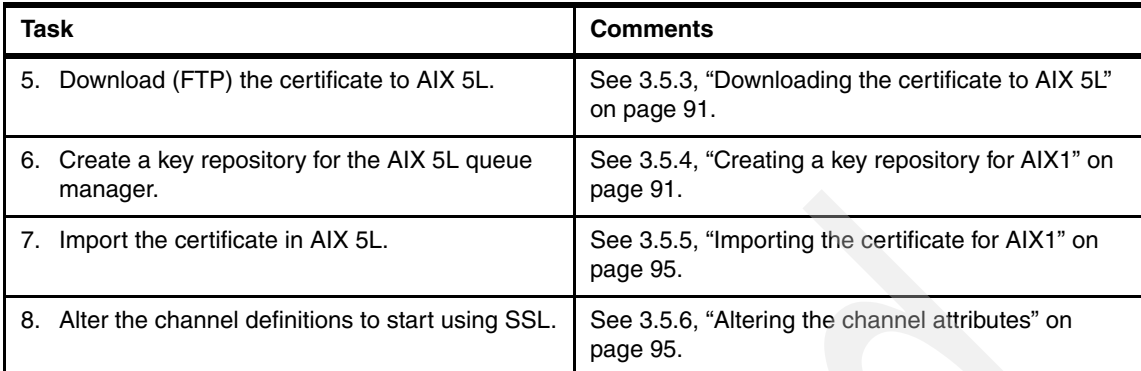

# <span id="page-99-0"></span>**3.5.1 Creating a certificate for the AIX 5L queue manager**

To create a certificate for the AIX 5L queue manager:

- 1. From the RACF certificates panel, select 1 (Generate a certificate).
- 2. Fill in the Generate a Digital Certificate panel.

Enter the values shown in [Example 3-45](#page-99-1). Press PF8.

<span id="page-99-1"></span>*Example 3-45 Generate a Digital Certificate*

RACF - Generate a Digital Certificate

 $COMMAND$  ===>

Personal Certificate (user ID) or Site or Authority Certificate Type => **emir**\_\_\_\_ => \_ => \_

 $\mathcal{L}=\mathcal{L}^{\mathcal{L}}$  , where  $\mathcal{L}^{\mathcal{L}}$  , we have the set of the set of the set of the set of the set of the set of the set of the set of the set of the set of the set of the set of the set of the set of the set of

Enter the name of the data set which contains the PKCS10 request data:

More:  $+$ 

 Enter the following information about the Signing Authority: (Required if a PKCS10 data set name was entered above)

 (default) Certificate Signing Personal or Site or Authority Certificate Type:  $\qquad \qquad \Rightarrow \qquad \qquad \Rightarrow$  **x**  and Label(in quotes): **'MQ Root CA'**\_\_\_\_\_\_\_\_\_\_\_\_\_\_\_\_

Enter the Subject's X.509 Distinguished Name:

Common Name(in quotes): (ex: 'John Q. Public' )

'AIX1'

```
 Title(in quotes): (ex: 'Systems Programmer' )
```
Enter the values shown in [Example 3-46](#page-100-0). Press PF8.

```
Example 3-46 Generate a Digital Certificate
```
 RACF - Generate a Digital Certificate  $COMMAND$  === $>$ 

 Personal Certificate (user ID) or Site or Authority Certificate Type =>  $EMIR$  => \_ => \_

Enter the name of the data set which contains the PKCS10 request data:

 $\mathcal{L}_\text{max}$  and  $\mathcal{L}_\text{max}$  and  $\mathcal{L}_\text{max}$  and  $\mathcal{L}_\text{max}$  and  $\mathcal{L}_\text{max}$  and  $\mathcal{L}_\text{max}$ 

```
More: - +
```
Organizational Unit(in quotes): (ex: 'S390','MVS' )

 Organization(in quotes): (ex: 'IBM' ) **'IBM'**\_\_\_\_\_\_\_\_\_\_\_\_\_\_\_\_\_\_\_\_\_\_\_\_\_\_\_\_\_\_\_\_\_\_\_\_\_\_\_\_\_\_\_\_\_\_\_\_\_\_\_\_\_\_\_\_\_\_\_\_

Locality(in quotes): (ex: 'Poughkeepsie' )

State/Province(in quotes): (ex: 'New York' )

There is nothing to enter on the following panel, as shown in [Example 3-47](#page-101-0). Press PF8.

<span id="page-101-1"></span><span id="page-101-0"></span>*Example 3-47 Generate a Digital Certificate* RACF - Generate a Digital Certificate  $COMMAND$  ===> Personal Certificate (user ID) or Site or Authority Certificate Type =>  $EMIR$  => \_ => \_ Enter the name of the data set which contains the PKCS10 request data:  $\mathcal{L}_\text{max}$  and  $\mathcal{L}_\text{max}$  and  $\mathcal{L}_\text{max}$  and  $\mathcal{L}_\text{max}$ More: - +  $\blacksquare$ Country(in quotes): (ex: 'US' )  $\mathcal{L} = \mathcal{L} \cup \mathcal{L} = \mathcal{L} \cup \mathcal{L} = \mathcal{L} \cup \mathcal{L} = \mathcal{L} \cup \mathcal{L} = \mathcal{L} \cup \mathcal{L} = \mathcal{L} \cup \mathcal{L} = \mathcal{L} \cup \mathcal{L} = \mathcal{L} \cup \mathcal{L} = \mathcal{L} \cup \mathcal{L} = \mathcal{L} \cup \mathcal{L} = \mathcal{L} \cup \mathcal{L} = \mathcal{L} \cup \mathcal{L} = \mathcal{L} \cup \mathcal{L} = \mathcal{L} \cup \mathcal{L} = \mathcal$  Enter the decimal size of the private key: \_\_\_\_\_\_ (Default is 1024) Enter any character to use IBM's crypto service provider: Integrated Cryptographic Support Facility (ICSF). Enter when the certificate is valid: NOTBEFORE Date: YYYY-MM-DD (Default is current local date) Enter the values shown in [Example 3-48](#page-101-1). Note that the label prefix in UNIX must be all lowercase. Press Enter. *Example 3-48 Generate a Digital Certificate* RACF - Generate a Digital Certificate  $COMMAND$  === $>$ Personal Certificate (user ID) or Site or Authority Certificate Type =>  $EMIR$  => \_ => \_ Enter the name of the data set which contains the PKCS10 request data:  $\mathcal{L}=\mathcal{L}=\mathcal{$ More: - + NOTBEFORE Date: **2025-12-31** (Default is current local date)

```
 NOTBEFORE Time: HH:MM:SS (Default is 00:00:00) 
   NOTAFTER Date: YYYY-MM-DD (Default is 1 year after NOTBEFORE) 
   NOTAFTER Time: HH:MM:SS (Default is 23:59:59) 
 Enter the label name that is to be assigned to this certificate: 
   Label(in quotes): 'ibmwebspheremqaix1'______________ 
 Enter the key usage (more than one may be chosen): 
   x Handshake - identification during security handshakes 
   Data encrypt - encrypting data
 _ Docsign - legally binding signatures 
 _ Certsign - signs other certificates and CRLs
```
You only receive a response if the command fails.

### <span id="page-102-0"></span>**3.5.2 Exporting the certificate**

To export the certificate:

- 1. From the RACF certificates panel, select option 3 (Write a certificate to a data set).
- 2. Fill in the Write a Certificate to a Data Set panel.

Enter the values shown in Example 3-49. RACF exports the key to a data set called userid.SSLKEY.AIX1. Press PF8.

*Example 3-49 Export a certificate*

RACF - Write a Certificate to a Data Set  $COMMAND ===>$  Personal Certificate (user ID) or Site or Authority Certificate Type => **emir**\_\_\_\_ => \_ => \_ More:  $+$  Enter the label name of the certificate: **'ibmwebspheremqaix1'**\_\_\_\_\_\_\_\_\_\_\_\_\_\_ (in quotes) Enter the data set name to which the certificate is to be written: **sslkey.aix1**\_\_\_\_\_\_\_\_\_\_\_\_\_\_\_\_\_\_\_\_\_\_\_\_\_\_\_\_\_\_\_\_\_

Enter any character to indicate the Certificate Format Type:

- DER encoded X.509
- Base64 encoded X.509 (default)
- **x** DER encoded PKCS12
- Base64 encoded PKCS12
- DER encoded PKCS7
- Base64 encoded PKCS7

Note that you must enter/reenter a password (in quotation marks). You need the password later when you import the certificate. Press Enter.

*Example 3-50 Export a certificate*

```
RACF - Write a Certificate to a Data Set 
COMMAND ===>Personal Certificate
               (user ID) or Site or Authority 
Certificate Type => EMIR => _ =>
More: - More: -
       DER encoded X.509
        Base64 encoded X.509 (default)
      x DER encoded PKCS12 
      _ Base64 encoded PKCS12 
       DER encoded PKCS7
    Base64 encoded PKCS7
   Password for PKCS12 format data set (in quotes): 
     => 'password' [not visible] <=
   Re-enter password to verify (in quotes): 
     => 'password' [not visible] <=
```
If the command worked, you see (ISPF option 3.4) the data set userid.SSLKEY.AIX1.

## <span id="page-104-0"></span>**3.5.3 Downloading the certificate to AIX 5L**

Use FTP to download the exported certificate to AIX 5L. See [Example 3-51](#page-104-2). We put it in the queue manager's ssl directory (/var/mqm/qmgrs/AIX1/ssl).

<span id="page-104-2"></span>*Example 3-51 Download the certificate*

```
/var/mqm/qmgrs/AIX1/ssl:>ftp winmvs60
Connected to winmvs60.hursley.ibm.com.
220-FTPD1 IBM FTP CS V1R7 at WINMVS60.HURSLEY.IBM.COM, 17:19:46 on 
2006-06-29.
220 Connection will close if idle for more than 5 minutes.
Name (winmvs60:emir): emir
331 Send password please.
Password:
230 EMIR is logged on. Working directory is "EMIR.".
ftp> cd sslkey
250 "EMIR.SSLKEY." is the working directory name prefix.
ftp> bin
200 Representation type is Image
ftp> get aix1 AIX1.p12
200 Port request OK.
125 Sending data set EMIR.SSLKEY.AIX1
250 Transfer completed successfully.
2316 bytes received in 0.000192 seconds (1.178e+04 Kbytes/s)
local: AIX1.p12 remote: aix1
ftp> bye
221 Quit command received. Goodbye.
```
Note the binary file transfer and the file extension (p12) of the exported certificate.

## <span id="page-104-1"></span>**3.5.4 Creating a key repository for AIX1**

By default, the key repository for the AIX1 queue manager is in /var/mqm/qmgrs/AIX1/ssl.

### **AIX 5L prerequisites**

Note the following AIX 5L prerequisites.

#### *X Window System*

To run the iKeyman GUI under AIX 5L, you need Exceed (or a similar X Window System server). Perform the following steps:

1. Start Exceed (or your X Window System server) on your PC.

2. On AIX 5L, add this line to your .profile (remember to rerun your .profile; the easiest way is to exit and log in again):

export DISPLAY='<your PC's hostname or IP address>:0.0'

For example:

export DISPLAY='9.20.84.21:0.0'

3. To test, enter **xclock**:

/tmp/emir:>**xclock**

The clock shown in [Figure 3-8](#page-105-0) appears in the top-left corner of your PC screen.

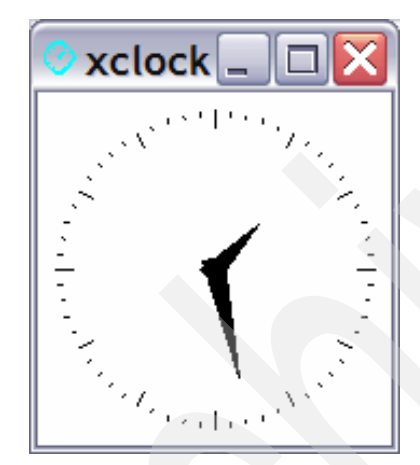

*Figure 3-8 xclock*

<span id="page-105-0"></span>If you cannot run X Window System applications, use the command line.

Everything the iKeyman GUI does, you can also do from the command line, using the command **gsk7cmd**. If you cannot run the iKeyman GUI (**gsk7ikm**), download SupportPac™ MO04 (WebSphere MQ SSL Wizard) from the following Web site:

[http://www.ibm.com/support/docview.wss?rs=171&uid=swg24010367&loc=en\\_US](http://www.ibm.com/support/docview.wss?rs=171&uid=swg24010367&loc=en_US&cs=utf-8&lang=en) &cs=utf-8&lang=en

The SupportPac consists of a program that takes as input your queue manager and channel configuration, and generates all the commands that you need to set up SSL channels between two queue managers.

#### *Java*

Set your PATH environment variable so that it runs the JVM™ that comes with WebSphere MQ:

PATH=/usr/mqm/ssl/jre/bin:\$PATH export PATH

#### **Notes:**

- Your path might be different.
- -Remember to re-run your .profile (. ./profile or exit and log in again).

Check that you can run Java™ [\(Example 3-52\)](#page-106-0).

<span id="page-106-0"></span>*Example 3-52 Check Java version*

```
/tmp/emir:>java -version
java version "1.4.2"
Java(TM) 2 Runtime Environment, Standard Edition (build 1.4.2)
Classic VM (build 1.4.2, J2RE 1.4.2 IBM AIX build ca142-20050609 (JIT 
enabled: jitc))
```
The reason for using the JVM that comes with WebSphere MQ is that you need the correct versions of the files shown in [Example 3-53](#page-106-1).

<span id="page-106-1"></span>*Example 3-53 Policy JAR files*

/usr/mqm/ssl/jre/lib/security/local\_policy.jar /usr/mqm/ssl/jre/lib/security/US\_export\_policy.jar

At the time of writing, not all Java runtimes have these files at the level required by iKeyman.

If you use a different JVM, you might be unable to import the queue manager certificate into the key repository (see [3.5.5, "Importing the certificate for AIX1"](#page-108-0)  [on page 95](#page-108-0)).

Follow this link for an article about how to obtain up-to-date versions of the policy JAR files, in case you opt to use your system's standard JVM:

<http://www.ibm.com/support/docview.wss?uid=swg21201170>

#### *JAVA\_HOME*

Your .profile must set the JAVA\_HOME variable, for example:

```
export JAVA_HOME=/usr/mqm/ssl/jre
```
#### **Notes:**

- ► We are using the Java runtime that comes with WebSphere MQ.
- -Remember to rerun your .profile before starting iKeyman.

#### **AIX 5L instructions**

To create a key repository:

1. Start the iKeyman GUI. Enter **gsk7ikm**. Note that it takes a few seconds for the GUI to appear.

When you have not yet started the X Window System server on your PC, the error shown in [Example 3-54](#page-107-0) occurs.

#### <span id="page-107-0"></span>*Example 3-54 X Window System error*

/tmp/emir:>**gsk7ikm**

The java class could not be loaded. java.lang.InternalError: Can't connect to X11 window server using '9.20.84.21:0.0' as the value of the DISPLAY variable.

- 2. Select **Key Database File**  $\rightarrow$  **New**. Enter the following values:
	- Key database type: **CMS**
	- File Name: key.kdb
	- Location: /var/mqm/qmgrs/AIX1/ssl (This is the default used by the queue manager.)

Click **OK**.

3. This opens a password window. Enter a password (twice). This is to protect the repository. (Remember this password, because you need it each time you work with this key repository.)

Select **Stash the password to a file**. Click **OK**.

4. After a few seconds, you see the following message:

"The password has been encrypted and saved in file: /var/mqm/qmgrs/AIX1/ssl/key.sth."

Click **OK**.

This concludes the creation of the key repository for AIX1. Do not close the iKeyman GUI.
# <span id="page-108-0"></span>**3.5.5 Importing the certificate for AIX1**

To import the certificate for AIX1:

- 1. The GUI should display Signer Certificates (menu in top right corner of the main pane). Change the drop-down to **Personal Certificates**. The Import button to the right becomes active. Click **Import**.
- 2. This opens the Import Keys window. Use the following values:
	- Key file type: **PKCS12**
	- File Name: AIX1.p12
	- Location: The directory where you placed the exported certificate In our case: /var/mqm/qmgrs/AIX1/ssl

Click **OK**.

- 3. This open the password window. Enter the password you gave when exporting the certificate from z/OS, and then click **OK**.
- 4. You have the option to change the labels. The queue manager (personal) certificate already has the correct label (ibmwebspheremqaix1).

The certification authority certificate (which signs the personal certificate) is the one we created as MQ Root CA on z/OS. It appears with the label 0cn=swgs wmq,o=ibm. It was exported (and will be imported) together with the personal certificate.

There is no need to change any of these labels, so click **OK**.

5. You see the queue manager's certificate (label ibmwebspheremqaix1) in the Personal Certificates view.

If you switch the view to **Signer Certificates**, you see the certification authority certificate (label 0cn=swgs wmq,o=ibm).

Close the key repository by selecting **Key Database File** → **Close**.

6. Exit the iKeyman GUI.

### **3.5.6 Altering the channel attributes**

To alter the channel attributes:

1. Change the cipherspec attribute to NULL\_MD5 on the sender (WI05.AIX1) and receiver (AIX1.WI05) channels on z/OS (see [3.3, "z/OS to z/OS" on](#page-68-0)  [page 55](#page-68-0) for instructions).

2. On AIX 5L, change the sender (AIX1.WI05) and receiver (WI05.AIX1) channels to use the NULL\_MD5 cipher specification. Use WebSphere MQ Explorer, or the MQSC commands shown in [Example 3-55](#page-109-0).

<span id="page-109-0"></span>*Example 3-55 Alter the channel*

alter chl('AIX1.WI05') chltype(sdr) sslciph('NULL\_MD5') alter chl('WI05.AIX1') chltype(rcvr) sslciph('NULL\_MD5')

3. Stop and start the channels. The channels should start, meaning they have successfully exchanged their SSL certificates.

This concludes the setup of SSL WebSphere MQ channels between z/OS and AIX 5L.

# **3.6 AIX 5L to Windows**

The section describes how to set up SSL channels between an AIX 5L queue manager and a Windows queue manager.

#### **Assumptions**

The instructions that follow assume the configuration listed in [Table 3-8.](#page-109-1)

| Platform              | AIX <sub>5L</sub> | Windows          |
|-----------------------|-------------------|------------------|
| Queue manager name    | AIX <sub>1</sub>  | WIN <sub>2</sub> |
| Queue manager user ID | emir              | emir             |
| CHINIT user ID        | n/a               | n/a              |
| Host name             | allium            | garzae           |
| Listener port         | 20001             | 20002            |

<span id="page-109-1"></span>*Table 3-8 Queue manager configuration*

Ensure that you have a working sender/receiver channel pair between the two queue managers.

#### **Example MQSC to set up the channels**

The section provides example MQSC to set up the channels.

[Example 3-56](#page-110-0) provides an example for queue manager AIX1.

<span id="page-110-0"></span>*Example 3-56 MQSC for AIX1*

| DEF QL(WIN2) REPLACE USAGE(XMITQ) TRIGGER +     |
|-------------------------------------------------|
| INITQ(SYSTEM.CHANNEL.INITQ) TRIGDATA(AIX1.WIN2) |
| DEF CHL(AIX1.WIN2) CHLTYPE(SDR) REPLACE +       |
| CONNAME('garzae(20002)') XMITQ(WIN2)            |
| DEF CHL(WIN2.AIX1) CHLTYPE(RCVR) REPLACE        |
| DEF QL(AIX1.Q1) REPLACE                         |
| DEF QR(WIN2.Q1) REPLACE +                       |
| RNAME(WIN2.Q1) RQMNAME(WIN2)                    |

[Example 3-57](#page-110-1) provides an example for queue manager WIN2.

<span id="page-110-1"></span>*Example 3-57 MQSC for WIN2*

| DEF QL(AIX1) REPLACE USAGE(XMITQ) TRIGGER +     |
|-------------------------------------------------|
| INITQ(SYSTEM.CHANNEL.INITQ) TRIGDATA(WIN2.AIX1) |
| DEF CHL(WIN2.AIX1) CHLTYPE(SDR) REPLACE +       |
| CONNAME('allium(20001)') XMITQ(AIX1)            |
| DEF CHL(AIX1.WIN2) CHLTYPE(RCVR) REPLACE        |
| DEF QL(WIN2.Q1) REPLACE                         |
| DEF QR(AIX1.Q1) REPLACE +                       |
| RNAME(AIX1.Q1) RQMNAME(AIX1)                    |
|                                                 |

# **Task summary**

[Table 3-9](#page-110-2) shows a summary of the necessary tasks.

<span id="page-110-2"></span>*Table 3-9 Task summary*

| Task                                                              | <b>Comments</b>                                                                                                    |
|-------------------------------------------------------------------|----------------------------------------------------------------------------------------------------|
| Use RACF to create a certificate for the AIX 5L<br>queue manager. | Already done when setting up SSL between z/OS<br>and AIX 5L. See 3.5.1, "Creating a certificate for the<br>AIX 5L queue manager" on page 86. |
| <b>Export the certificate from RACF.</b><br>2.                    | Already done when setting up SSL between z/OS<br>and AIX 5L. See 3.5.2, "Exporting the certificate" on<br>page 89.                           |
| Download (FTP) the certificate to AIX 5L.<br>3.                   | Already done. See 3.5.3, "Downloading the<br>certificate to AIX 5L" on page 91.                                                              |
| 4. Create a key repository for queue manager<br>AIX1.             | Already done. See 3.5.4, "Creating a key repository<br>for AIX1" on page 91.                                                                 |

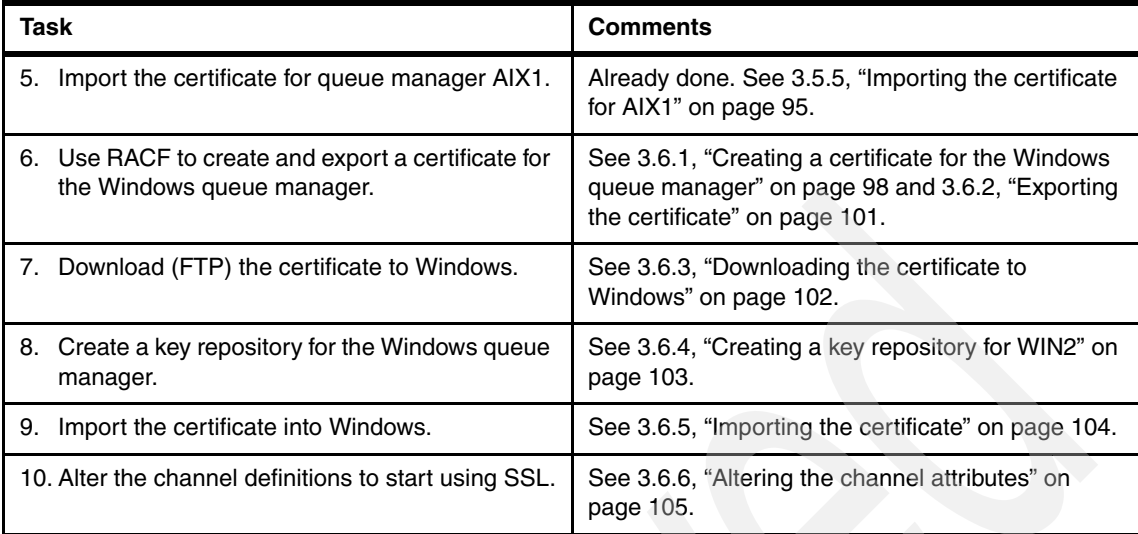

# <span id="page-111-1"></span>**3.6.1 Creating a certificate for the Windows queue manager**

To create a certificate for the Windows queue manager:

- 1. From the RACF certificates panel, select 1 (Generate a certificate).
- 2. Fill in the Generate a Digital Certificate panel.

Enter the values shown in [Example 3-58](#page-111-0). Press PF8.

<span id="page-111-0"></span>*Example 3-58 Generate a Digital Certificate*

RACF - Generate a Digital Certificate  $COMMAND ===$ Personal Certificate

 (user ID) or Site or Authority Certificate Type => **emir**\_\_\_\_ => \_ => \_

 $\mathcal{L}=\mathcal{L}=\mathcal{$ 

Enter the name of the data set which contains the PKCS10 request data:

More:  $+$ 

 Enter the following information about the Signing Authority: (Required if a PKCS10 data set name was entered above)

 (default) Certificate Signing Personal or Site or Authority Certificate Type:  $\qquad \qquad \Rightarrow \qquad \Rightarrow$   $\qquad \Rightarrow$  **x** and

<span id="page-112-0"></span>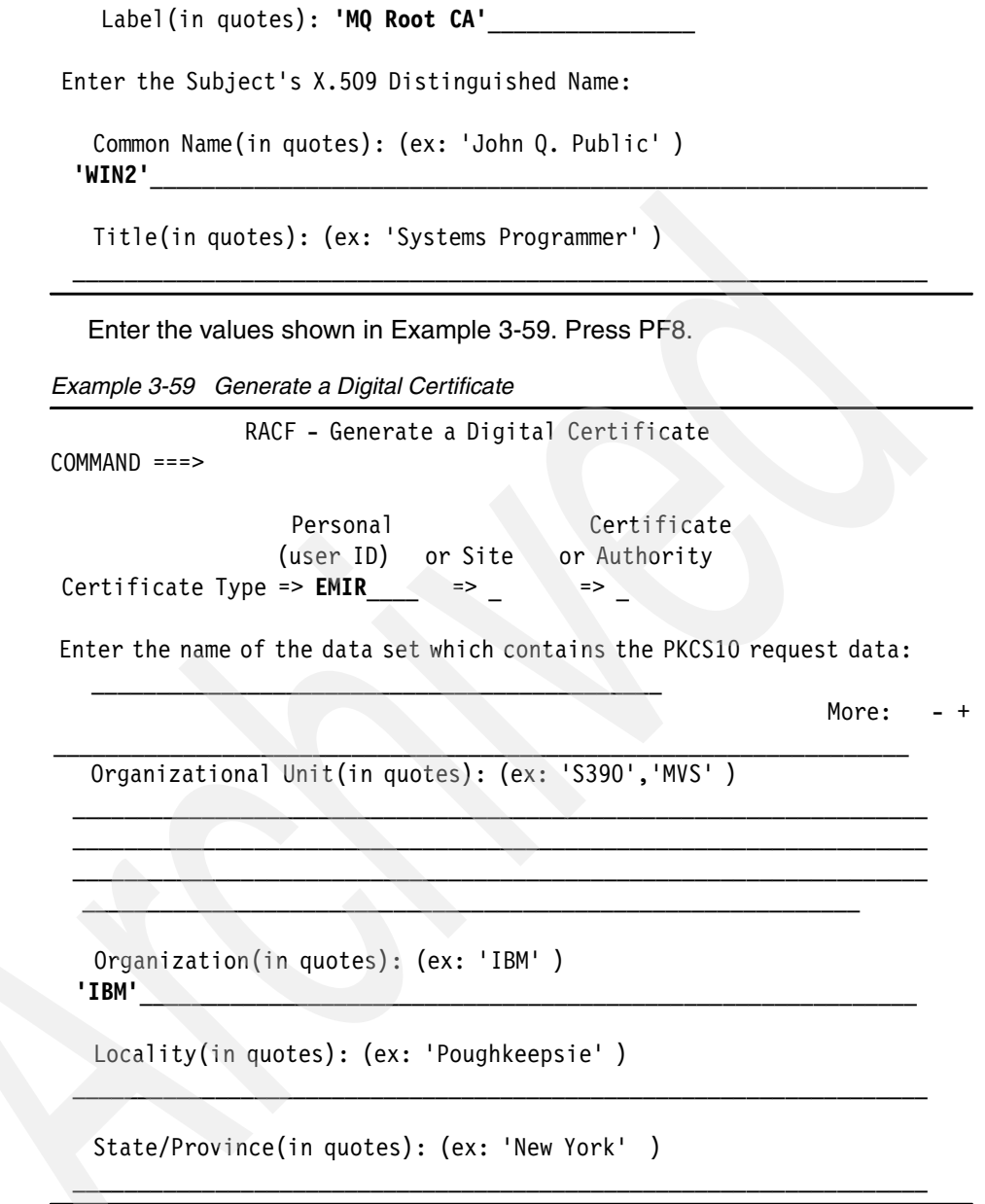

There is nothing to enter on the next panel, as shown in [Example 3-60](#page-113-0). Press PF8.

<span id="page-113-0"></span>*Example 3-60 Generate a Digital Certificate* RACF - Generate a Digital Certificate  $COMMAND$  ===> Personal Certificate (user ID) or Site or Authority Certificate Type =>  $EMIR$  => \_ => \_ Enter the name of the data set which contains the PKCS10 request data:  $\mathcal{L}_\text{max}$  and  $\mathcal{L}_\text{max}$  and  $\mathcal{L}_\text{max}$  and  $\mathcal{L}_\text{max}$ More: - +  $\blacksquare$  Country(in quotes): (ex: 'US' )  $\Box$  Enter the decimal size of the private key: \_\_\_\_\_\_ (Default is 1024) Enter any character to use IBM's crypto service provider: \_ Integrated Cryptographic Support Facility (ICSF). Enter when the certificate is valid: NOTBEFORE Date: YYYY-MM-DD (Default is current local date) Enter the values shown in [Example 3-61](#page-113-1). Press Enter. *Example 3-61 Generate a Digital Certificate* RACF - Generate a Digital Certificate  $COMMAND == == >$  Personal Certificate (user ID) or Site or Authority Certificate Type => **EMIR**\_\_\_\_ => \_ => \_ Enter the name of the data set which contains the PKCS10 request data:

More:  $- +$ 

<span id="page-113-1"></span> $\mathcal{L}_\text{max}$  , and the contract of the contract of the contract of the contract of the contract of the contract of the contract of the contract of the contract of the contract of the contract of the contract of the contr

```
 NOTBEFORE Date: YYYY-MM-DD (Default is current local date) 
   NOTBEFORE Time: HH:MM:SS (Default is 00:00:00) 
  NOTAFTER Date: 2025-12-31 (Default is 1 year after NOTBEFORE) 
   NOTAFTER Time: HH:MM:SS (Default is 23:59:59) 
 Enter the label name that is to be assigned to this certificate: 
   Label(in quotes): 'ibmwebspheremqwin2'______________ 
 Enter the key usage (more than one may be chosen): 
   x Handshake - identification during security handshakes 
  Data encrypt – encrypting data
  Docsign - legally binding signatures
   _ Certsign - signs other certificates and CRLs
```
You only receive a response if the command fails.

#### <span id="page-114-0"></span>**3.6.2 Exporting the certificate**

To export the certificate:

- 1. From the RACF certificates panel, select option 3 (Write a certificate to a data set).
- 2. Fill in the Write a Certificate to a Data Set panel.

Enter the values shown in [Example 3-62.](#page-114-1) RACF exports the key to a data set called userid.SSLKEY.WIN2. Press PF8.

<span id="page-114-1"></span>*Example 3-62 Export a certificate*

RACF - Write a Certificate to a Data Set

 $COMMAND$  ===>

 Personal Certificate (user ID) or Site or Authority Certificate Type => **emir**\_\_\_\_ => \_ => \_ More:  $+$  Enter the label name of the certificate: **'ibmwebspheremqwin2'**\_\_\_\_\_\_\_\_\_\_\_\_\_\_ (in quotes) Enter the data set name to which the certificate is to be written: **sslkey.win2**\_\_\_\_\_\_\_\_\_\_\_\_\_\_\_\_\_\_\_\_\_\_\_\_\_\_\_\_\_\_\_\_\_

Enter any character to indicate the Certificate Format Type:

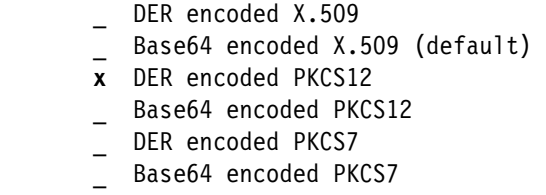

Note that you must enter/reenter a password (in quotation marks). You need the password later when you import the certificate. Press Enter.

*Example 3-63 Export a certificate*

```
RACF - Write a Certificate to a Data Set 
COMMAND == = Personal Certificate 
               (user ID) or Site or Authority 
Certificate Type => EMIR => _ => _
More: - More: -
        DER encoded X.509
       Base64 encoded X.509 (default)
      x DER encoded PKCS12 
     Base64 encoded PKCS12
      DER encoded PKCS7
   Base64 encoded PKCS7
   Password for PKCS12 format data set (in quotes): 
     => 'password' [not visible] <=
   Re-enter password to verify (in quotes): 
     => 'password' [not visible] <=
```
If the command worked, you see (ISPF option 3.4) the data set userid.SSLKEY.WIN2.

#### <span id="page-115-0"></span>**3.6.3 Downloading the certificate to Windows**

Use FTP to download the exported certificate to Windows ([Example 3-64 on](#page-116-1)  [page 103\)](#page-116-1). We place the exported certificate in the queue manager's ssl directory (<*MQDir*>\Qmgrs\WIN2\ssl).

<span id="page-116-1"></span>*Example 3-64 Download the certificate*

```
C:\MQV6\Qmgrs\WIN1\ssl>ftp winmvs60
Connected to winmvs60.hursley.ibm.com.
220-FTPD1 IBM FTP CS V1R7 at WINMVS60.HURSLEY.IBM.COM, 14:14:50 on 
2006-06-29.
220 Connection will close if idle for more than 5 minutes.
User (winmvs60.hursley.ibm.com:(none)): emir
331 Send password please.
Password:
230 EMIR is logged on. Working directory is "EMIR.".
ftp> cd sslkey
250 "EMIR.SSLKEY." is the working directory name prefix.
ftp> bin
200 Representation type is Image
ftp> get win1 WIN2.p12
200 Port request OK.
125 Sending data set EMIR.SSLKEY.WIN1
250 Transfer completed successfully.
ftp: 2316 bytes received in 0.02Seconds 115.80Kbytes/sec.
ftp> bye
221 Quit command received. Goodbye.
```
Note the binary file transfer and the file extension (p12) of the exported certificate.

# <span id="page-116-0"></span>**3.6.4 Creating a key repository for WIN2**

The following instructions show how to create a key repository for queue manager WIN2.

This is already described in detail in [Chapter 1, "Connecting two Windows queue](#page-14-0)  [managers using SSL" on page 1](#page-14-0), so this section omits the screen captures.

Perform the following steps:

- 1. Open a Windows command prompt and enter **strmqikm**. This starts the IBM Key Management (iKeyman) GUI.
- 2. Create a key repository for the queue manager. Select **Key Database File** → **New** and create a repository as follows:
	- Key database type: **CMS**
	- File Name: key.kdb
	- Location: <*MQdir*>\Qmgrs\WIN2\ssl In this example: C:\MQV6\Qmgrs\WIN2\ssl

Click **OK**.

- 3. Enter a password (and remember it, because you need it later) and select **Stash the password to a file?** Click **OK**.
- 4. You see a message saying that the password was encrypted and saved. Click **OK**.

You have created a key repository for queue manager WIN2.

After creating the key repository, the GUI shows the installed certification authority certificates provided with iKeyman. Switch to viewing **Personal Certificates**.

Do *not* close the iKeyman GUI.

# <span id="page-117-0"></span>**3.6.5 Importing the certificate**

To import the certificate:

1. The GUI should display the Signer Certificates. Change to the **Personal Certificates** view.

The Import button to the right becomes active. Click **Import**.

- 2. This opens the Import Keys window. Use the following values:
	- Key file type: **PKCS12**.
	- File Name: WIN2.p12
	- Location: The directory where you placed the exported certificate In our case: <*MQdir*>\Qmgrs\WIN2\ssl

Click **OK**.

- 3. This open the password window. Enter the password you gave when exporting the certificate from z/OS, and then click **OK**.
- 4. You have the option to change the labels. The queue manager (personal) certificate already has the correct label (ibmwebspheremqwin2).

The certification authority certificate (which signs the personal certificate) is the one we created as MQ Root CA on z/OS. It appears with the label 0cn=swgs wmq,o=ibm. It was exported (and will be imported) together with the personal certificate.

There is no need to change any of these labels, so click **OK**.

5. You see the queue manager's certificate (label ibmwebspheremqwin2) in the Personal Certificates view. If you switch the view to **Signer Certificates**, you see the certification authority certificate (label 0cn=swgs wmq, o=ibm).

Close the key repository by selecting **Key Database File** → **Close**.

6. Exit the iKeyman GUI.

#### <span id="page-118-0"></span>**3.6.6 Altering the channel attributes**

To alter the channel attributes:

- 1. On AIX 5L, set the cipherspec attribute to NULL\_MD5 on the sender (AIX1.WIN2) and receiver (WIN2.AIX1) channels.
- 2. On Windows, change the sender (WIN2.AIX1) and receiver (AIX1.WIN2) channels to use the NULL\_MD5 cipher specification.
- 3. Stop and start the channels. The channels should start, meaning they have successfully exchanged their SSL certificates.

This concludes the setup of SSL WebSphere MQ channels between AIX 5L and Windows.

# **3.7 Windows to Windows**

This section describes how to set up SSL channels between two Windows queue managers.

#### **Assumptions**

The instructions that follow assume the configuration listed in [Table 3-10](#page-118-1).

| <b>Platform</b>       | Windows | Windows          |
|-----------------------|---------|------------------|
| Queue manager name    | WIN1    | WIN <sub>2</sub> |
| Queue manager user ID | emir    | emir             |
| CHINIT user ID        | N/A     | N/A              |
| Host name             | garzae  | garzae           |
| Listener port         | 20001   | 20002            |

<span id="page-118-1"></span>*Table 3-10 Queue manager configuration*

Ensure that you have a working sender/receiver channel pair between the two queue managers.

### **Example MQSC to set up the channels**

This section provides example MQSC to set up the channels.

[Example 3-65](#page-119-1) provides an example for queue manager WIN1.

<span id="page-119-1"></span>*Example 3-65 MQSC for WIN1*

| DEF QL(WIN2) REPLACE USAGE(XMITQ) TRIGGER +     |
|-------------------------------------------------|
| INITQ(SYSTEM.CHANNEL.INITQ) TRIGDATA(WIN1.WIN2) |
| DEF CHL(WIN1.WIN2) CHLTYPE(SDR) REPLACE +       |
| CONNAME('garzae(20002)') XMITQ(WIN2)            |
| DEF CHL(WIN2.WIN1) CHLTYPE(RCVR) REPLACE        |
| DEF QL(WIN1.Q1) REPLACE                         |
| DEF QR(WIN2.Q1) REPLACE +                       |
| RNAME(WIN2.Q1) RQMNAME(WIN2)                    |

[Example 3-66](#page-119-2) provides an example for queue manager WIN2.

<span id="page-119-2"></span>*Example 3-66 MQSC for WIN2*

| DEF QL(WIN1) REPLACE USAGE(XMITQ) TRIGGER +     |
|-------------------------------------------------|
| INITQ(SYSTEM.CHANNEL.INITQ) TRIGDATA(WIN2.WIN1) |
| DEF CHL(WIN2.WIN1) CHLTYPE(SDR) REPLACE +       |
| CONNAME('garzae(20001)') XMITQ(WIN1)            |
| DEF CHL(WIN1.WIN2) CHLTYPE(RCVR) REPLACE        |
| DEF QL(WIN2.Q1) REPLACE                         |
| DEF QR(WIN1.Q1) REPLACE +                       |
| RNAME (WIN1.Q1) RQMNAME (WIN1)                  |
|                                                 |

# **Task summary**

To set up SSL channels between two Windows queue managers, we perform the tasks listed in [Table 3-11](#page-119-0).

<span id="page-119-0"></span>*Table 3-11 Task summary*

| Task                                                                      | <b>Comments</b>                                                                                                    |
|---------------------------------------------------------------------------|----------------------------------------------------------------------------------------------------|
| 1. Use RACF to create and export a certificate for<br>queue manager WIN1. | Already done when setting up SSL between z/OS<br>and Windows, See:<br>3.4.1, "Creating a certificate for WIN1" on<br>page 74<br>3.4.2, "Exporting the certificate from RACF" on<br>page 77 |
| Download (FTP) the certificate to Windows.<br>2.                          | Already done when setting up SSL between z/OS<br>and Windows. See 3.4.3, "Downloading the<br>certificate to Windows" on page 78.                                                           |

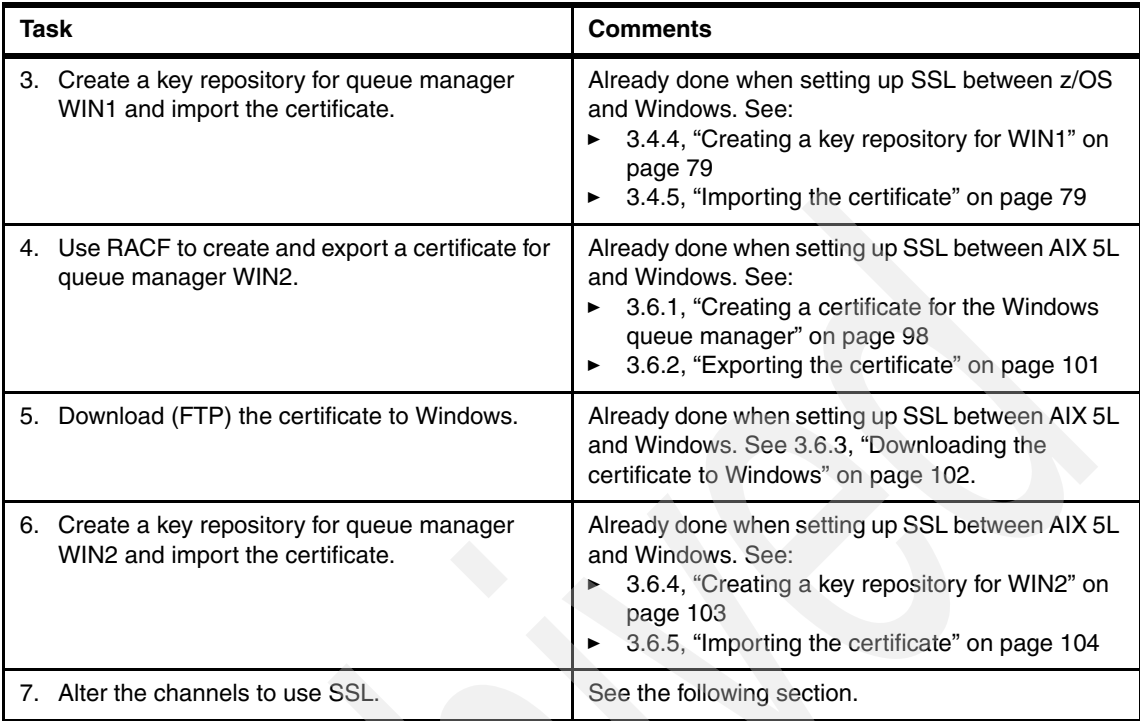

# **3.7.1 Altering the channel attributes**

To alter the channel attributes:

- 1. Set the cipherspec attribute to NULL\_MD5 on the sender (WIN1.WIN2) and receiver (WIN2.WIN1) channels on queue manager WIN1.
- 2. Change the sender (WIN2.WIN1) and receiver (WIN1.WIN2) channels to use the NULL\_MD5 cipher specification on queue manager WIN2.
- 3. Stop and start the channels. The channels should start, meaning they have successfully exchanged their SSL certificates.

This concludes the setup of SSL WebSphere MQ channels between two Windows queue managers.

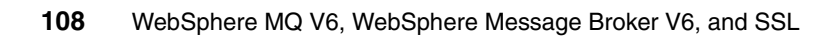

# **4**

# **Connecting the WebSphere Message Broker V6 Toolkit using SSL**

This section presents a step-by-step guide to configuring WebSphere MQ Version 6 and WebSphere Message Broker Toolkit Version 6 (the Toolkit) for communication using WebSphere MQ SSL.

# **4.1 Process overview**

We assume that you already have a WebSphere Message Broker V6 Configuration Manager and that your Toolkit can communicate with the Configuration Manager.

We follow this process to establish an SSL connection between the Toolkit and the Configuration Manager:

- 1. Create a self-signed certificate for the Configuration Manager queue manager.
- 2. Install the certification authority part of the queue manager's certificate in the Toolkit's key repository.
- 3. Set up the server connection channel for one-way (server only) SSL authentication.
- 4. Test the one-way SSL connection.
- 5. Create a self-signed certificate for the Toolkit client.
- 6. Install the certification authority part of the Toolkit's certificate in the queue manager's key repository.
- 7. Set up the channel for two-way SSL authentication and test.

# **4.2 One-way (server) SSL authentication**

The following instructions assume that you have:

- ► A queue manager called MBV6, listening on port 2416. If your queue manager has a different name, change the instructions accordingly.
- - Both the Configuration Manager and Toolkit run on Microsoft Windows. It does not affect the process if they run on the same, or on separate, Windows machines.

# <span id="page-123-0"></span>**4.2.1 Creating a self-signed certificate for the queue manager**

This task consists of the following steps, executed on the Configuration Manager queue manager machine:

- 1. Create a key repository for the queue manager.
- 2. Create a self-signed certificate for the queue manager.
- 3. Extract the certification authority part of the certificate (to pass it to the Toolkit). See [4.2.2, "Extracting the CA certificate" on page 114.](#page-127-0)

To create a key repository for the queue manager:

- 1. Open a command prompt and enter **strmqikm**. This starts the IBM Key Management (iKeyman) GUI.
- 2. Create a key repository for the queue manager. Select **Key Database File** → **New**.
- 3. Create a repository as shown in [Figure 4-1:](#page-124-0)
	- Key database type: **CMS**
	- File Name: key.kdb
	- Location: C:\MQV6\Qmgrs\MBV6\ssl

Click **OK**.

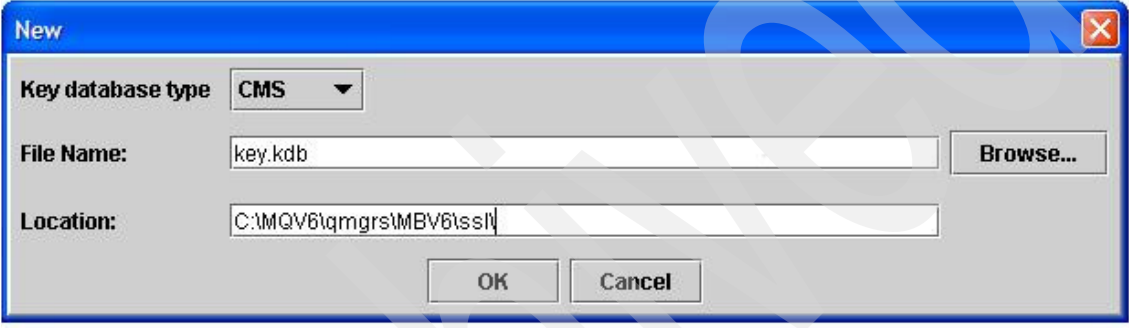

<span id="page-124-0"></span>*Figure 4-1 Create key repository*

4. At the prompt, enter a password (and remember it, because you need it later). Select **Stash the password to a file?**, as shown in [Figure 4-2](#page-125-0). Click **OK**.

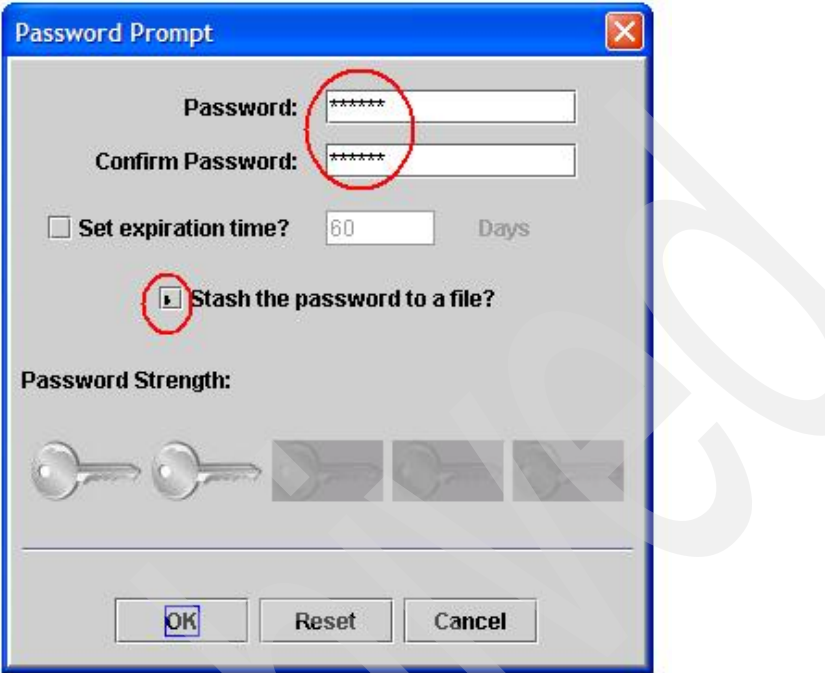

<span id="page-125-0"></span>*Figure 4-2 Key repository password*

5. The message shown in [Figure 4-3](#page-125-1) opens. Click **OK**.

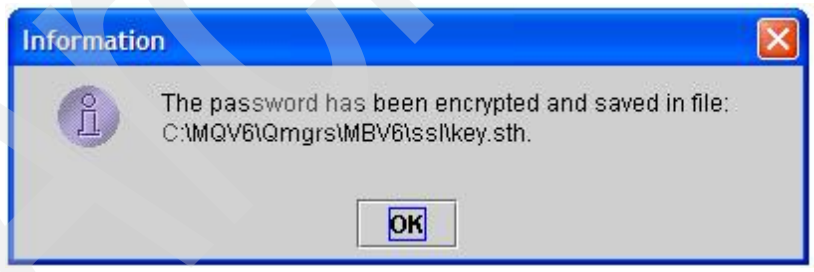

*Figure 4-3 Password confirmation*

<span id="page-125-1"></span>Now that we have created a key repository, we can create a self-signed certificate for the queue manager.

To create a self-signed certificate for the queue manager:

1. After creating the key repository, the GUI shows the installed certification authority certificates provided with iKeyman. Switch to viewing **Personal Certificates**, as shown in [Figure 4-4.](#page-126-0)

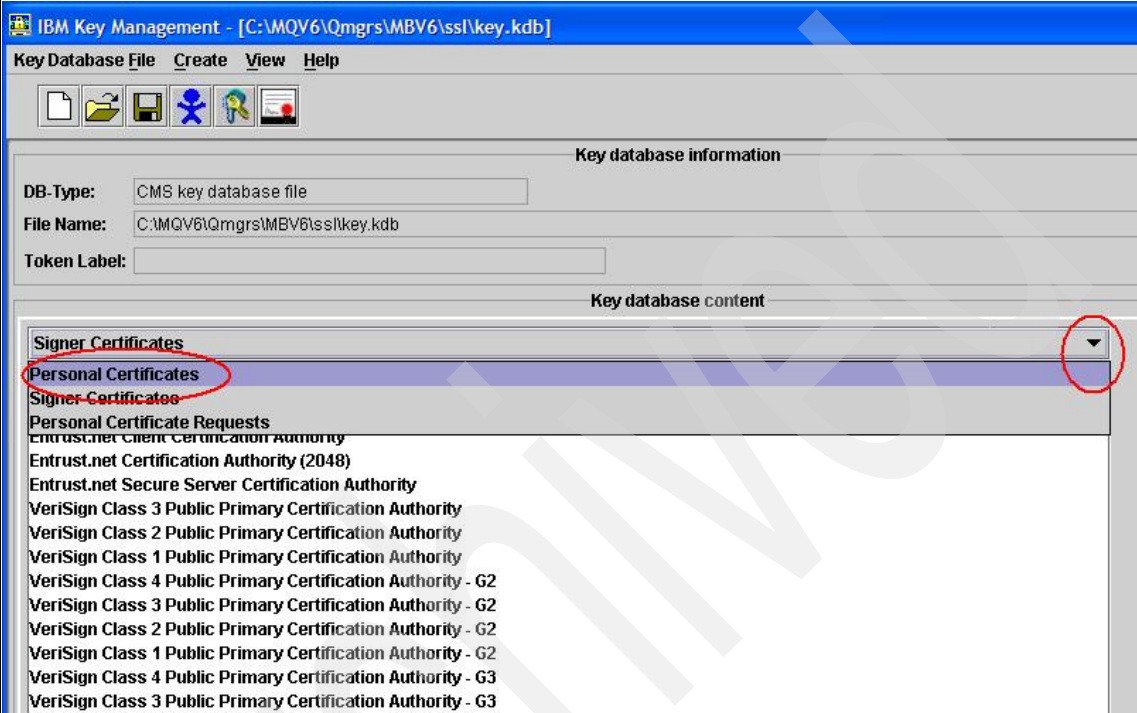

<span id="page-126-0"></span>*Figure 4-4 Switch to Personal Certificates view*

- 2. Click **New Self-signed** (bottom-right corner).
- 3. Fill in the certificate attributes, as shown in [Figure 4-5 on page 114](#page-127-1):
	- Key Label (ibmwebspheremq followed by the queue manager name): ibmwebspheremqmbv6
	- Common Name: mbv6 (You can have a different naming convention for the common name, feel free to enter any other value.)
	- Organization: ibm (or your company's name).

Leave all other fields unchanged. Click **OK**.

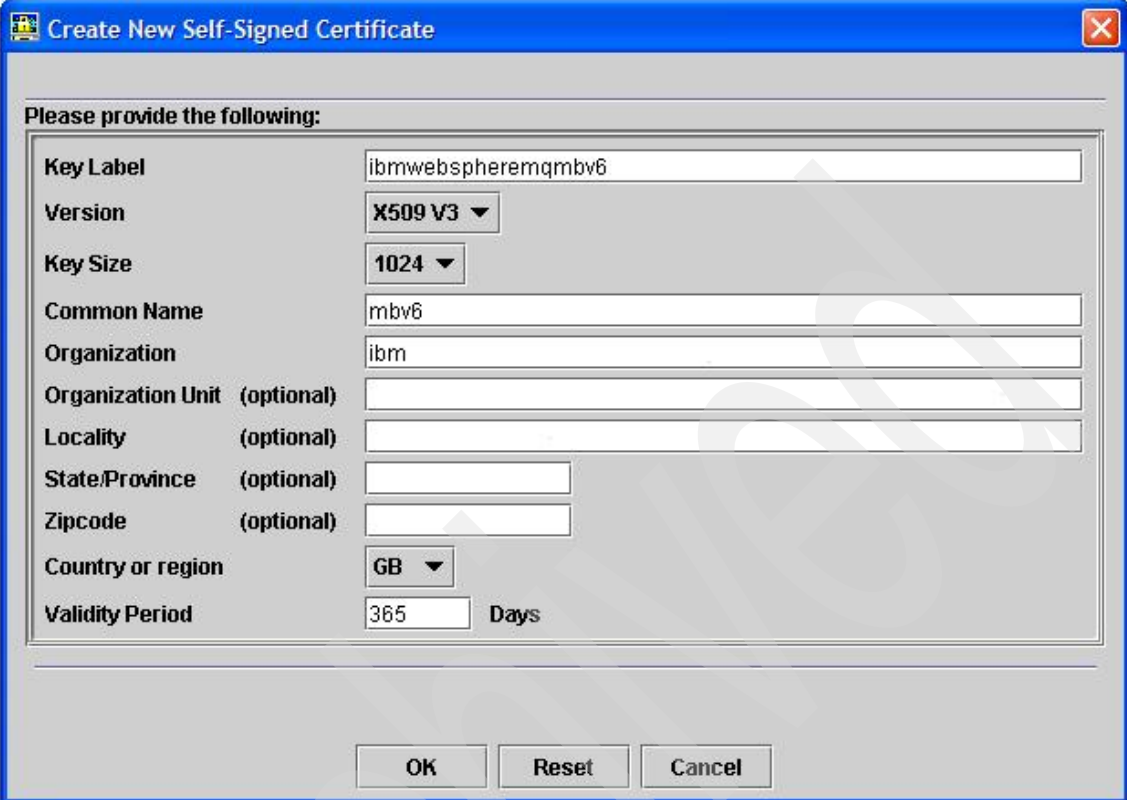

<span id="page-127-1"></span>*Figure 4-5 Create self-signed certificate*

You see the certificate listed, with an asterisk to the left of the name (the asterisk means that this is the default certificate for the key repository).

Now the queue manager has a certificate. The queue manager presents this certificate to the Toolkit when the Toolkit connects (as an WebSphere MQ client). To validate the queue manager's certificate, the Toolkit needs the certification authority (CA) certificate.

# <span id="page-127-0"></span>**4.2.2 Extracting the CA certificate**

To extract the CA certificate:

- 1. Click **Extract Certificate** (bottom-right corner).
- 2. Enter the following values:
	- File Name: mbv6.arm

– Location: C:\MQV6\Qmgrs\MBV6\ssl\

Click **OK**.

This creates a file called mbv6.arm in C:\MQV6\Qmgrs\MBV6\ssl. If you open the file with Notepad, you see something similar to [Example 4-1](#page-128-0).

<span id="page-128-0"></span>*Example 4-1 Sample mbv6.arm file*

```
-----BEGIN CERTIFICATE-----
```

```
MIIByzCCATSgAwIBAgIEQ1kcEDANBgkqhkiG9w0BAQQFADAqMQswCQYDVQQGE…
ChMDaWJtMQ0wCwYDVQQDEwRtYnY2MB4XDTA1MTAyMDE2NDkyMFoXDTA2MTAyMT…
MAkGA1UEBhMCR0IxDDAKBgNVBAoTA2libTENMAsGA1UEAxMEbWJ2NjCBnzANBg…
AAOBjQAwgYkCgYEA0KzAGeurDcg6J7kTCZcm5M3xtkaiNZO6Kq2KLPqaQH8cKC…
E29GBAQ4rW9FmVu6iUJUZi4Z8p7oaXw5Y6Y6JGdJNBSonaEwdKE3hIHNnoygpJ…
k1kbgTUDmVSG8fKsutWftbqJmKDXPDaBjRkCAwEAATANBgkqhkiG9w0BAQQFAA…
oGkiATOI9TxkP31qZV6ZQmoIZ/UCm9FT7V8gMuux7CssV/CghlzsBmf6vVBjrn…
in5Y/Zq7ySx4Y1H2Fnv133cvyRXroujE9bInUSwzmicCg71tys4vEnNl1Dm/md…
KKVCZ4oHYg==
```
-----END CERTIFICATE-----

3. You must now transfer the CA certificate file to the Toolkit's key repository. Before that, close the repository you are working with by selecting **Key Database File** → **Close** ([Figure 4-6](#page-128-1)).

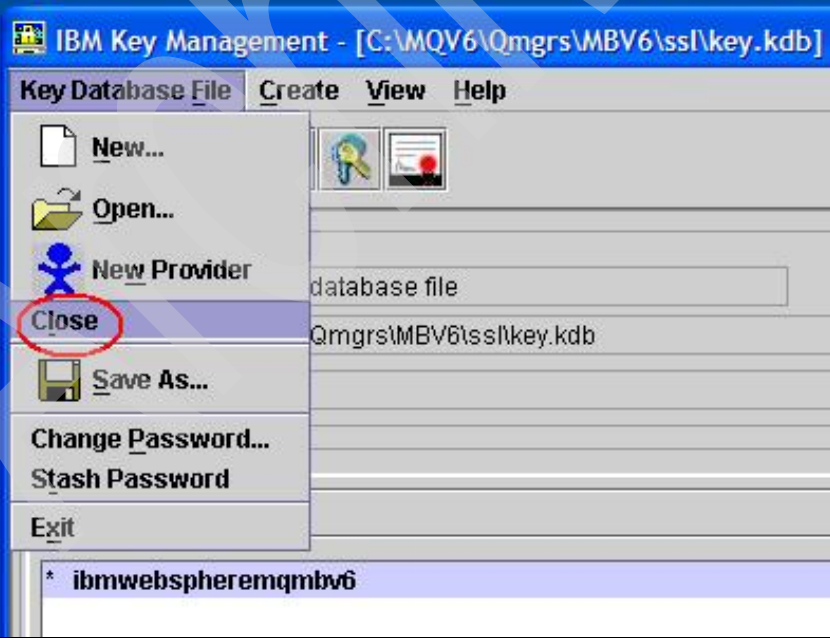

<span id="page-128-1"></span>*Figure 4-6 Close key repository*

4. Close the iKeyman GUI.

# <span id="page-129-1"></span>**4.2.3 Installing the CA part in the Toolkit's key repository**

This task consists of the following steps, executed *on the Toolkit machine* (which can be the same as the Configuration Manager's machine):

- 1. Copy or transfer the CA file (mbv6.arm) to the Toolkit.
- 2. Create a key repository for the Toolkit.
- 3. Add the CA file to the Toolkit's key repository.

#### **Transferring the CA file to the Toolkit**

Using Windows Explorer, or a command prompt, create a directory called C:\MQCLIENT\Toolkit ([Example 4-2\)](#page-129-0).

<span id="page-129-0"></span>*Example 4-2 Create the Toolkit directory*

C:\>**md MQCLIENT** C:\>**cd MQCLIENT** C:\MQCLIENT>**md Toolkit**

We place the CA exported file and the Toolkit's key repository in the C:\MQCLIENT\Toolkit directory.

Copy (or FTP ASCII) the exported CA certificate (mbv6.arm) to the C:\MQCLIENT\Toolkit directory.

#### **Creating the Toolkit key repository**

To create the Toolkit key repository:

- 1. Open a command prompt and enter **strmqikm**.
- 2. Create a key repository for the Toolkit. Select **Key Database File**  $\rightarrow$  **New**.
- 3. Create a repository as shown in [Figure 4-7:](#page-130-0)
	- Key database type: **JKS**

The Key database type is important. Make sure that you create a JKS key repository. This is because the Toolkit is a WebSphere MQ Java client, which uses JKS repositories by default.

- File Name: key.jks
- Location: C:\MQCLIENT\Toolkit

Click **OK**.

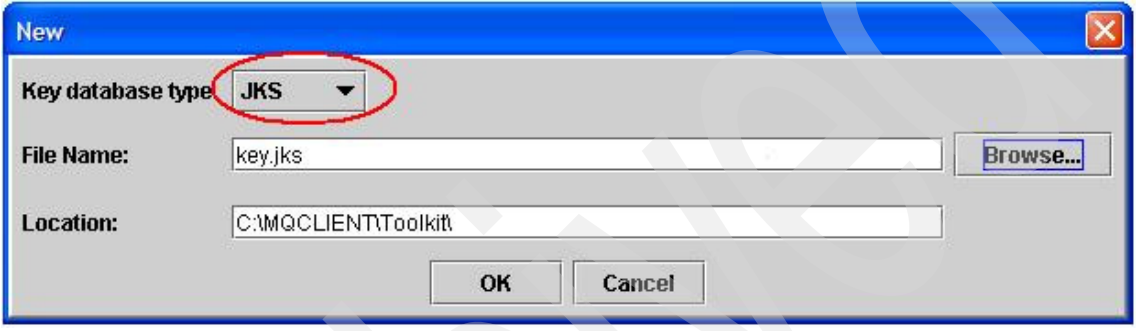

<span id="page-130-0"></span>*Figure 4-7 New JKS key repository*

4. At the password prompt, enter changeit as the password for this repository, twice.

Notes:

- changeit is the default password for a JKS repository. Do not do this in a production system, but for this exercise, it is easier to just let the Toolkit take the defaults.
- Remember the password. You need it to access the key repository.
- If you use a password other than changeit, you must pass it as a Java virtual machine parameter when you start the Toolkit:

```
<Toolkit>\wmbt.exe -vmargs -Djavax.net.ssl.keyStorePassword=mypwd
```
-vmargs must be the last parameter passed to wmbt.exe.

For example, this is the modified shortcut we used when setting a different password (shown as two lines for readability; everything goes in one line in the Target attribute of the shortcut):

C:\MBT\6.0\wmbt.exe -data "C:\Active\SSL\workspace" -vmargs -Djavax.net.ssl.keyStorePassword=passw0rd

[Figure 4-8](#page-131-0) shows a screen capture of the shortcut.

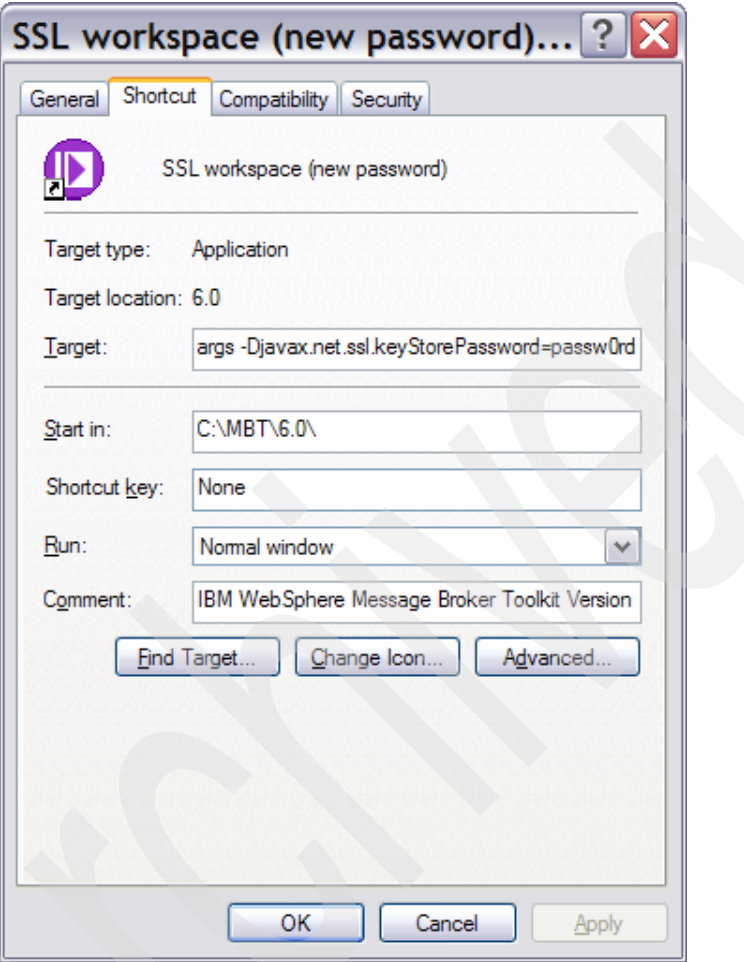

<span id="page-131-0"></span>*Figure 4-8 Shortcut to WebSphere Message Broker Toolkit*

# **Adding the CA file to the Toolkit's key repository**

To add the CA file to the Toolkit's key repository:

1. The iKeyman GUI shows a list of CA certificates provided by default. Click **Add** (to the right of the main pane).

- 2. In the next window ([Figure 4-9\)](#page-132-0), enter:
	- Certificate file name: mbv6.arm
	- Location: C:\MQCLIENT\Toolkit\

Click **OK**.

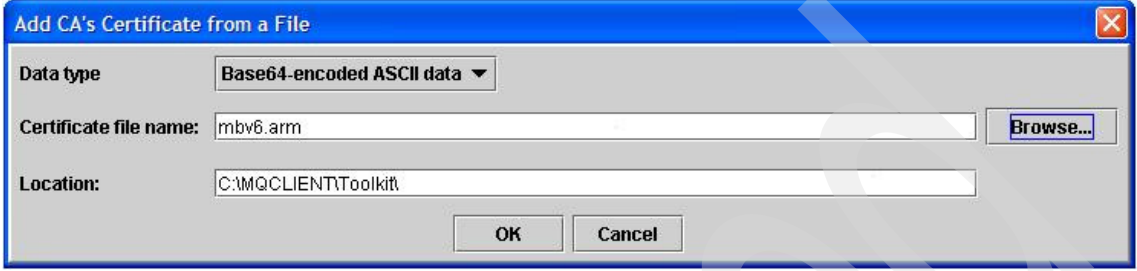

<span id="page-132-0"></span>*Figure 4-9 Add CA's Certificate to key repository*

3. When prompted to enter a label for the certificate, enter mbv6. (You can enter any name you want; just make sure that it lets you identify the CA certificate as belonging to the queue manager.) Click **OK**.

The certificate now appears in the Signer Certificates repository, as shown in [Figure 4-10.](#page-133-0)

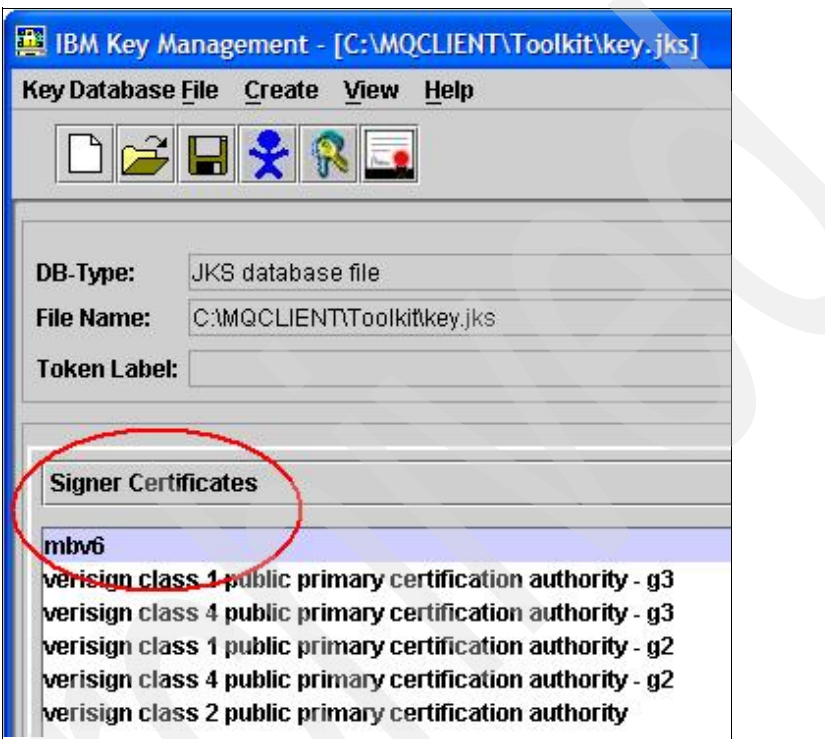

<span id="page-133-0"></span>*Figure 4-10 Signer Certificates view*

- 4. Close the file (**Key Database File** → **Close**).
- 5. Close the iKeyman GUI.

At this point, the queue manager has a certificate and the Toolkit has the corresponding CA certificate. We are ready to set up server SSL (one-way) authentication.

# **4.2.4 Testing the one-way SSL connection**

This task consists of the following steps:

1. Verify that the Toolkit connects to the Configuration Manager without SSL.

- 2. On the Configuration Manager queue manager machine: Set up the server connection channel used by the Configuration Manager.
- 3. On the Toolkit machine (if different): Set up the Configuration Manager domain and connect.

Before making any changes, check that the connection works without SSL:

- 1. Start WebSphere MQ Explorer (**Start** → **All Programs** → **IBM WebSphere MQ** → **WebSphere MQ Explorer**).
- 2. If not already started, start the queue manager MBV6.
- 3. If not already started, start the Configuration Manager.
- 4. Start the Toolkit.
- 5. Connect the Toolkit to the Configuration Manager. Verify that it connects without problems.
- 6. Disconnect the Toolkit from the Configuration Manager. (Do not close the WebSphere MQ Explorer and Toolkit windows.)

Now, we make the necessary changes to the queue manager. Switch to WebSphere MQ Explorer and perform the following steps:

1. Open the queue manager's Channels view (**Advanced** → **Channels**).

BM WebSphere MQ E  $\|\Box\|$ X File Window Help  $\qquad \qquad \qquad \Box$ Ro-WebSphere MQ Explorer - Navigator & 一日 WebSphere MQ Explorer - Content X 型  $\mathbf{v}$  $\otimes$   $\sim$ **Channels** Show System Objects **El CD** IBM WebSphere MQ Filter: Standard for Channels  $\blacktriangledown$ **E** Queue Managers 白 图 MBV6 Overall channel st Channel name Channel type **D** Queues SYSTEM.AUTO.RECEIVER Receiver Inactive **E** Advanced **SPASTEM.AUTO.SVRGONN** Channels Server-connection Inactive SYSTEM.BKR.CONFIG Server-connection Inactive Client Connections SYSTEM.DEF.CLUSBOWK Cluster-receiver Inactive **B** Listeners Services F SYSTEM, DEF. CLUSSDR Cluster-sender Tnactive Process Definitions SYSTEM.DEF.RECEIVER Receiver Inactive **B** Namelists SYSTEM.DEF.REQUESTER Requester Inactive Authentication Information SYSTEM.DEF.SENDER Sender Inactive Queue Manager Clusters **FF** SYSTEM.DEF.SERVER Server Inactive SYSTEM.DEF.SVRCONN Server-connection Inactive ← 100  $\rightarrow$ Scheme: Standard for Channels - Distributed  $\overline{\phantom{a}}$ Last updated: 08:25:50

Make sure that you are not filtering out SYSTEM.\* objects. Click **Show System Objects** ([Figure 4-11\)](#page-135-0) if you do not see this.

<span id="page-135-0"></span>*Figure 4-11 Queue Manager Channels*

2. Right-click the **SYSTEM.BKR.CONFIG** channel. Select **Properties**.

3. Select the **SSL** tab.

Set the SSL CipherSpec attribute to **NULL\_MD5**. Set Authentication of parties initiating connections to **Optional**, as shown in [Figure 4-12.](#page-136-0)

(Optional makes it one-way: The queue manager presents a certificate, but the Toolkit does not have to.)

Click **OK**.

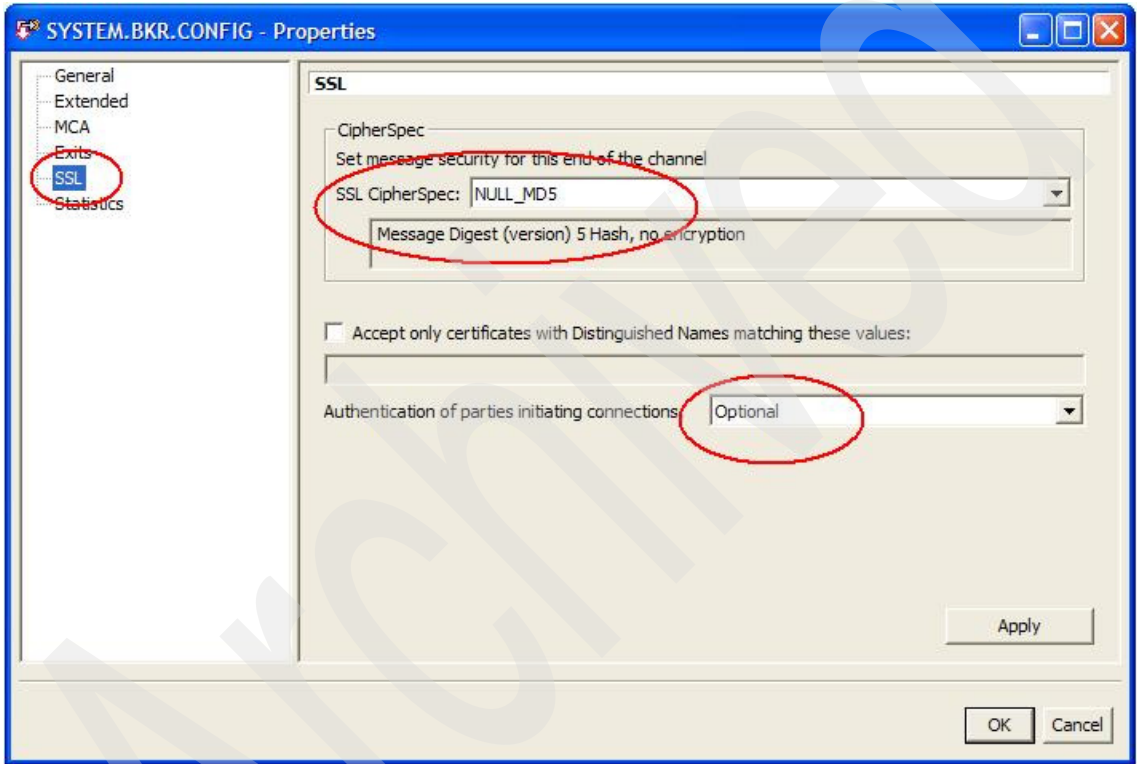

<span id="page-136-0"></span>*Figure 4-12 SSL channel properties*

The queue manager side is ready. We now need to set up the Toolkit domain for SSL:

1. On the Toolkit machine (if different from the Configuration Manager's), switch to the Toolkit window.

The Toolkit should be disconnected from the Configuration Manager. If it is not, switch to the **Broker Administration** perspective and disconnect (or close the Toolkit and start it again).

2. Open the Configuration Manager domain (file extension configmgr), as shown in [Figure 4-13](#page-137-0).

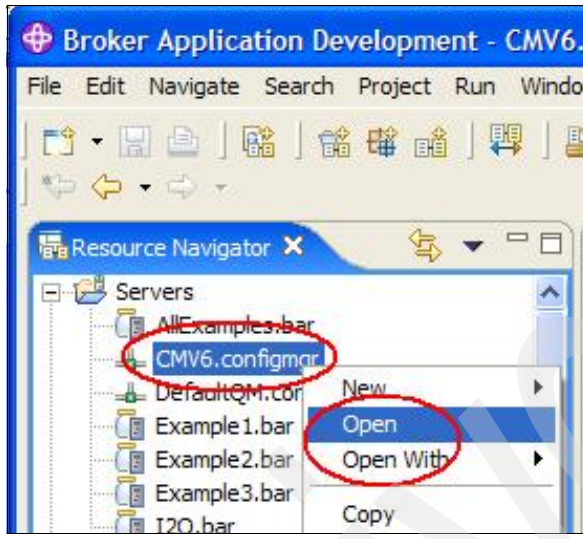

*Figure 4-13 Configuration Manager domain*

- <span id="page-137-0"></span>3. This opens the domain editor. Change the SSL settings as follows:
	- Cipher Suite: SSL\_RSA\_WITH\_NULL\_MD5
	- Key Store: C:\MQCLIENT\Toolkit\key.jks
	- Trust Store: C:\MQCLIENT\Toolkit\key.jks
- 4. Save your changes (press Ctrl+s).

We are now ready to test the SSL connection.

Switch to the **Broker Administration** perspective and connect. It should work without having to stop anything. If it does not work, stop the Toolkit, stop the queue manager, restart both, and try again.

After verifying that it works, disconnect the Toolkit from the Configuration Manager. We are now ready to set up mutual authentication.

# **4.3 Two-way (mutual) SSL authentication**

The process to implement mutual authentication consists of:

- 1. Create a certificate for the Toolkit.
- 2. Extract the certification authority (CA) part.
- 3. Transfer the CA part to the queue manager.
- 4. Install (import) the CA part in the queue manager's key repository.
- 5. Alter the channel to request client authentication.

# **4.3.1 Creating a certificate for the Toolkit**

To create a certificate for the Toolkit:

- 1. *On the Toolkit machine*, open a command prompt and start the iKeyman GUI (**strmqikm**).
- 2. Select **Key Database File** → **Open**.
- 3. Set the following values in the next window ([Figure 4-14\)](#page-138-0):
	- Key database type: **JKS**
	- File Name: key.jks
	- Location: C:\MQCLIENT\Toolkit

Click **OK**.

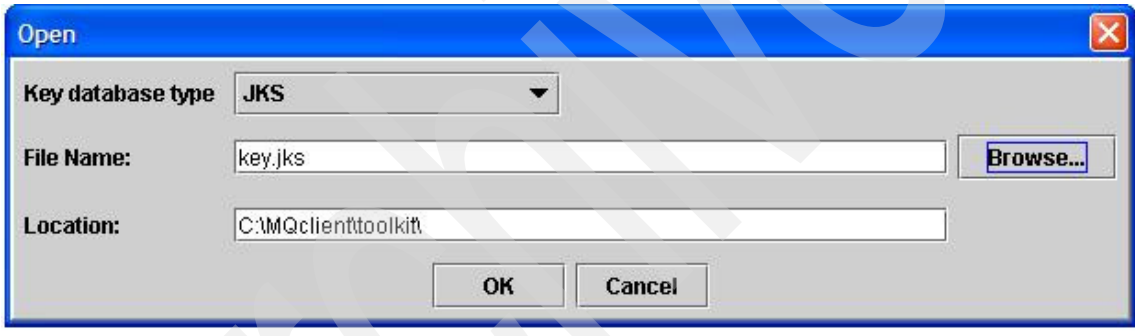

<span id="page-138-0"></span>*Figure 4-14 Open JKS key repository*

- 4. At the password prompt, enter changeit.
- 5. Switch to the **Personal Certificates** view (menu near top-right corner).

Click **New Self-Signed** (bottom-right corner).

- 6. Enter the following values for the certificate as shown in [Figure 4-15 on](#page-139-0)  [page 126](#page-139-0):
	- Key Label: ibmwebspheremq<*toolkit user ID*> In our case, the user ID is emir, so the label is ibmwebspheremqemir.
	- Common Name: toolkit (You can give it any name you want.)
	- Organization: Your company or your department

#### Allow everything else to default.

Click **OK**.

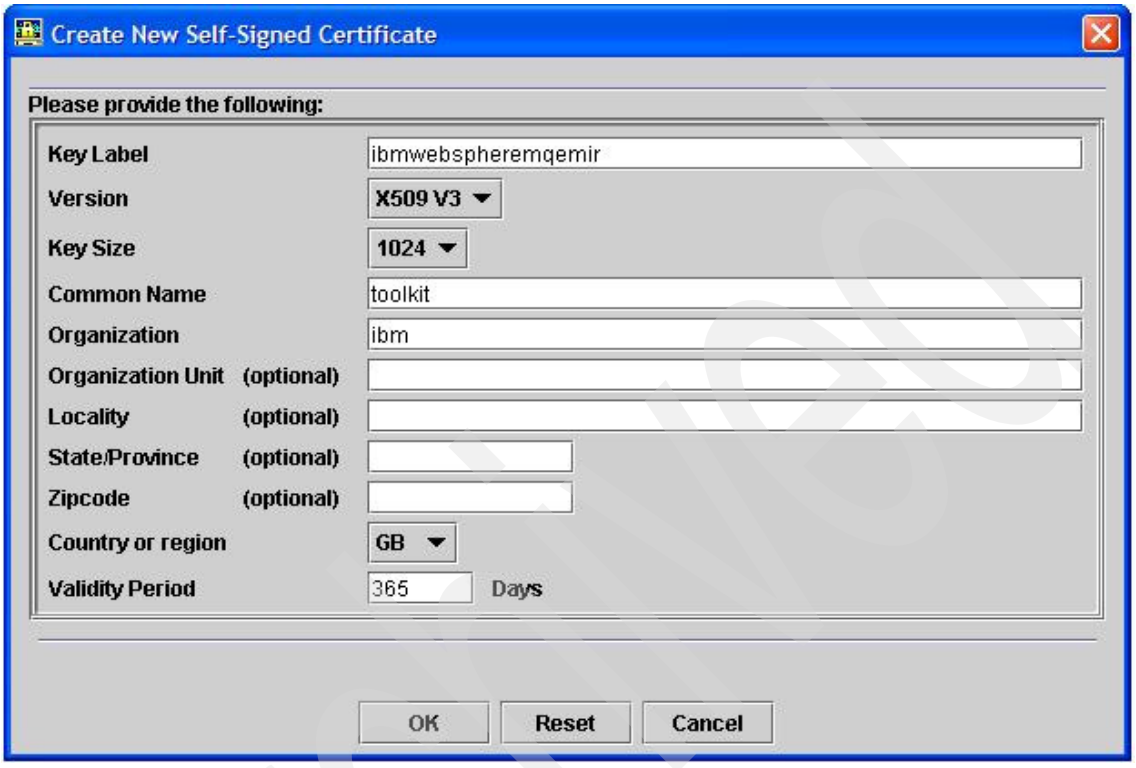

<span id="page-139-0"></span>*Figure 4-15 Create New Self-Signed Certificate*

The new certificate appears in the Personal Certificates list.

We now need to extract the certification authority part of the certificate and install it on the queue manager repository.

# **4.3.2 Extracting the CA certificate**

To extract the CA certificate:

1. If not already selected, select (click) the certificate you just created.

Click **Extract Certificate** (bottom-right corner).

- 2. Extract the CA certificate using these values:
	- Certificate File Name: toolkit.arm
	- Location: C:\MQCLIENT\Toolkit

Click **OK**.

This create a file called toolkit.arm in the C:\MQCLIENT\Toolkit directory.

# **4.3.3 Transferring the CA file**

To transfer the CA file:

- 1. Copy (or FTP in ASCII if on a different machine) toolkit.arm to the queue manager directory C:\MQV6\Qmgrs\MBV6\ssl.
- 2. Close the file (**Key Database File** → **Close**).
- 3. Close the iKeyman GUI.

# **4.3.4 Installing the CA certificate in the queue manager**

To install the CA certificate in the queue manager:

- 1. On the Configuration Manager queue manager machine, start the iKeyman GUI (**strmqikm**).
- 2. Open the queue manager's key repository. Select **Key Database File** → **Open**.
- 3. Set the following values:
	- Key database type: **CMS**
	- File Name: key.kdb
	- Location: C:\MQV6\Qmgrs\MBV6\ssl
- 4. Switch to the **Signer Certificates** repository.

Click **Add** (top-right corner).

- 5. Enter these values:
	- Certificate File Name: toolkit.arm
	- Location: C:\MQV6\Qmgrs\MBV6\ssl

Click **OK**. This imports the CA certificate from the toolkit.arm file.

6. When prompted for a label, enter toolkit (or any name that helps you identify this as the Toolkit's CA certificate).

The newly imported CA certificate appears in the list of Signer Certificates.

At this point, the Toolkit has its personal certificate, and the queue manager has the CA certificate that enables it to authenticate the Toolkit.

- 7. Close the file (**Key Database File** → **Close**).
- 8. Close the iKeyman GUI.

We are ready to test mutual (two-way) authentication.

# <span id="page-141-0"></span>**4.3.5 Setting up and testing two-way SSL**

Make sure that the Toolkit is disconnected from the Configuration Manager (disconnect it if necessary). To set up and test two-way SSL:

- 1. Switch to WebSphere MQ Explorer **Channels** view.
- 2. Right-click **SYSTEM.BKR.CONFIG**. Select **Properties**.
- 3. Select the **SSL** tab.
	- SSL CipherSpec is already set to **NULL\_MD5**.
	- Set Authentication of parties initiating connections to **Required**.

Click **OK**.

4. No changes are needed in the Toolkit. We are ready to start the connection.

Close the Toolkit and stop the queue manager, and then restart both.

5. Connect the Toolkit to the Configuration Manager.

This concludes the instructions for connecting the WebSphere Message Broker V6 Toolkit using SSL.

# **4.4 What could go wrong?**

While writing this, and sometimes not paying attention to our own instructions, we encountered the problems described in this section.

## **4.4.1 Unable to access stashed password**

This error might occur when you:

- 1. Create a CMS key repository (see [4.2.1, "Creating a self-signed certificate for](#page-123-0)  [the queue manager" on page 110\)](#page-123-0).
- 2. Give it a password.
- 3. Select **Stash password to a file**.
- 4. Attempt to start an SSL connection before closing the key repository (**Key Database File** → **Close**).

To recover from this error:

- 1. Start the iKeyman GUI (**strmqikm**).
- 2. Open the CMS key database file (**Key Database File** → **Open**).
- 3. Stash the password (**Key Database File** → **Stash Password**).
- 4. Close the key database file (**Key Database File** → **Close**).

### **4.4.2 WebSphere MQ reason code 2397**

If you create a JKS key repository (see [4.2.3, "Installing the CA part in the](#page-129-1)  [Toolkit's key repository" on page 116\)](#page-129-1) with a password other than changeit, you must pass the password when starting the Toolkit. If you do not pass the password, you get the following error ([Figure 4-16\)](#page-142-0).

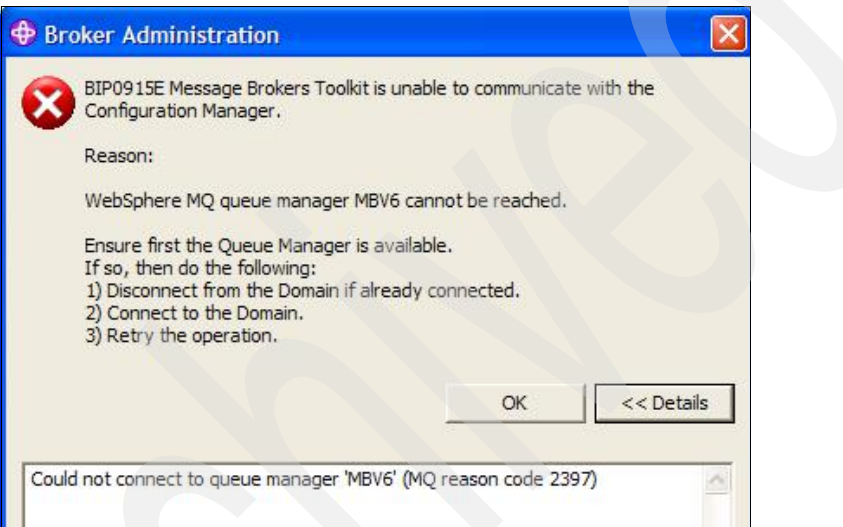

<span id="page-142-0"></span>*Figure 4-16 MQRC 2397*

The easiest solution is to change the password:

- 1. Start the iKeyman GUI (**strmqikm**).
- 2. Open the JKS key repository (**Key Database File** → **Open**).
- 3. Change the password (**Key Database File** → **Change Password**) to changeit.
- 4. Close the key repository (**Key Database File** → **Close**).

If you must use a different password, pass it to the JVM when starting the Toolkit, for example:

<*Toolkit*>\wmbt.exe -vmargs -Djavax.net.ssl.keyStorePassword=passw0rd

Remember to place -vmargs as the last parameter. If you have, for example, -data, place it before -vmargs.

# **4.4.3 WebSphere MQ reason code 2009**

Under certain circumstances, if you do not close the Toolkit and stop the queue manager (see [4.3.5, "Setting up and testing two-way SSL" on page 128](#page-141-0)), you receive the message shown in [Figure 4-17](#page-143-0).

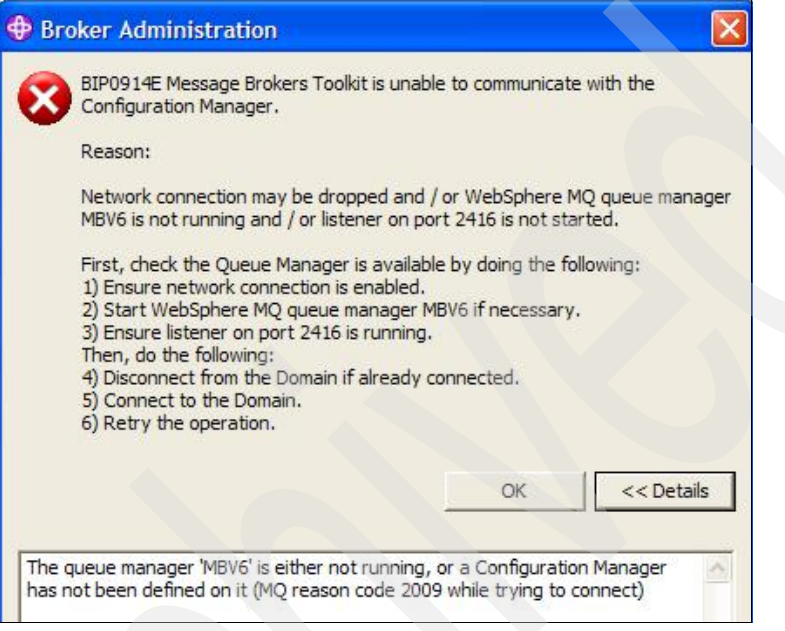

<span id="page-143-0"></span>*Figure 4-17 MQRC 2009*

The solution is to stop the queue manager and the Toolkit, and then restart both.

# **4.4.4 Configuration Manager proxy retry attempts**

When attempting to connect the Toolkit, you might get an error message directing you to:

Select **Window** → **Preferences** → **Broker Administration** → **Configuration Manager Proxy** and increase the Maximum Retry Attempts or the time between attempts, or both.

We found that this is a transient error (probably due to a Java class loading delay). Whenever we tried again, it worked.
# **Related publications**

The publications listed in this section are considered particularly suitable for a more detailed discussion of the topics covered in this Redpaper.

## **IBM Redbooks**

For information about ordering these publications, see ["How to get IBM](#page-145-0)  [Redbooks" on page 132.](#page-145-0) Note that some of the documents referenced here may be available in softcopy only.

- *WebSphere MQ Security in an Enterprise Environment*, SG24-6814

### **Other publications**

These publications are also relevant as further information sources:

- *WebSphere MQ Security*, SC34-6588
- *WebSphere MQ Intercommunication*, SC34-6587
- *WebSphere MQ Script (MQSC) Command Reference*, SC34-6597
- -*WebSphere MQ Messages*, GC34-6601

## **Online resources**

These Web sites are also relevant as further information sources:

- ► The WebSphere MQ Information Center <http://publib.boulder.ibm.com/infocenter/wmqv6/v6r0/index.jsp>
- **The WebSphere Message Broker Information Center** <http://publib.boulder.ibm.com/infocenter/wmbhelp/v6r0m0/index.jsp>
- ► WebSphere MQ library

<http://www.ibm.com/software/integration/wmq/library/>

► SupportPac MO04 (WebSphere MQ SSL Wizard)

[http://www.ibm.com/support/docview.wss?rs=171&uid=swg24010367&loc=en](http://www.ibm.com/support/docview.wss?rs=171&uid=swg24010367&loc=en_US&cs=utf-8&lang=en) [\\_US&cs=utf-8&lang=en](http://www.ibm.com/support/docview.wss?rs=171&uid=swg24010367&loc=en_US&cs=utf-8&lang=en)

► Technote "Unable to import a PKCS12 file that is created by IIS or other non-IBM Web server keystores into a CMS or JKS database"

<span id="page-145-1"></span><http://www.ibm.com/support/docview.wss?uid=swg21201170>

## <span id="page-145-0"></span>**How to get IBM Redbooks**

You can search for, view, or download Redbooks, Redpapers, Hints and Tips, draft publications and Additional materials, as well as order hardcopy Redbooks or CD-ROMs, at this Web site:

**[ibm.com](http://www.redbooks.ibm.com/)**[/redbooks](http://www.redbooks.ibm.com/)

## **Help from IBM**

IBM Support and downloads

**[ibm.com](http://www.ibm.com/support/)**[/support](http://www.ibm.com/support/)

IBM Global Services

**[ibm.com](http://www.ibm.com/services/)**[/services](http://www.ibm.com/services/)

## **Index**

#### **A**

AIX 5L instructions [94](#page-107-0) AIX 5L prerequisites [91](#page-104-0) AIX 5L to Windows [96](#page-109-0) altering channel attributes [105](#page-118-0) assumptions [96](#page-109-1) creating certificate for Windows queue manager [98](#page-111-0) creating key repository for WIN2 [103](#page-116-0) downloading certificate to Windows [102](#page-115-0) example MQSC [96](#page-109-2) exporting certificate [101](#page-114-0) importing the certificate [104](#page-117-0) authentication one-way (server) SSL [110](#page-123-0) SSL client [38](#page-51-0) SSL server [27](#page-40-0) two-way (mutual) SSL [124](#page-137-0)

#### **C**

CA (certification authority) [32](#page-45-0) CA certificate extracting [114,](#page-127-0) [126](#page-139-0) installing [127](#page-140-0) certificate labels [47](#page-60-0) X.509 distinguished name [47](#page-60-1) certification authority (CA) [32](#page-45-0) certificate [47](#page-60-2) setup [47](#page-60-3) certification paths [47](#page-60-4) channel initiator [63](#page-76-0) channel setup QM1 [18](#page-31-0) QM2 [19](#page-32-0) command ftp [78](#page-91-0) gsk7cmd [92](#page-105-0) MQSC [25](#page-38-0) runmqsc [37,](#page-50-0) [43](#page-56-0) set mqchl [25](#page-38-1) strmqikm [6,](#page-19-0) [13](#page-26-0), [28](#page-41-0), [33](#page-46-0), [39](#page-52-0), [41](#page-54-0), [79](#page-92-0), [111](#page-124-0), [116](#page-129-0), [125,](#page-138-0) [127–](#page-140-1)[129](#page-142-0)

connecting certificate to key ring [66](#page-79-0) connecting Toolkit and Configuration Manager process overview [110](#page-123-1) creating certificate for the Toolkit [125](#page-138-1) client connection channel [25](#page-38-2) key repository [58](#page-71-0) queue manager [2](#page-15-0) queue manager certificate [63](#page-76-1) root certificate [48](#page-61-0) self-signed certificate [31](#page-44-0) self-signed certificate for client [39](#page-52-1) self-signed certificate for queue manager [110](#page-123-2)

#### **E**

enabling SSL on queue managers [57](#page-70-0) environment variable MQCHLLIB [24,](#page-37-0) [26](#page-39-0) MQCHLTAB [24,](#page-37-0) [26](#page-39-1) MQSERVER [23](#page-36-0) MQSSLKEYR [36](#page-49-0) setup [26](#page-39-2) extracting CA certificate [114,](#page-127-0) [126](#page-139-0)

#### **I**

IBM Key Management (iKeyman) GUI [6](#page-19-1), [28,](#page-41-1) [111](#page-124-1) installing CA certificate [127](#page-140-0)

#### **J**

job log [67](#page-80-0)

#### **K**

key database type [117](#page-130-0) key repository adding CA file to Toolkit [118](#page-131-0) creating [58](#page-71-0) installing CA part [33](#page-46-1) installing certificate [10](#page-23-0) JKS [117](#page-130-1) key ring [58](#page-71-1) verifying location [19](#page-32-1) key ring

assigning [60](#page-73-0) connecting to CA certificate [59](#page-72-0) enabling SSL tasks [60](#page-73-1)

#### **M**

MQ client setup process overview [22](#page-35-0) MQ Explorer [70](#page-83-0) MQ ISPF panel [68](#page-81-0) MQ SSL configuration [46](#page-59-0) MQ SSL on z/OS, AIX 5L, and Windows [45](#page-58-0)

#### **N**

naming conventions [47](#page-60-5) non-SSL client connectivity, verifying [23](#page-36-1) using channel tables [24](#page-37-1) using MQSERVER [23](#page-36-2) non-SSL WMQ client setup [22](#page-35-1)

#### **O**

one-way (server) SSL authentication [110](#page-123-0) one-way authentication [5](#page-18-0) one-way SSL [22](#page-35-2) testing connection [120](#page-133-0)

#### **P**

personal certificate [5](#page-18-1) process overview connecting Toolkit and Configuration Manager [110](#page-123-1)

#### **Q**

queue manager basic configuration [2](#page-15-1) channel setup [3](#page-16-0) creating [2](#page-15-0) key repository [6](#page-19-2), [28](#page-41-2) creating self-signed certificate [110](#page-123-2) exporting certificate from Internet Explorer [10](#page-23-1) importing certificate [13](#page-26-1) installing CA part in key repository [41](#page-54-1) installing certificate [10](#page-23-0) name [2](#page-15-2) obtaining certificate [8](#page-21-0) SSLQM [22](#page-35-3) creating key repository [28](#page-41-3)

#### **R**

RACDCERT [48](#page-61-1) RACF main certificates panel [53](#page-66-0) receiver channel [2](#page-15-3) Redbooks Web site [132](#page-145-1) Contact us [xi](#page-12-0)

#### **S**

SDSF DA panel [61](#page-74-0) Secure Sockets Layer (SSL) [1,](#page-14-0) [21](#page-34-0) basics [5](#page-18-2) sender channel [2](#page-15-4) Signer Certificates [83](#page-96-0) SSL (Secure Sockets Layer) [1](#page-14-0) SSL authentication and test channel setup [18](#page-31-1) SSL certificates [48](#page-61-2) SSL client [5](#page-18-3) SSL client authentication [38](#page-51-0) SSL connection process overview [6](#page-19-3) SSL handshake [5](#page-18-4) SSL server [5](#page-18-5) SSL server authentication [27](#page-40-0) starting channel [20](#page-33-0)

#### **T**

testing MQ client with channel tables [27](#page-40-1) testing SSL client authentication [42](#page-55-0) testing SSL server authentication [36](#page-49-1) transferring CA file [127](#page-140-2) transferring CA file to Toolkit [116](#page-129-1) transferring channel table file [26](#page-39-3) troubleshooting Configuration Manager proxy retry attempts [130](#page-143-0) MQ reason code 2009 [130](#page-143-1) MQ reason code 2397 [129](#page-142-1) unable to access stashed password [128](#page-141-0) two-way (mutual) SSL authentication [124](#page-137-0) two-way SSL [22](#page-35-4) setup [128](#page-141-1)

#### **W**

WebSphere MQ installation directory [2](#page-15-5) Windows to Windows [105](#page-118-1) altering channel attributes [107](#page-120-0)

assumptions [105](#page-118-2) example MQSC [105](#page-118-3)

#### **Z**

z/OS to AIX 5L [84](#page-97-0) altering channel attributes [95](#page-108-0) assumptions [84](#page-97-1) creating key repository for AIX1 [91](#page-104-1) downloading certificate to AIX 5L [91](#page-104-2) exporting certificate [89](#page-102-0) importing certificate for AIX1 [95](#page-108-1) sample JCL for queue manager [84](#page-97-2) sample MQSC commands for queue manager AIX1 [85](#page-98-0) z/OS to Windows [71](#page-84-0) altering channel attributes [83](#page-96-1) assumptions [72](#page-85-0) creating certificate for WIN1 [74](#page-87-0) creating key repository for WIN1 [79](#page-92-1) downloading certificate to Windows [78](#page-91-1) example CSQUTIL JCL [72](#page-85-1) export certificate from RACF [77](#page-90-0) import certificate [79](#page-92-2) z/OS to z/OS [55](#page-68-0)

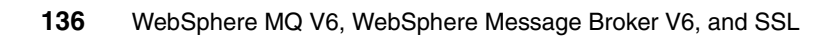

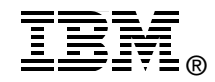

# **WebSphere MQ V6, WebSphere Message Broker V6, and SSL**

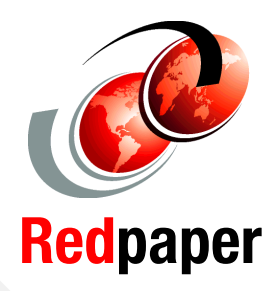

**WebSphere MQ SSL channels on Windows**

**WebSphere MQ V6 and WebSphere Message Broker V6 (the Toolkit)**

**Connecting WebSphere MQ and Message Broker using SSL**

This IBM Redpaper provides step-by-step guides to implement IBM WebSphere MQ Secure Sockets Layer (SSL) channels in a variety of configurations:

- Microsoft Windows to and from Windows
- - WebSphere MQ clients to WebSphere MQ queue managers (both on Windows)
- - Any-to-any WebSphere MQ channel connections on IBM z/OS, AIX 5L, and Windows, using RACF as the certification authority
- -WebSphere Message Broker Toolkit

The aim is for you to learn the basics of WebSphere MQ SSL using simple connectivity examples.

#### **INTERNATIONAL TECHNICAL SUPPORT ORGANIZATION**

#### **BUILDING TECHNICAL INFORMATION BASED ON PRACTICAL EXPERIENCE**

IBM Redbooks are developed by the IBM International Technical Support Organization. Experts from IBM, Customers and Partners from around the world create timely technical information based on realistic scenarios. Specific recommendations are provided to help you implement IT solutions more effectively in your environment.

**[For more information:](http://www.redbooks.ibm.com/) [ibm.com](http://www.redbooks.ibm.com/)**[/redbooks](http://www.redbooks.ibm.com/)